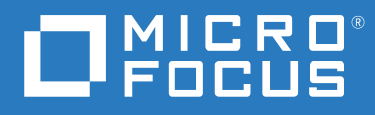

# ZENworks 2020 Guia de Instalação do Servidor

**Outubro de 2019**

### **Informações Legais**

Para saber mais sobre informações legais, marcas registradas, isenções de responsabilidade, garantias, exportação e outras restrições de uso, direitos restritos do Governo dos EUA, política de patente e conformidade com FIPS, consulte [https://](https://www.novell.com/company/legal/) [www.novell.com/company/legal/](https://www.novell.com/company/legal/).

#### **© Copyright 2008 – 2019 Micro Focus ou uma de suas afiliadas**.

As garantias exclusivas para os produtos e serviços da Micro Focus e de suas afiliadas e licenciantes ("Micro Focus") estão descritas nas declarações de garantia que acompanham esses produtos e serviços. Nenhuma informação nos termos deste documento deve ser interpretada como garantia adicional. A Micro Focus não será responsável por erros técnicos ou editoriais contidos neste documento. As informações constantes neste documento estão sujeitas à mudança sem aviso prévio.

# **Índice**

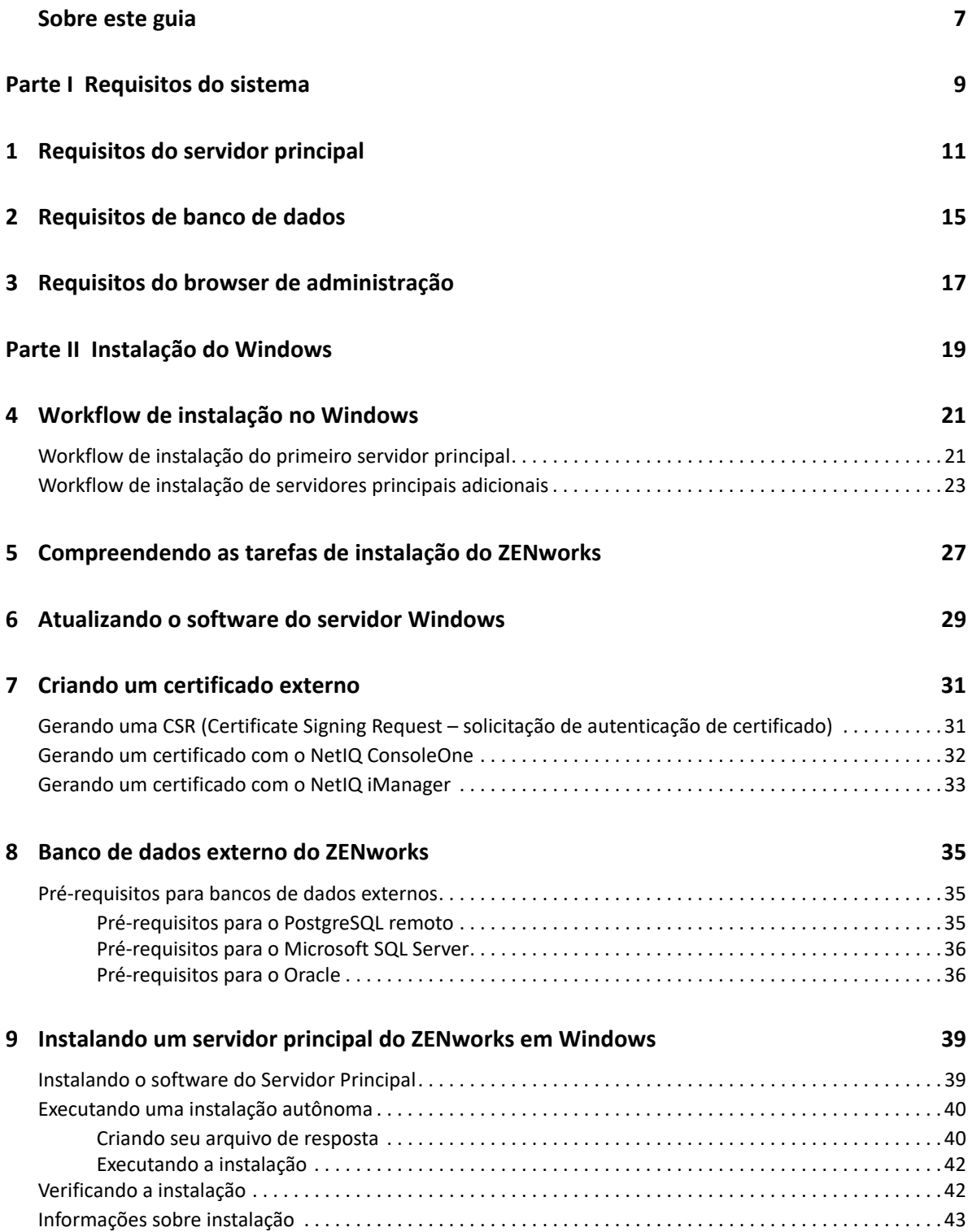

### **[10](#page-52-0) Executando tarefas pós-instalação 53**

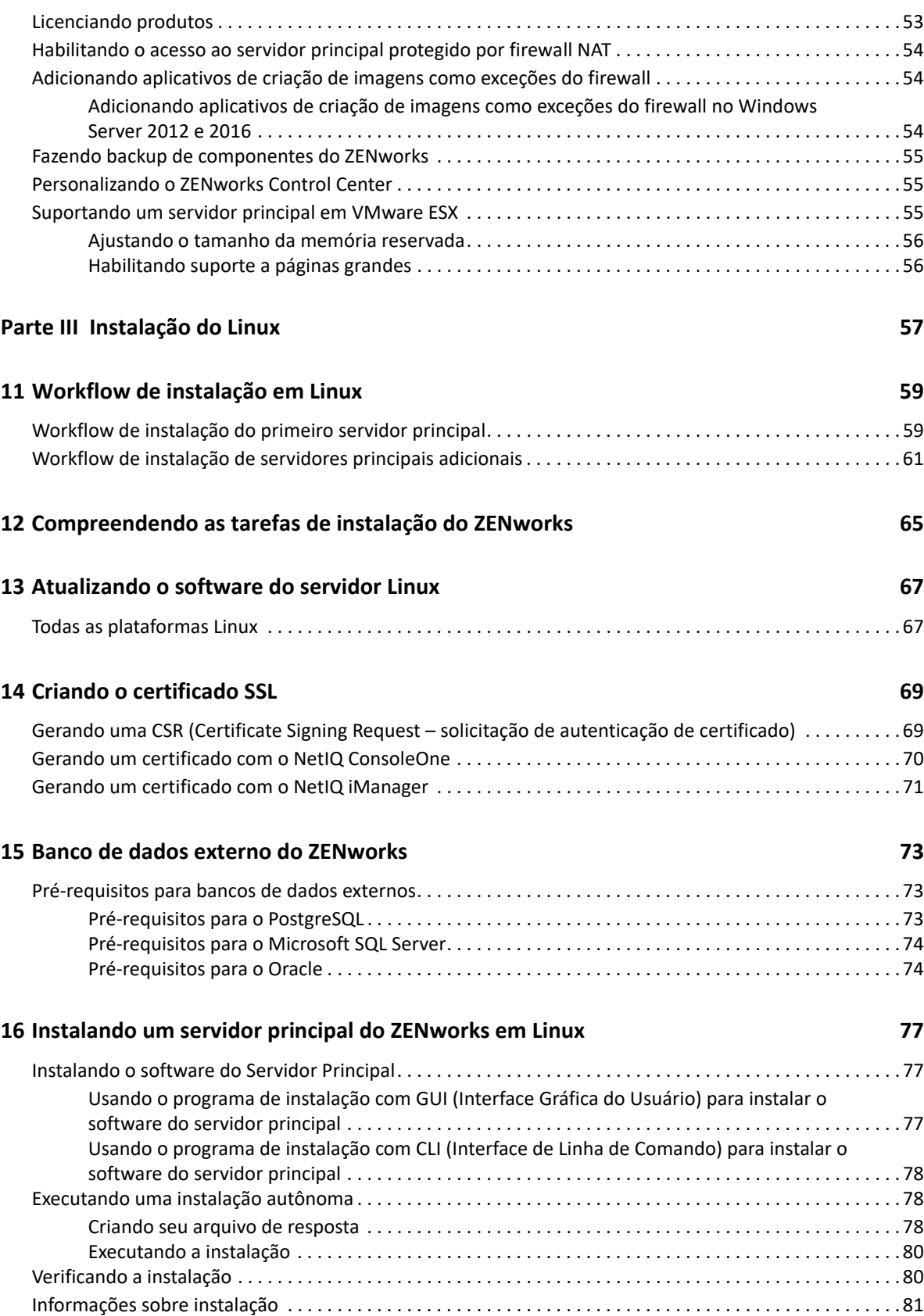

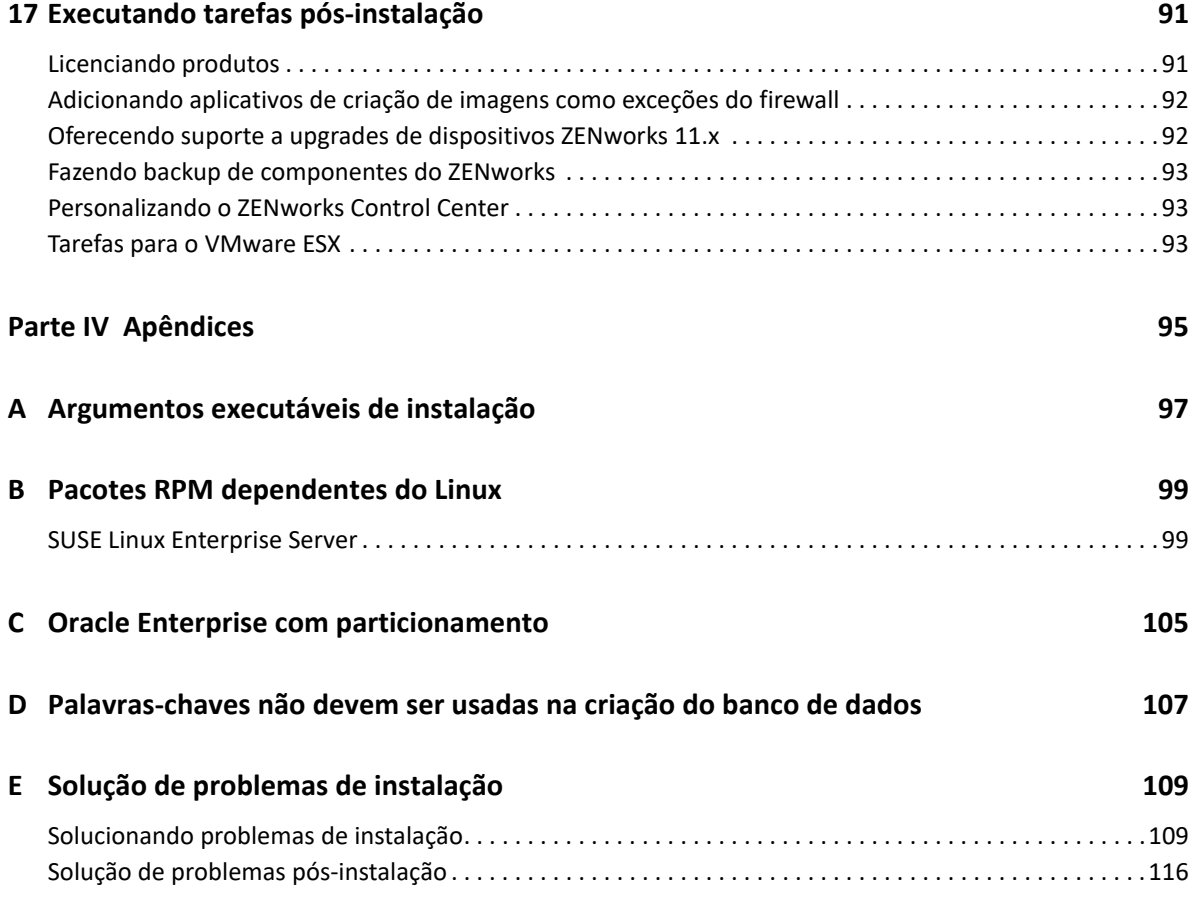

## <span id="page-6-0"></span>**Sobre este guia**

Este *Guia de Instalação do ZENworks 2020 Server* inclui informações para ajudar na instalação bemsucedida do software do Servidor Principal do ZENworks em servidores Windows e Linux.

As informações deste guia estão organizadas da seguinte maneira:

- [Parte I, "Requisitos do sistema" na página 9](#page-8-1)
- [Parte II, "Instalação do Windows" na página 19](#page-18-1)
- [Parte III, "Instalação do Linux" na página 57](#page-56-1)
- [Parte IV, "Apêndices" na página 95](#page-94-1)

### **Público**

Este guia destina-se aos administradores do ZENworks.

#### **Comentários**

Gostaríamos de receber seus comentários e suas sugestões sobre este manual e sobre as outras documentações incluídas no produto. Use o recurso User Comments (Comentários do Usuário) na parte inferior de cada página da documentação online.

### **Documentação adicional**

O ZENworks é suportado por documentação adicional (nos formatos PDF e HTML), que pode ser utilizada para que você conheça e implemente o produto. Para obter documentação adicional, consulte o [site de documentação do ZENworks na Web](http://www.novell.com/documentation/zenworks-2020/).

## <span id="page-8-1"></span><span id="page-8-0"></span><sup>I</sup>**Requisitos do sistema**

I

A seguinte seção apresenta os requisitos do sistema para instalação de um Servidor Principal do ZENworks:

- [Capítulo 1, "Requisitos do servidor principal" na página 11](#page-10-1)
- [Capítulo 2, "Requisitos de banco de dados" na página 15](#page-14-1)
- [Capítulo 3, "Requisitos do browser de administração" na página 17](#page-16-1)

1

## <span id="page-10-1"></span><span id="page-10-0"></span><sup>1</sup>**Requisitos do servidor principal**

Verifique se o servidor no qual você instalar o software do Servidor Principal atende aos seguintes requisitos:

**Observação:** Os sistemas operacionais listados abaixo são aqueles em que o software do Servidor Principal do ZENworks pode ser instalado. A lista não necessariamente representa os sistemas operacionais que o ZENworks Patch Management pode atualizar. Para ver essa lista, consulte o *[Relatório de Conteúdo do ZENworks Patch Management](https://www.microfocus.com/media/guide/ZENworks-Patch-Management-Content-Report.pdf)*.

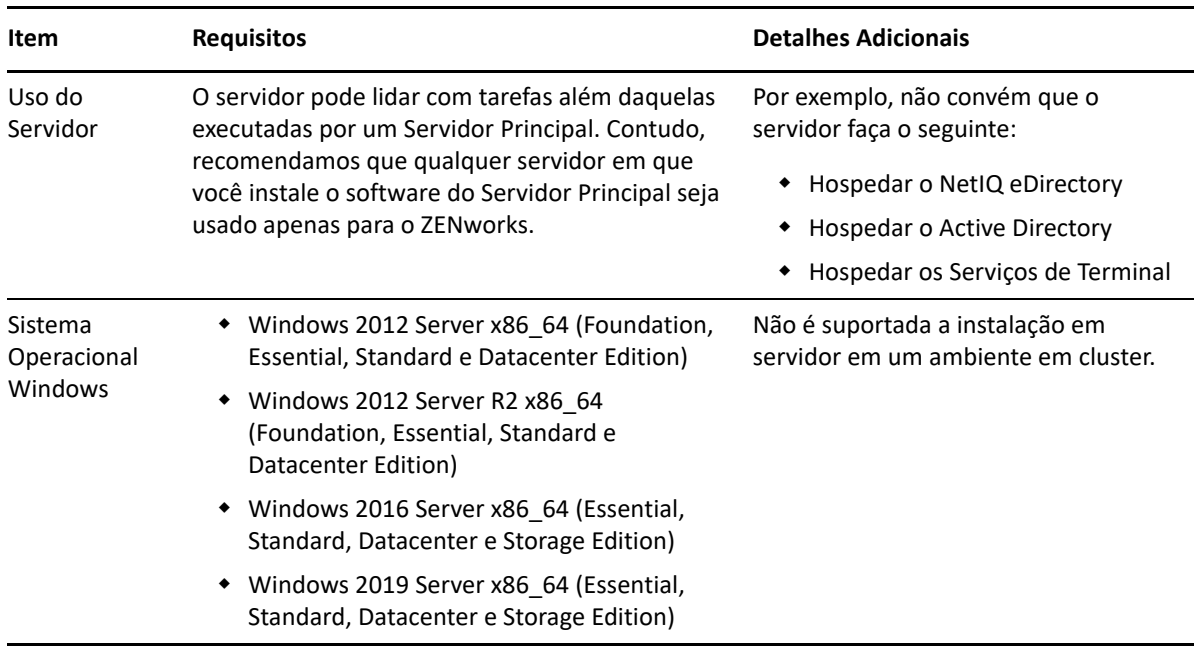

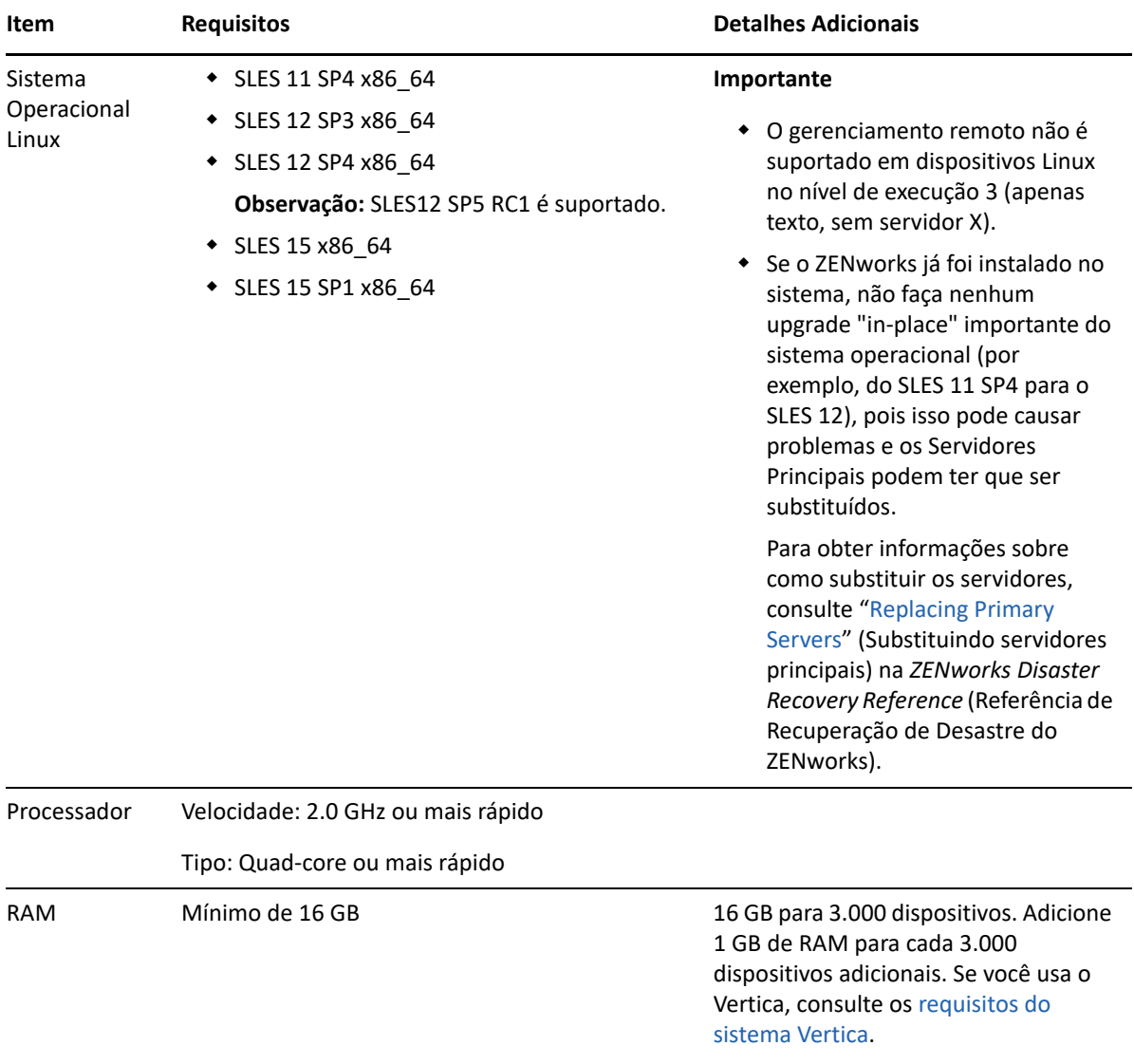

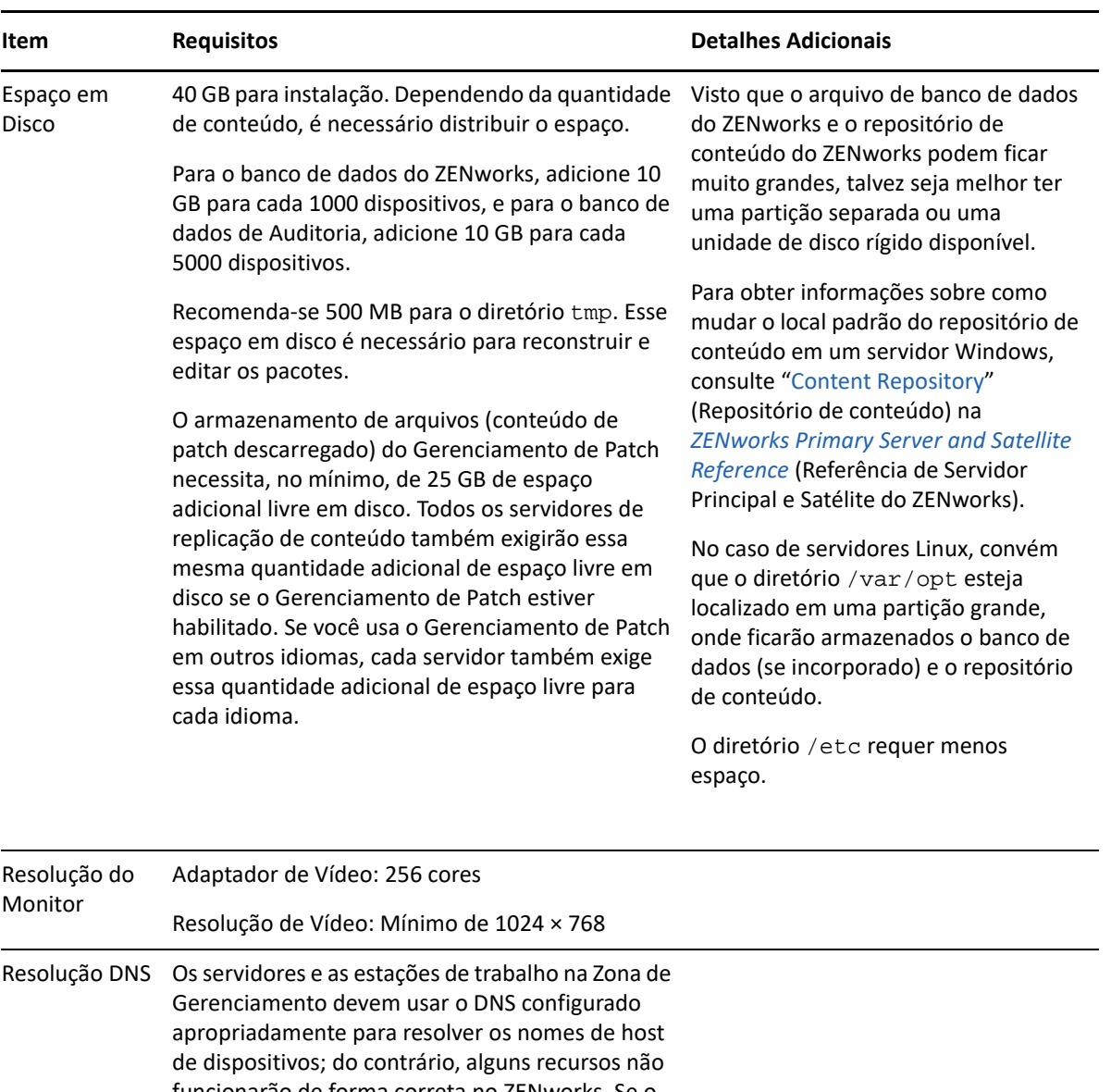

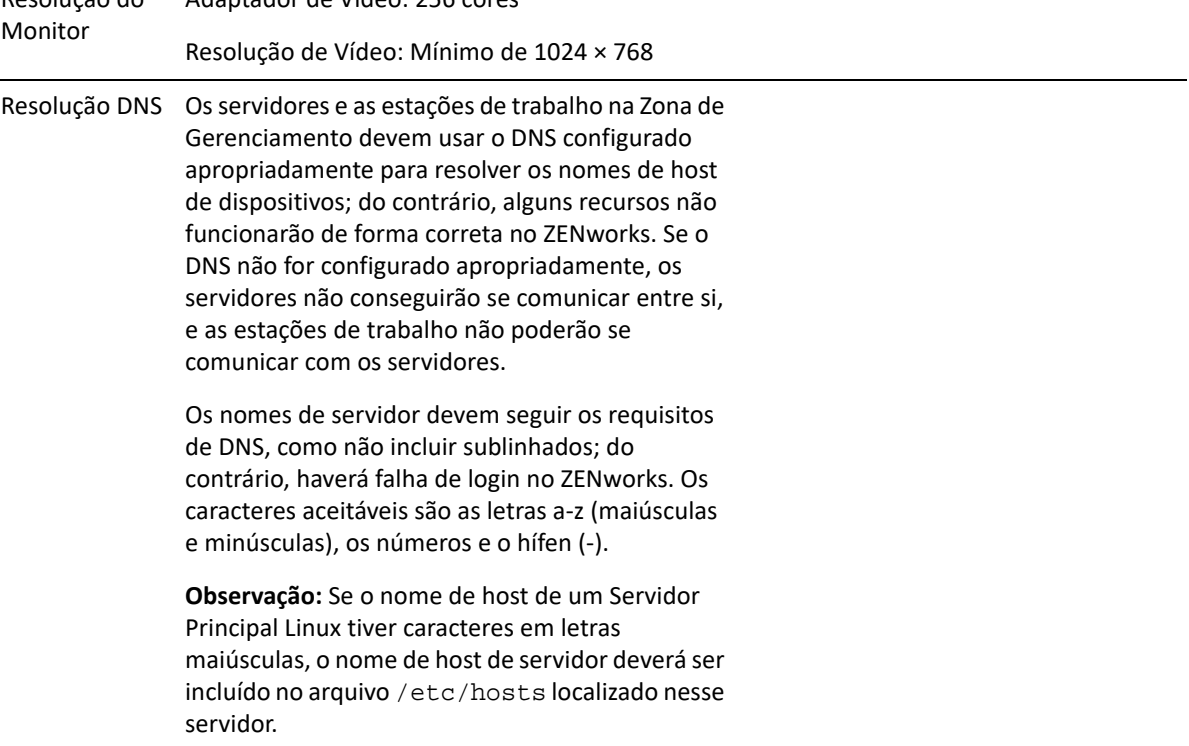

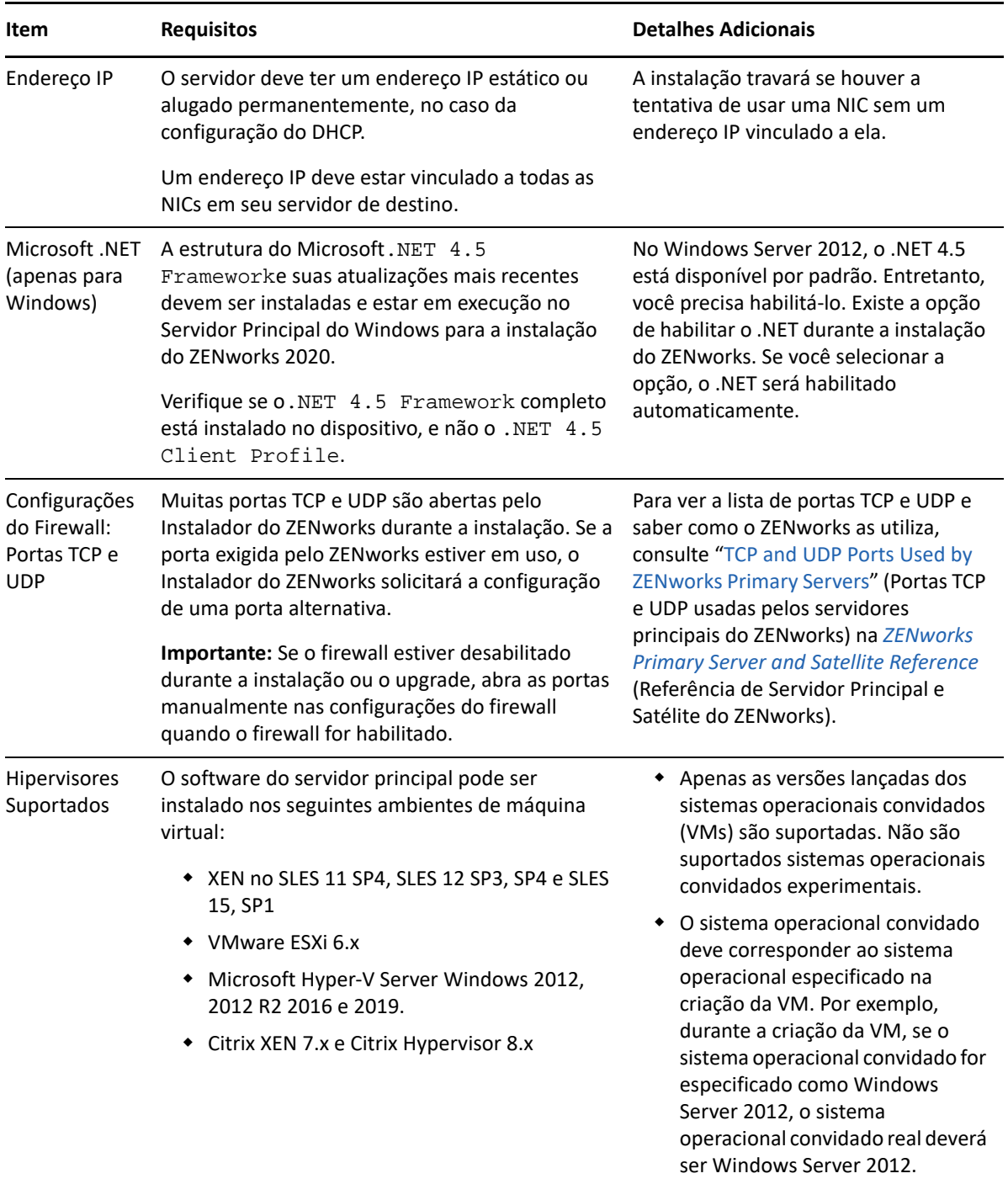

<span id="page-14-1"></span><span id="page-14-0"></span>2 <sup>2</sup>**Requisitos de banco de dados**

<span id="page-14-2"></span>O banco de dados deve atender aos seguintes requisitos:

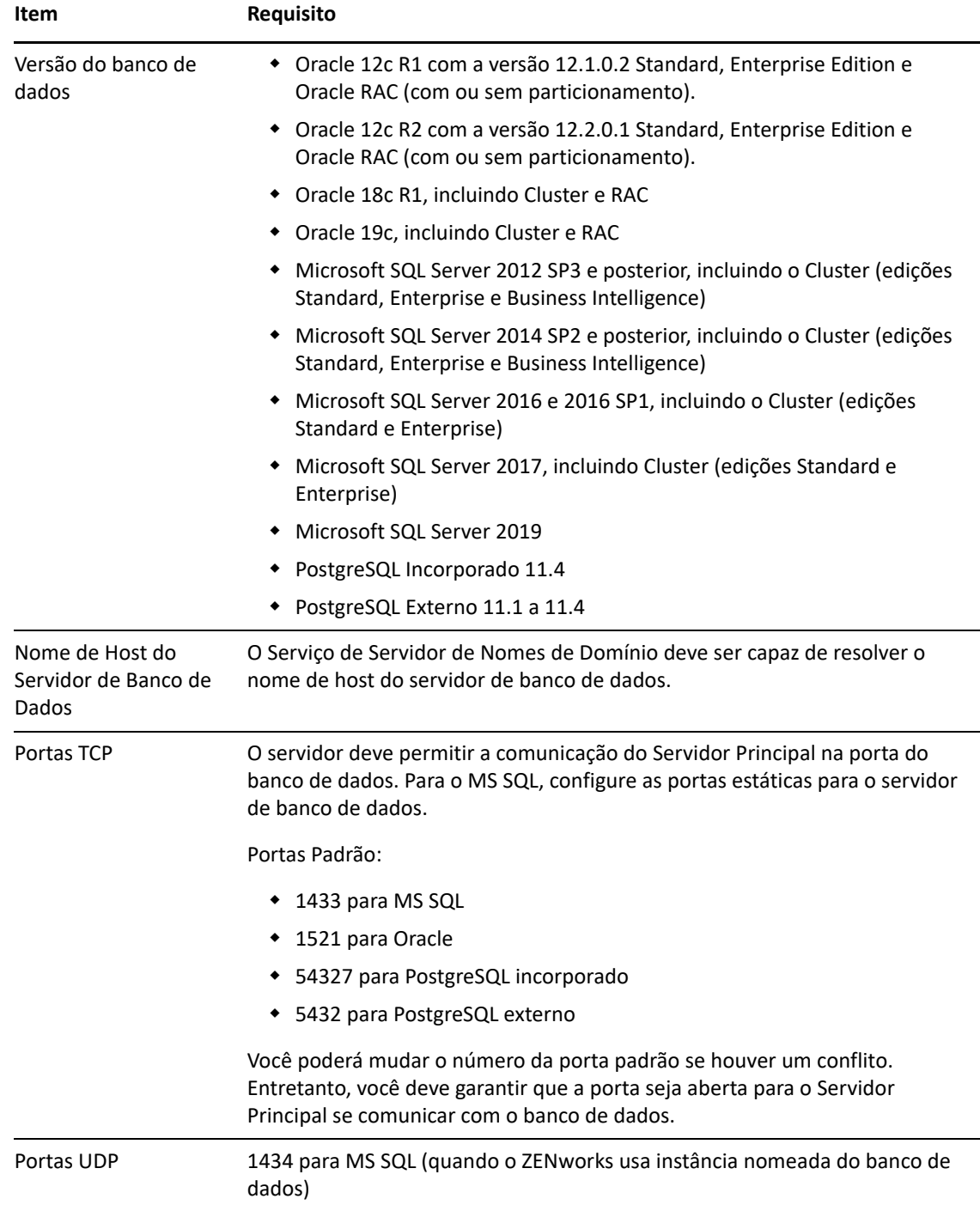

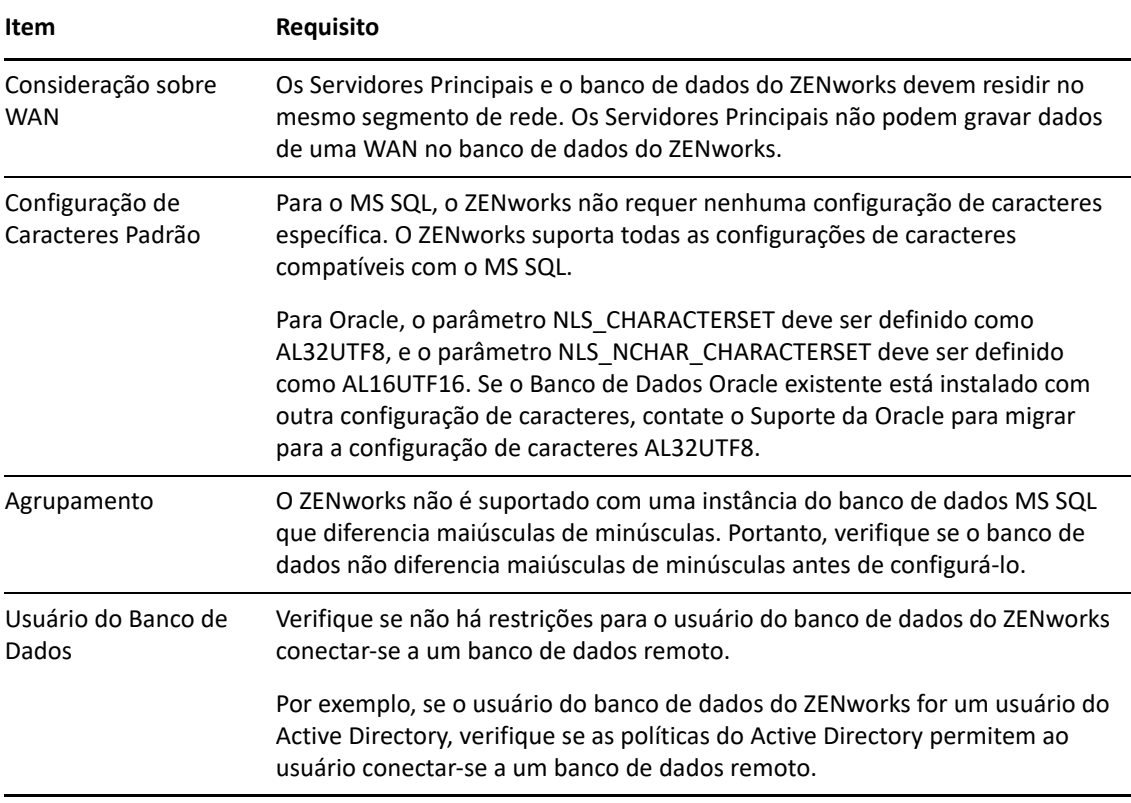

3

## <span id="page-16-1"></span><span id="page-16-0"></span><sup>3</sup>**Requisitos do browser de administração**

Verifique se a estação de trabalho ou o servidor em que você executa o ZENworks Control Center para administrar seu sistema atende aos seguintes requisitos:

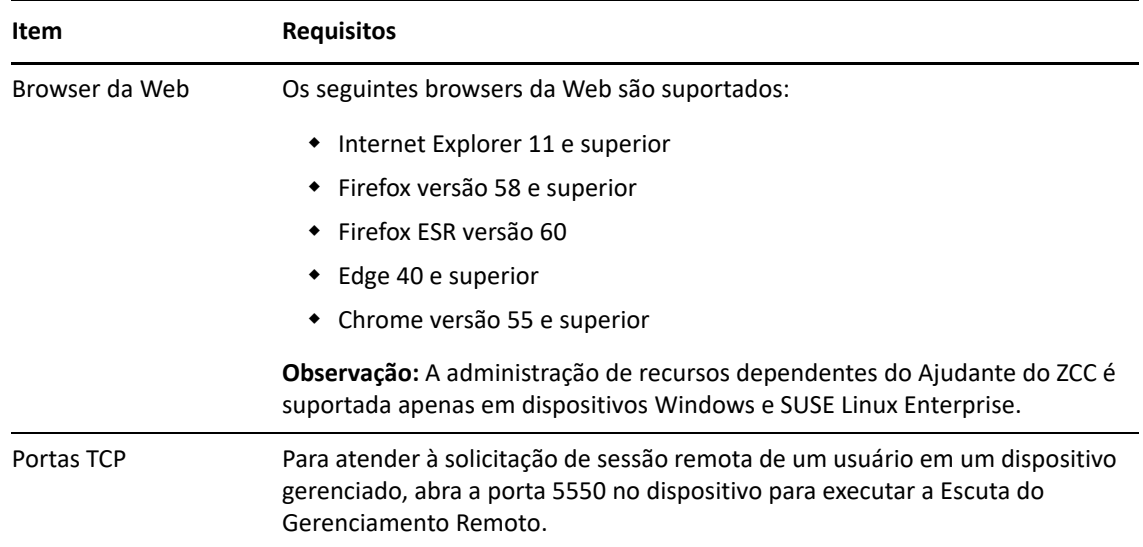

# <span id="page-18-1"></span><span id="page-18-0"></span>**Instalação do Windows**

II

As seguintes seções apresentam informações e instruções para ajudar você a instalar o software do Servidor Principal do ZENworks em um servidor Windows:

- [Capítulo 4, "Workflow de instalação no Windows" na página 21](#page-20-2)
- [Capítulo 5, "Compreendendo as tarefas de instalação do ZENworks" na página 27](#page-26-1)
- [Capítulo 6, "Atualizando o software do servidor Windows" na página 29](#page-28-1)
- [Capítulo 7, "Criando um certificado externo" na página 31](#page-30-2)
- [Capítulo 8, "Banco de dados externo do ZENworks" na página 35](#page-34-3)
- [Capítulo 9, "Instalando um servidor principal do ZENworks em Windows" na página 39](#page-38-2)
- [Capítulo 10, "Executando tarefas pós-instalação" na página 53](#page-52-2)

<span id="page-20-2"></span><span id="page-20-0"></span>4 <sup>4</sup>**Workflow de instalação no Windows**

> As tarefas que devem ser executadas para instalar o primeiro Servidor Principal do ZENworks são diferentes das tarefas necessárias para os Servidores Principais adicionais. As seções a seguir apresentam os workflows de ambos os processos:

- ["Workflow de instalação do primeiro servidor principal" na página 21](#page-20-1)
- ["Workflow de instalação de servidores principais adicionais" na página 23](#page-22-0)

## <span id="page-20-1"></span>**Workflow de instalação do primeiro servidor principal**

Para instalar o primeiro Servidor Principal do ZENworks e criar a Zona de Gerenciamento do ZENworks, execute as tarefas na ordem listada a seguir.

Para adicionar um Servidor Principal a uma Zona de Gerenciamento do ZENworks existente, consulte a ["Workflow de instalação de servidores principais adicionais" na página 23](#page-22-0).

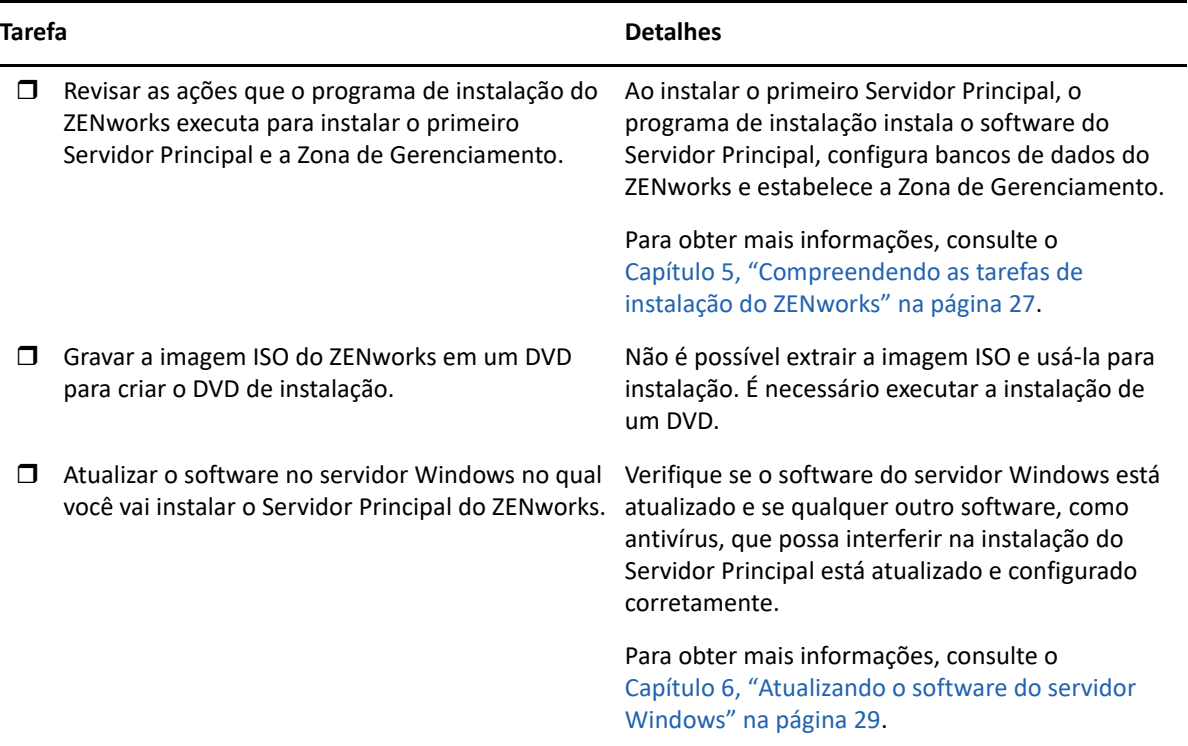

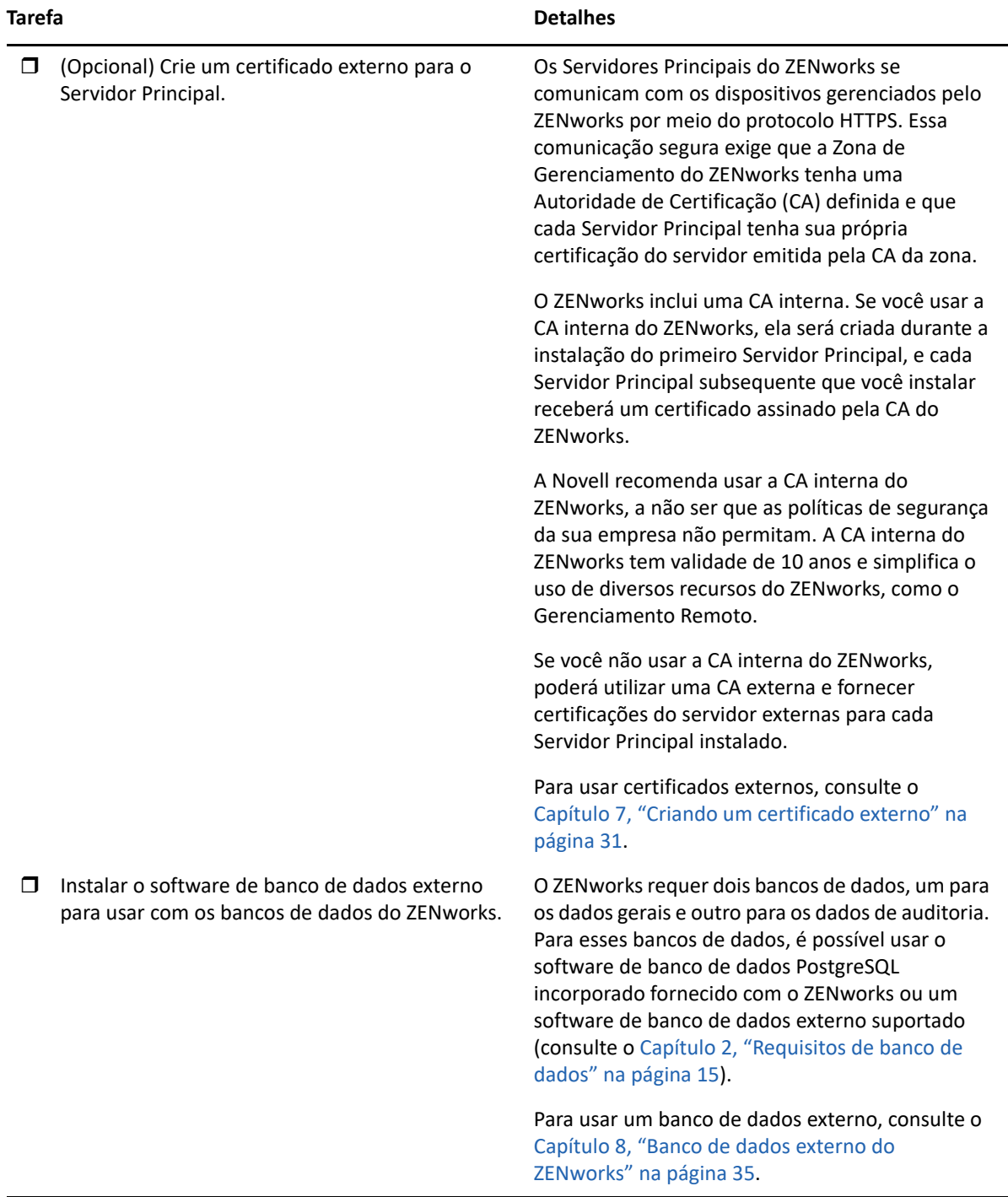

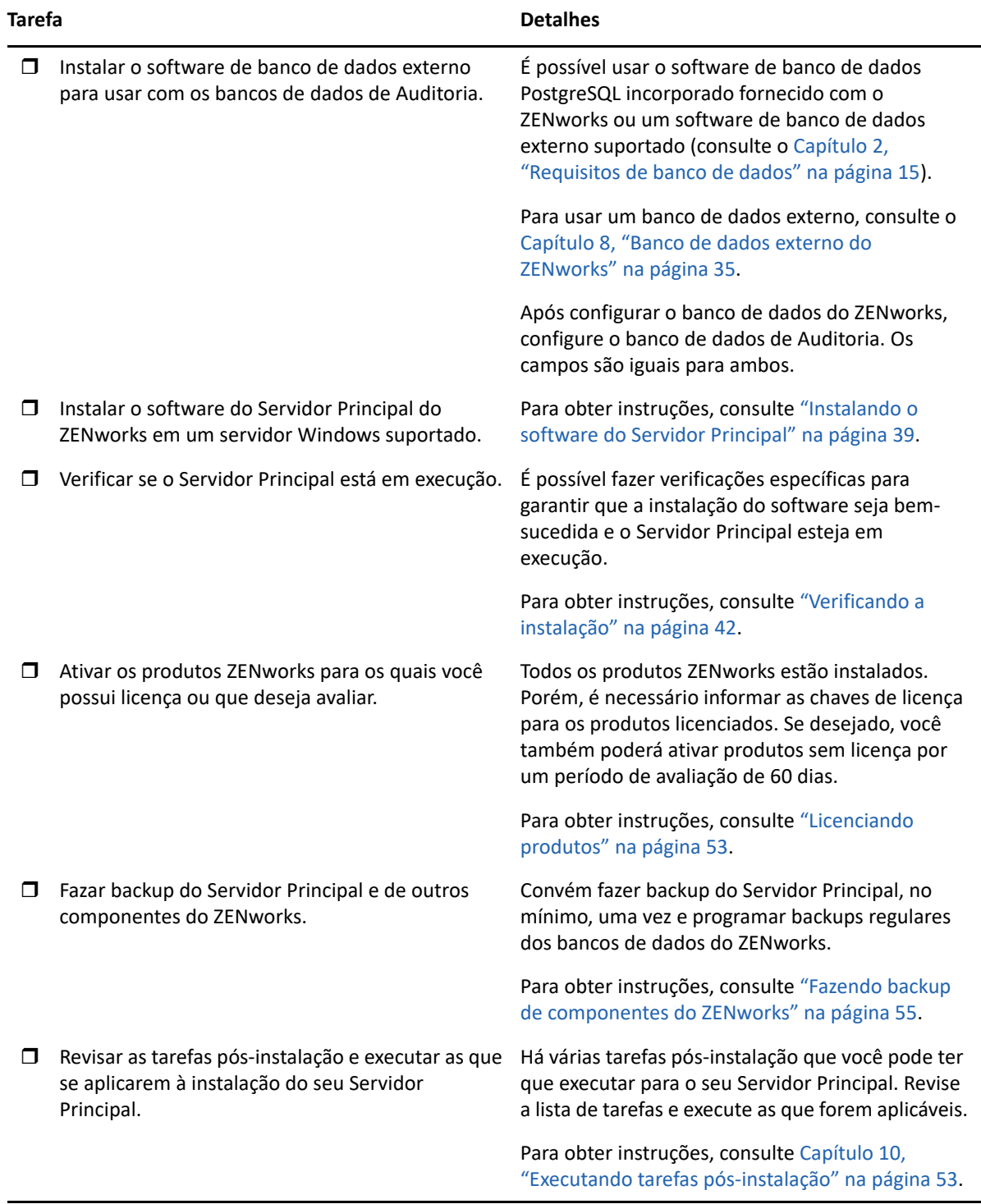

## <span id="page-22-0"></span>**Workflow de instalação de servidores principais adicionais**

Para instalar um Servidor Principal do ZENworks e adicioná-lo à Zona de Gerenciamento do ZENworks existente, execute as tarefas na ordem listada a seguir.

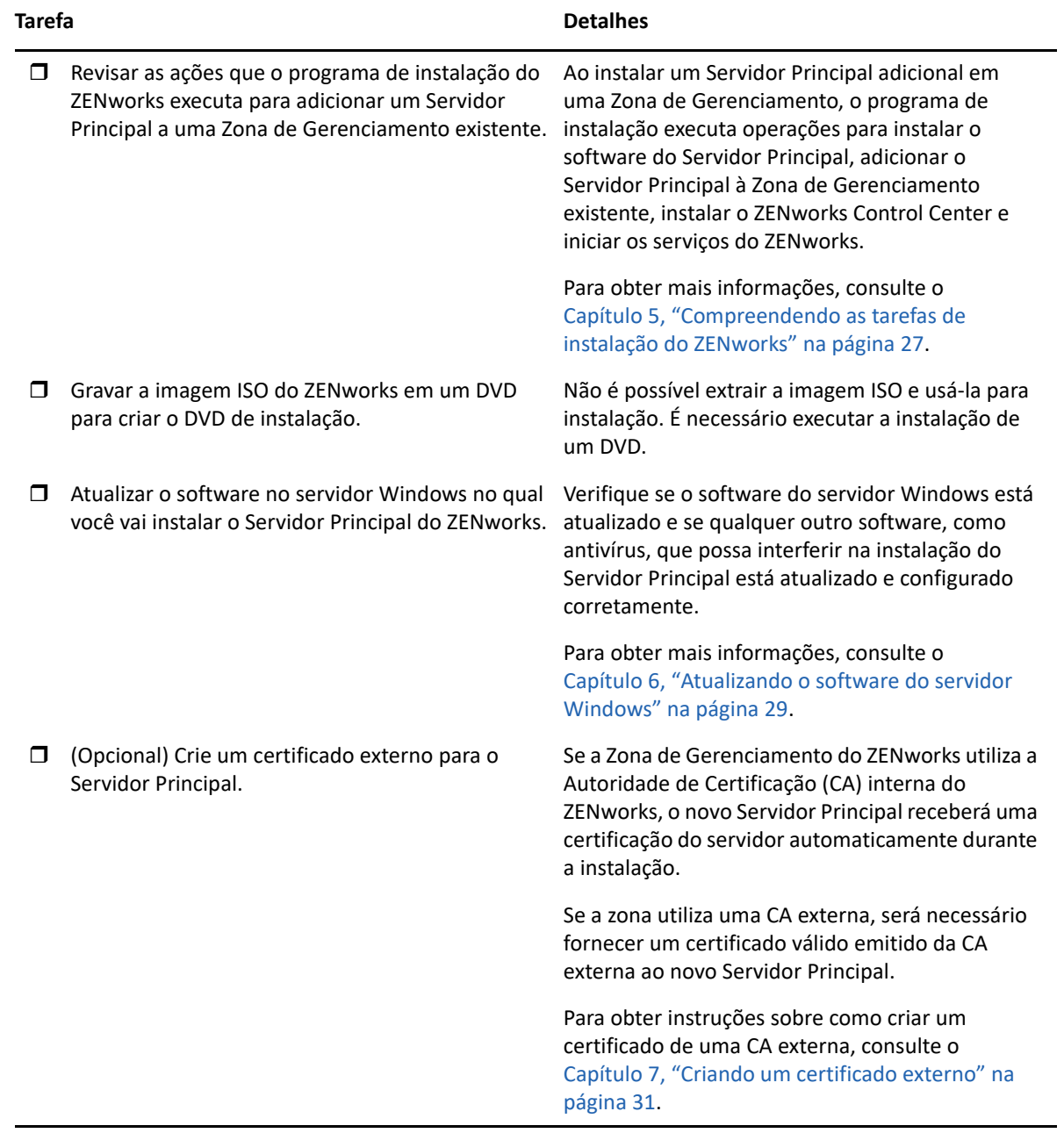

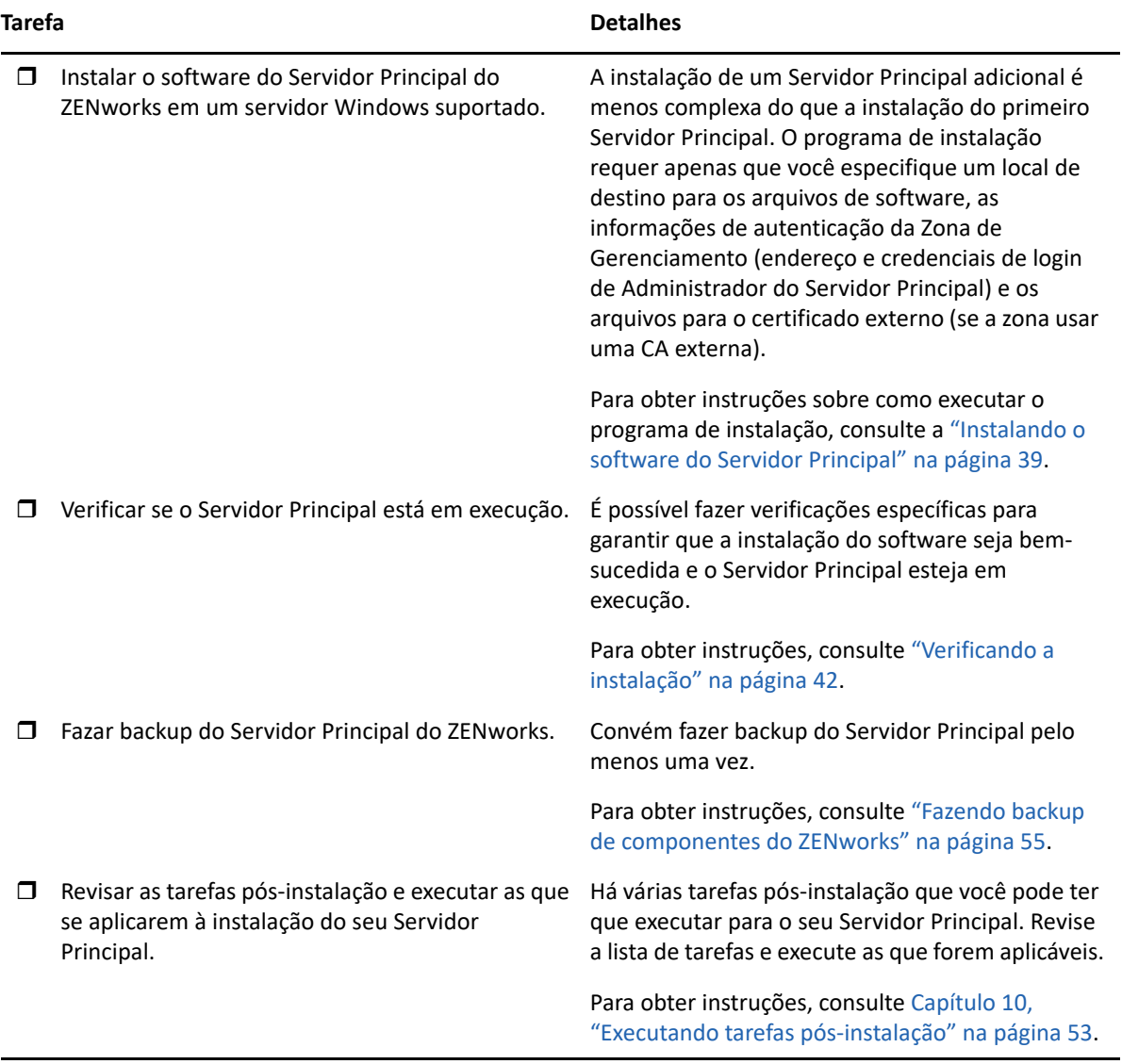

# <span id="page-26-1"></span><span id="page-26-0"></span>5 <sup>5</sup>**Compreendendo as tarefas de instalação do ZENworks**

O programa de instalação do ZENworks faz o seguinte durante a instalação do seu primeiro Servidor Principal:

- Cria a Zona de Gerenciamento
- Cria uma senha fornecida por você para a conta padrão de Administrador do ZENworks
- Estabelece e preenche o banco de dados do ZENworks e o banco de dados de Auditoria

O programa de instalação do ZENworks faz o seguinte durante a instalação de qualquer Servidor Principal:

- Instala o ZENworks Agent para que o servidor possa ser gerenciado
- Instala o ZENworks Control Center, o console Web usado para gerenciar o sistema do ZENworks
- Instala o utilitário da linha de comando zman
- Instala e inicia os serviços do ZENworks

# <span id="page-28-1"></span><span id="page-28-0"></span>6 <sup>6</sup>**Atualizando o software do servidor Windows**

Antes de instalar o software do Servidor Principal do ZENworks em um servidor Windows, atualize o software no servidor:

- Execute o Windows Update no servidor para verificar se todas as atualizações disponíveis estão instaladas. Ao concluir, desabilite o Windows Update para evitar falha na instalação do software do Servidor Principal por causa da instalação paralela de atualizações.
- Atualize qualquer outro software (por exemplo, antivírus) para evitar falhas na instalação do software do Servidor Principal por causa da instalação paralela de atualizações.
- \* Se você estiver testando ou analisando o ZENworks 2020, recomendamos implantar o produto em um ambiente que não seja de produção.

<span id="page-30-2"></span><span id="page-30-0"></span>7 <sup>7</sup>**Criando um certificado externo**

> Os Servidores Principais do ZENworks se comunicam com os dispositivos gerenciados pelo ZENworks por meio do protocolo HTTPS. Essa comunicação segura exige que a Zona de Gerenciamento do ZENworks tenha uma Autoridade de Certificação (CA) definida e que cada Servidor Principal tenha sua própria certificação do servidor emitida pela CA da zona.

> O ZENworks inclui uma CA interna. Se você usa a CA interna do ZENworks, ela será criada durante a instalação do primeiro Servidor Principal. Cada Servidor Principal subsequente que você instalar receberá um certificado assinado pela CA do ZENworks.

Recomendamos usar a CA interna do ZENworks, a não ser que as políticas de segurança da sua empresa não permitam. A CA interna do ZENworks tem validade de 10 anos e simplifica o uso de diversos recursos do ZENworks, como o Gerenciamento Remoto.

Se você não usar a CA interna do ZENworks, poderá utilizar uma CA externa e fornecer certificações do servidor externas para cada Servidor Principal instalado.

Consulte as seções a seguir para obter instruções detalhadas sobre como usar certificados externos:

- ["Gerando uma CSR \(Certificate Signing Request solicitação de autenticação de certificado\)" na](#page-30-1)  [página 31](#page-30-1)
- ["Gerando um certificado com o NetIQ ConsoleOne" na página 32](#page-31-0)
- ["Gerando um certificado com o NetIQ iManager" na página 33](#page-32-0)

### <span id="page-30-1"></span>**Gerando uma CSR (Certificate Signing Request – solicitação de autenticação de certificado)**

Para cada servidor Windows em que você instalar o software do Servidor Principal do ZENworks, será necessário criar uma certificação do servidor individual com o assunto como o FQDN (Fully Qualified Domain Name-Nome de Domínio Completo e Qualificado) do servidor.

- **1** Instale o OpenSSL.
- **2** Para gerar uma chave privada necessária para criar uma solicitação de autenticação de certificado (CSR), digite o seguinte comando:

openssl genrsa -out zcm.pem 2048

**3** Para criar uma CSR que possa ser assinada por uma Autoridade de Certificação, digite o seguinte comando:

openssl req -new -key zcm.pem -out zcm.csr

Quando for solicitado o "SEU nome", digite o nome DNS completo atribuído ao servidor de instalação do software do Servidor Principal. Os nomes de domínio incluem: *www.empresa.com*, *pagamento.empresa.com* e *contato.empresa.com*.

**4** Para converter a chave privada do formato PEM no formato DER codificado, digite o seguinte comando:

openssl pkcs8 -topk8 -nocrypt -in zcm.pem -inform PEM -out zcmkey.der outform DER

A chave privada deve estar no formato DER PKCS8 codificado. Você pode usar a ferramenta de linha de comando OpenSSL para converter suas teclas para o formato adequado.

**5** Use a CSR para gerar um certificado usando o ConsoleOne, o iManager ou uma CA externa reconhecida, como a Verisign.

Se você usa uma CA externa reconhecida, como a Verisign, consulte informações na Verisign para saber como usar a CSR para gerar um certificado. Se você usa o ConsoleOne ou o iManager como Autoridade de Certificação, as seguintes seções incluem instruções:

- ["Gerando um certificado com o NetIQ ConsoleOne" na página 32](#page-31-0)
- ["Gerando um certificado com o NetIQ iManager" na página 33](#page-32-0)

### <span id="page-31-0"></span>**Gerando um certificado com o NetIQ ConsoleOne**

- **1** Verifique se o eDirectory está configurado como a CA.
- **2** Emita o certificado para o Servidor Principal:
	- **2a** Inicie o ConsoleOne.
	- **2b** Efetue login na árvore do eDirectory como um administrador com os direitos apropriados.

Para obter mais informações sobre os direitos apropriados, consulte a seção [Entry Rights](https://www.netiq.com/documentation/crt33/crtadmin/data/a2zibyo.html)  [Needed to Perform Tasks](https://www.netiq.com/documentation/crt33/crtadmin/data/a2zibyo.html) (https://www.netiq.com/documentation/crt33/crtadmin/data/ a2zibyo.html) (Direitos de entrada necessários para executar tarefas) na documentação do *NetIQ Certificate Server 3.3*.

- **2c** No menu **Ferramentas**, clique em **Emitir Certificado**.
- **2d** Procure e selecione o arquivo zcm.csr e clique em **Avançar**.
- **2e** Conclua o assistente aceitando os valores padrão.
- **2f** Especifique as restrições básicas de certificado e clique em **Avançar**.
- **2g** Especifique o período de validade, as datas efetivas e de vencimento, e clique em **Avançar**.
- **2h** Clique em **Finish** (Concluir).
- **2i** Grave o certificado no formato DER e especifique um nome para ele.
- **3** Exporte o certificado autoassinado da CA Organizacional:
	- **3a** Efetue login no eDirectory pelo ConsoleOne.
	- **3b** No container **Segurança**, clique o botão direito do mouse na **CA** e, em seguida, clique em **Propriedades**.
	- **3c** Na guia **Certificados**, selecione o certificado autoassinado.
	- **3d** Clique em **Exportar**.
	- **3e** Quando for solicitado a exportar a chave privada, clique em **Não**.
	- **3f** Exporte o certificado no formato DER e escolha o local em que deseja gravá-lo.
	- **3g** Clique em **Finish** (Concluir).

Agora, você deve ter os três arquivos necessários para instalar o ZENworks usando a CA externa.

### <span id="page-32-0"></span>**Gerando um certificado com o NetIQ iManager**

- **1** Verifique se o eDirectory está configurado como a CA.
- **2** Emita o certificado para o Servidor Principal:
	- **2a** Inicie o iManager.
	- **2b** Efetue login na árvore do eDirectory como um administrador com os direitos apropriados.

Para obter mais informações sobre os direitos apropriados, consulte a seção [Entry Rights](https://www.netiq.com/documentation/crt33/crtadmin/data/a2zibyo.html)  [Needed to Perform Tasks](https://www.netiq.com/documentation/crt33/crtadmin/data/a2zibyo.html) (https://www.netiq.com/documentation/crt33/crtadmin/data/ a2zibyo.html) (Direitos de entrada necessários para executar tarefas) na documentação do *NetIQ Certificate Server 3.3*.

- **2c** No menu **Funções e Tarefas**, clique em **Novell Certificate Server** > **Emitir Certificado**.
- **2d** Clique em **Procurar** para procurar e selecionar o arquivo CSR, zcm.csr, depois clique em **Avançar**.
- **2e** Aceite os valores padrão para o tipo de chave, o uso de chave e o uso estendido de chave e clique em **Avançar**.
- **2f** Especifique as restrições básicas padrão de certificado e clique em **Avançar**.
- **2g** Especifique o período de validade, as datas efetivas e de vencimento, e clique em **Avançar**. Dependendo das suas necessidades, mude o período de validade padrão (10 anos).
- **2h** Revise a folha de parâmetros. Se ela estiver correta, clique em **Concluir**. Caso contrário, clique em **Voltar** até atingir o ponto em que for necessário fazer mudanças.

Quando você clicar em **Concluir**, uma caixa de diálogo será exibida indicando que um certificado foi criado. Isso exportará o certificado para o formato DER binário.

- **2i** Faça download e grave o certificado emitido.
- **3** Exporte o certificado autoassinado da CA Organizacional:
	- **3a** Efetue login no eDirectory pelo iManager.
	- **3b** No menu **Funções e Tarefas**, clique em **Novell Certificate Server** > **Configurar Autoridade de Certificação**.

Isso exibirá as páginas de propriedade para a CA Organizacional, que incluem uma página Geral, uma página Configuração de CRL, uma página Certificados e outras páginas relacionadas ao eDirectory.

- **3c** Clique em **Certificados** e selecione **Certificado Autoassinado**.
- **3d** Clique em **Exportar**.

Isso iniciará o Assistente de Exportação de Certificado.

- **3e** Anule a seleção da opção **Exportar a Chave Privada** e escolha **DER** como o formato de exportação.
- **3f** Clique em **Avançar** e grave o certificado exportado.
- **3g** Clique em **Fechar**.

Agora, você deve ter os três arquivos necessários para instalar o ZENworks usando a CA externa.

8

## <span id="page-34-3"></span><span id="page-34-0"></span><sup>8</sup>**Banco de dados externo do ZENworks**

O ZENworks requer dois bancos de dados, um para os dados gerais e outro para os dados de auditoria. Para esses bancos de dados, é possível usar o software de banco de dados PostgreSQL incorporado fornecido com o ZENworks ou um software de banco de dados externo suportado (consulte os [Requisitos de banco de dados](#page-14-2)).

Para usar o banco de dados embutido, ignore o restante desta seção. Você instalará o banco de dados embutido durante a instalação do software do Servidor Principal do ZENworks (consulte [Instalando o software do servidor principal\)](#page-38-1).

["Pré-requisitos para bancos de dados externos" na página 35](#page-34-1)

### <span id="page-34-1"></span>**Pré-requisitos para bancos de dados externos**

Revise as seguintes seções para cumprir os pré-requisitos que houver para o banco de dados externo que você pretende usar:

- ["Pré-requisitos para o PostgreSQL remoto" na página 35](#page-34-2)
- ["Pré-requisitos para o Microsoft SQL Server" na página 36](#page-35-0)
- ["Pré-requisitos para o Oracle" na página 36](#page-35-1)

### <span id="page-34-2"></span>**Pré-requisitos para o PostgreSQL remoto**

Para usar o banco de dados PostgreSQL, siga estes pré-requisitos:

 Instale e configure o banco de dados PostgreSQL para que ele seja atualizado durante a instalação do ZENworks.

Para obter mais informações, consulte [Instalando o PostgreSQL](https://www.novell.com/documentation/zenworks-2020/zen_sybase_postgre_migration/data/zen_sybase_postgre_migration.html#t4ajdjd2hiap) e [Preparando o banco de dados](https://www.novell.com/documentation/zenworks-2020/zen_sybase_postgre_migration/data/zen_sybase_postgre_migration.html#t4a5wo9tndxc)  [PostgreSQL externo](https://www.novell.com/documentation/zenworks-2020/zen_sybase_postgre_migration/data/zen_sybase_postgre_migration.html#t4a5wo9tndxc).

 Durante a instalação do ZENworks, é necessário especificar um usuário de banco de dados. Verifique se o usuário do banco de dados tem permissões de leitura/gravação para criar e modificar as tabelas no servidor de banco de dados.

**Observação:** Para este banco de dados, o suporte do ZENworks presta serviços de determinação de problemas, aprovisionamento de informações de compatibilidade, assistência para instalação, suporte ao uso, manutenção ininterrupta e solução de problemas básicos. Para suporte adicional, incluindo solução estendida de problemas e resolução de erros, consulte o [site de Suporte do](https://www.postgresql.org/support/)  [PostgreSQL na Web](https://www.postgresql.org/support/) (https://www.postgresql.org/support/).

### <span id="page-35-0"></span>**Pré-requisitos para o Microsoft SQL Server**

Para usar o banco de dados Microsoft SQL Server para o ZENworks, verifique se o software do Microsoft SQL Server está instalado no servidor de banco de dados para que o programa de instalação do ZENworks possa criar o novo banco de dados Microsoft SQL. Para obter instruções de instalação do software Microsoft SQL Server, consulte a documentação da Microsoft.

Um usuário SA ou SYSDBA (com privilégios de administrador do sistema), com as credenciais de usuário e login relevantes, é necessário para criar um Banco de Dados do ZENworks ou um Banco de Dados de Auditoria.

Para o MS SQL, defina a configuração READ\_COMMITTED\_SNAPSHOT como ON para permitir acesso de leitura às informações do banco de dados enquanto os dados estão sendo gravados ou modificados.

Para definir a configuração READ\_COMMITTED\_SNAPSHOT como ON, execute o seguinte comando no prompt do servidor de banco de dados:

ALTER DATABASE *nome\_do\_banco\_de\_dados* SET READ\_COMMITTED\_SNAPSHOT ON;

### <span id="page-35-1"></span>**Pré-requisitos para o Oracle**

Durante a instalação do banco de dados do ZENworks no Oracle, você pode optar por criar um novo esquema de usuário ou especificar um existente que resida em um servidor da rede.

- **Criar um novo esquema de usuário:** Certifique-se de que os seguintes requisitos sejam atendidos:
	- Você deve ter credenciais de administrador do banco de dados. Verifique se o administrador tem direitos de Linguagem de Definição de Dados (DDL – Data Definition Language) e Redefinição com a opção Conceder habilitada.
	- É necessário um tablespace para o usuário Oracle de acesso. Tablespace é um local de armazenamento no qual é possível manter os dados reais subjacentes dos objetos Banco de Dados. Ele oferece uma camada de abstração entre os dados físicos e lógicos, e servidores para alocar armazenamento para todos os segmentos gerenciados por DBMS. (Segmento de banco de dados é um objeto Banco de Dados que ocupa espaço físico, como dados e índices de tabela.) Após ser criado, o tablespace pode ser chamado pelo nome na hora de criar segmentos de banco de dados.
	- O tablespace pode ser criado pelo ZENworks ou pelo Administrador do Banco de Dados.
	- O tablespace tem espaço suficiente para criar e armazenar o esquema do banco de dados do ZENworks. O tablespace requer, no mínimo, 10 GB para criar o esquema do banco de dados do ZENworks.
- **Usar um esquema de usuário existente:** É possível fazer a instalação em um esquema de usuário Oracle existente nos seguintes cenários:
	- O administrador do banco de dados cria um esquema de usuário com os direitos necessários e lhe concede as credenciais desse esquema de usuário. As credenciais de administrador do banco de dados não são necessárias para instalação em um esquema de usuário Oracle existente.
	- Crie um usuário no banco de dados Oracle e use-o durante a instalação do ZENworks.
Se você optar por usar um esquema de usuário existente, verifique se os seguintes requisitos são atendidos:

- O tablespace tem espaço suficiente para criar e armazenar o esquema do banco de dados do ZENworks. O tablespace requer, no mínimo, 10 GB para criar o esquema do banco de dados do ZENworks.
- A cota do esquema de usuário é definida como Ilimitada no tablespace que é necessário durante a instalação.
- **Direitos para criar o banco de dados:** Verifique se o esquema de usuário tem os direitos a seguir para criar o banco de dados:

CREATE SESSION CREATE\_TABLE CREATE\_VIEW CREATE\_PROCEDURE CREATE\_SEQUENCE CREATE\_TRIGGER ALTER ANY TABLE DROP ANY TABLE LOCK ANY TABLE SELECT ANY TABLE CREATE ANY TABLE CREATE ANY TRIGGER CREATE ANY INDEX CREATE ANY DIMENSION CREATE ANY EVALUATION CONTEXT CREATE ANY INDEXTYPE CREATE ANY LIBRARY CREATE ANY MATERIALIZED VIEW CREATE ANY OPERATOR CREATE ANY PROCEDURE CREATE ANY RULE CREATE ANY RULE SET CREATE ANY SYNONYM CREATE ANY TYPE CREATE ANY VIEW DBMS\_DDL DBMS\_REDEFINITION DBMS\_LOCK

**Importante:** Os privilégios acima são usados para modificar tabelas apenas no esquema do ZENworks, em mais nenhum outro esquema. Os pacotes DBMS\_DDL e DBMS\_REDEFINITION são usados para reestruturar algumas das tabelas como tabelas de particionamento durante uma nova instalação do ZENworks. Você pode conceder os direitos DBMS\_DDLe DBMS\_REDEFINITION ao usuário no momento da instalação ou do upgrade. Após a instalação ou o upgrade bem-sucedido, você poderá revogar os direitos DBMS\_DDL e DBMS\_REDEFINITION e também os privilégios com a opção ANY.

Para obter mais detalhes, consulte a [documentação do banco de dados Oracle](http://docs.oracle.com/cd/B28359_01/server.111/b28310/tables007.htm#i1006801) (http:// docs.oracle.com/cd/B28359\_01/server.111/b28310/tables007.htm#i1006801).

Para bancos de dados Oracle, o desempenho poderá ser afetado de acordo com a configuração de seu banco de dados, ou seja, se você o tiver configurado para usar processos de servidor compartilhados ou dedicados. Cada Servidor Principal do ZENworks é configurado com um pool de conexão ao banco de dados, cujo tamanho varia de acordo com a carga do sistema do ZENworks. Esse pool pode crescer nos picos de carga até um máximo de 300 conexões simultâneas com o banco de dados por Servidor Principal. Se o seu banco de dados Oracle estiver configurado para usar processos de servidor dedicados, é possível que o uso dos recursos do seu servidor de banco de dados atinja níveis indesejáveis que afetem o desempenho quando houver vários Servidores Principais em sua zona. Caso esse problema ocorra, tente mudar seu banco de dados do ZENworks para usar processos de servidor compartilhados.

#### **Pré-requisitos para o Oracle RAC**

- A versão do banco de dados Oracle e do Real Application Clusters (RAC) deve ser 12c R1 ou superior.
- Os tablespaces devem ser criados pelo administrador do banco de dados manualmente (não use o ZENworks para criá-los).
- Encerre os serviços do ZENworks em todos os Servidores Principais e no Servidor Gerador de Relatórios antes de fazer upgrade do ZENworks.

#### 9 <sup>9</sup> **Instalando um servidor principal do ZENworks em Windows**

Execute as tarefas nas seguintes seções para instalar o software do Servidor Principal do ZENworks em um servidor Windows:

- ["Instalando o software do Servidor Principal" na página 39](#page-38-0)
- ["Executando uma instalação autônoma" na página 40](#page-39-0)
- ["Verificando a instalação" na página 42](#page-41-0)
- ["Informações sobre instalação" na página 43](#page-42-0)

#### <span id="page-38-0"></span>**Instalando o software do Servidor Principal**

- **1** Efetue login no servidor de instalação como administrador do Windows.
- **2** Insira o DVD de instalação do Novell ZENworks 2020

**Importante:** Se você ainda não gravou a imagem ISO do ZENworks 2020 em um DVD, terá de fazer isso antes de começar a instalação. Não extraia a imagem ISO nem a use para instalação.

**3** A página de instalação na qual você seleciona o idioma é exibida. Caso contrário, após inserir o DVD, execute setup.exe na raiz do DVD.

Na instalação do ZENworks 2020 no Windows, o Strawberry Perl é instalado no diretório raiz para atender ao requisito de tempo de execução do Perl relacionado à ferramenta ppkg\_to\_xml.

**4** Durante a instalação, consulte as informações na ["Informações sobre instalação" na página 43](#page-42-0) para obter detalhes sobre os dados de instalação que você precisa saber.

Você também pode clicar no botão **Ajuda** para obter informações.

- **5** Após o término da instalação, execute um dos seguintes procedimentos no servidor:
	- Se você tiver optado por reinicializar automaticamente (você selecionou a opção **Sim, reiniciar o sistema** durante a instalação; consulte ["Reinicializando \(ou não\)" na página 51](#page-50-0)), continue em [Verificando a instalação](#page-41-0) depois que o processo de inicialização estiver concluído e os serviços forem iniciados.
	- Se você tiver optado por reinicializar manualmente (você selecionou a opção **Não, eu próprio reiniciarei o sistema** durante a instalação; consulte ["Reinicializando \(ou não\)" na](#page-50-0)  [página 51](#page-50-0)), você deverá esperar até que a instalação esteja concluída e os serviços sejam iniciados para verificar isso em [Verificando a instalação](#page-41-0).

**Observação:** Parte da execução do processo de instalação é a atualização do banco de dados e o download e a instalação da Atualização de Reconhecimento do Produto (PRU – Product Recognition Update), ambas as partes utilizam intensamente a CPU durante seus processos. Isso pode fazer com que os serviços sejam iniciados lentamente, o que também pode afetar o tempo que leva para o ZENworks Control Center ser aberto.

#### <span id="page-39-0"></span>**Executando uma instalação autônoma**

Você pode usar um arquivo de resposta para executar uma instalação autônoma do ZENworks 2020. Você pode editar o arquivo de resposta padrão (fornecido em *Unidade de DVD*:\Disk1\InstData\silentinstall.properties), ou executar uma instalação para criar sua própria versão do arquivo de resposta, que contenha as informações básicas de instalação, e editar essa cópia se necessário.

No caso de um banco de dados PostgreSQL incorporado, você deve criar um arquivo de resposta para executar uma instalação autônoma. Não é possível reutilizar o arquivo de resposta gerado para um servidor que usa um banco de dados externo.

Faça o seguinte para criar o arquivo de resposta e, em seguida, utilize-o para executar uma instalação autônoma:

- ["Criando seu arquivo de resposta" na página 40](#page-39-1)
- ["Executando a instalação" na página 42](#page-41-1)

#### <span id="page-39-1"></span>**Criando seu arquivo de resposta**

**1** Execute o executável de instalação do ZENworks 2020 em um servidor usando o seguinte comando:

*unidade\_de\_DVD*:\setup.exe -s

```
Para obter mais informações, consulte o Apêndice A, "Argumentos executáveis de instalação"
na página 97.
```
**2** Durante a instalação, selecione a opção **Sim, gerar arquivo de resposta com reinicialização habilitada** para que o servidor seja reinicializado automaticamente após a conclusão da instalação silenciosa.

A instalação silenciosa não fornece uma barra de progresso da instalação.

<span id="page-39-2"></span>**3** Quando solicitado, forneça um caminho para o seu arquivo de resposta personalizado.

Quando você usa o argumento -s isoladamente, o programa de instalação solicita um caminho para o arquivo de resposta. O nome de arquivo padrão é silentinstall.properties, que você poderá renomear posteriormente (consulte a [Etapa 4g\)](#page-40-0).

**4** Adicione as senhas do banco de dados externo e da Zona de Gerenciamento ao arquivo de resposta personalizado.

Como a senha do banco de dados externo que você digitou durante a criação do arquivo de resposta personalizado não é gravada no arquivo de resposta, você deve adicionar as senhas do banco de dados e da Zona de Gerenciamento à cada cópia do arquivo de resposta para que ela seja fornecida corretamente durante uma instalação autônoma.

Opcionalmente, você pode criar uma variável de ambiente para passar a senha para uma instalação autônoma. As instruções para isso estão contidas no arquivo de resposta em que as informações de senha estão armazenadas.

Enquanto você estiver editando o arquivo de resposta, poderá fazer qualquer mudança para personalizá-lo para a instalação autônoma. O arquivo de resposta contém instruções para diversas seções.

Para adicionar as senhas do banco de dados externo e da Zona de Gerenciamento no arquivo de resposta:

**4a** Abra o arquivo de resposta em um editor de texto.

O arquivo de resposta personalizado está no local que você especificou na [Etapa 3.](#page-39-2)

Se você estiver editando o arquivo de resposta padrão, ele estará localizado em *Unidade\_de\_DVD*:\Disk1\InstData\silentinstall.properties.

- **4b** Procure por ADMINISTRATOR\_PASSWORD=.
- **4c** Substitua \$lax.nl.env.ADMIN\_PASSWORD\$ com a senha real.

Por exemplo, se a senha for novell, a entrada será:

ADMINISTRATOR\_PASSWORD=novell

- **4d** (Condicional) Se você estiver usando um banco de dados externo, procure pela linha, DATABASE\_ADMIN\_PASSWORD= e substitua \$lax.nl.env.ADMIN\_PASSWORD\$ pela senha real.
- **4e** (Condicional) Se você estiver usando um banco de dados externo, procure pela linha, DATABASE\_ACCESS\_PASSWORD= e substitua \$lax.nl.env.ADMIN\_PASSWORD\$ pela senha real.
- **4f** Grave o arquivo e saia do editor.
- <span id="page-40-0"></span>**4g** Faça quantas cópias com nomes exclusivos forem precisas de acordo com os diversos cenários de instalação, modifique cada cópia conforme necessário, depois copie cada uma delas para o servidor no qual ela será usada.

Se desejar adicionar outro Servidor Principal à Zona de Gerenciamento existente, você deverá fornecer as seguintes informações no arquivo de resposta:

PRIMARY\_SERVER\_ADDRESS=\$*Primary\_Server\_IPaddress*\$

PRIMARY\_SERVER\_PORT=\$*Primary\_Server\_port*\$

```
PRIMARY SERVER CERT=-----BEGIN CERTIFICATE-----
MIID9DCCLotsOfEncryptedCharactersSja+bY05Y=-----END CERTIFICATE----
-
```
em que

PRIMARY\_SERVER\_ADDRESS é o endereço IP ou o nome de DNS do Servidor Principal pai, se o servidor secundário está sendo instalado em uma Zona de Gerenciamento existente.

PRIMARY\_SERVER\_PORT é a porta SSL usada pelo Servidor Principal pai, se o servidor secundário está sendo instalado em uma Zona de Gerenciamento existente. A porta padrão é 443.

PRIMARY\_SERVER\_CERT= é o certificado que você especificou no Servidor Principal pai, se o servidor secundário está sendo instalado em uma Zona de Gerenciamento existente. O certificado deve estar no formato de string codificado com base64 de um certificado x509, e a string do certificado deve ser especificada em uma linha. Isso é apenas um exemplo das informações de certificado.

- **5** Depois de concluir as modificações no seu arquivo de resposta personalizado, copie-o do caminho especificado na [Etapa 3](#page-39-2) para uma localização em cada servidor em que você o usará para a instalação autônoma.
- **6** Para usar o arquivo de resposta atualizado, continue na ["Executando a instalação" na página 42](#page-41-1).

**Observação:** Para instalar o Microsoft .NET usando um arquivo de resposta, você precisa definir manualmente o valor no arquivo como INSTALL\_DOT\_NET=1.

#### <span id="page-41-1"></span>**Executando a instalação**

**1** No servidor Windows em que você executará a instalação autônoma, insira o DVD de instalação do *Novell ZENworks 2020*.

Se a página de instalação na qual você seleciona o idioma for exibida, clique em **Cancelar** para sair da instalação com GUI.

**2** Para iniciar a instalação autônoma, use a opção -f no comando:

*unidade\_de\_DVD*:\setup.exe -s -f *caminho\_para\_arquivo*.

em que *caminho\_para\_arquivo* é o caminho completo do arquivo de resposta criado na ["Criando seu arquivo de resposta" na página 40](#page-39-1) ou um diretório que inclui o arquivo silentinstall.properties (ele deve usar esse nome de arquivo).

Se tiver renomeado o arquivo de resposta atualizado, inclua seu novo nome no caminho.

Se não tiver sido fornecido um nome de arquivo, ou se o caminho ou o arquivo não existir, o parâmetro -f será ignorado, e a instalação padrão será executada no lugar da instalação autônoma.

**3** Após a conclusão da instalação, continue com a ["Verificando a instalação" na página 42.](#page-41-0)

#### <span id="page-41-0"></span>**Verificando a instalação**

Siga as etapas abaixo para verificar se uma instalação foi bem-sucedida.

- **1** Após a reinicialização do servidor, execute qualquer um destes procedimentos para verificar se o Servidor Principal está em execução:
	- **Executar o Zenworks Control Center**

Se o ZENworks Control Center não for iniciado automaticamente, use o seguinte URL para abri-lo em um browser da Web:

https://*Nome\_DNS\_ou\_endereço\_IP\_do\_servidor\_principal*/zenworks

Se o Servidor Principal não usar a porta HTTPS padrão, você deverá adicionar a porta ao URL: https://*nome\_DNS\_ou\_endereço\_IP\_do\_Servidor\_Principal:número\_da\_porta*/ zenworks

Isso pode ser feito no Servidor Principal ou em uma estação de trabalho qualificada.

**Conferir os serviços Windows na lista Serviços Windows** 

No servidor, clique em **Iniciar**, selecione **Ferramentas Administrativas** > **Serviços** e, em seguida, analise o status dos serviços de **Carregador do Novell ZENworks** e **Servidor Novell ZENworks**.

Se eles não estiverem em execução, inicie os serviços do ZENworks. Clique o botão direito do mouse no serviço **Novell ZENworks Server** e selecione **Iniciar**. Clique o botão direito do mouse no serviço **Carregador do Novell ZENworks** e selecione **Iniciar**.

A opção **Reiniciar** interrompe todos os serviços relacionados que já estão em execução e inicia cada um deles na sua ordem correta, incluindo o **Carregador do Novell ZENworks**.

#### **Verificar os serviços do Windows usando uma linha de comando**

Execute o seguinte comando no prompt de comando do servidor:

```
ZENworks_installation_path\bin\novell-zenworks-configure 
-c SystemStatus
```
Isso listará todos os serviços do ZENworks e seus status.

Para iniciar os serviços, execute este comando:

*ZENworks\_installation\_path*\bin\novell-zenworks-configure -c Start

#### <span id="page-42-0"></span>**Informações sobre instalação**

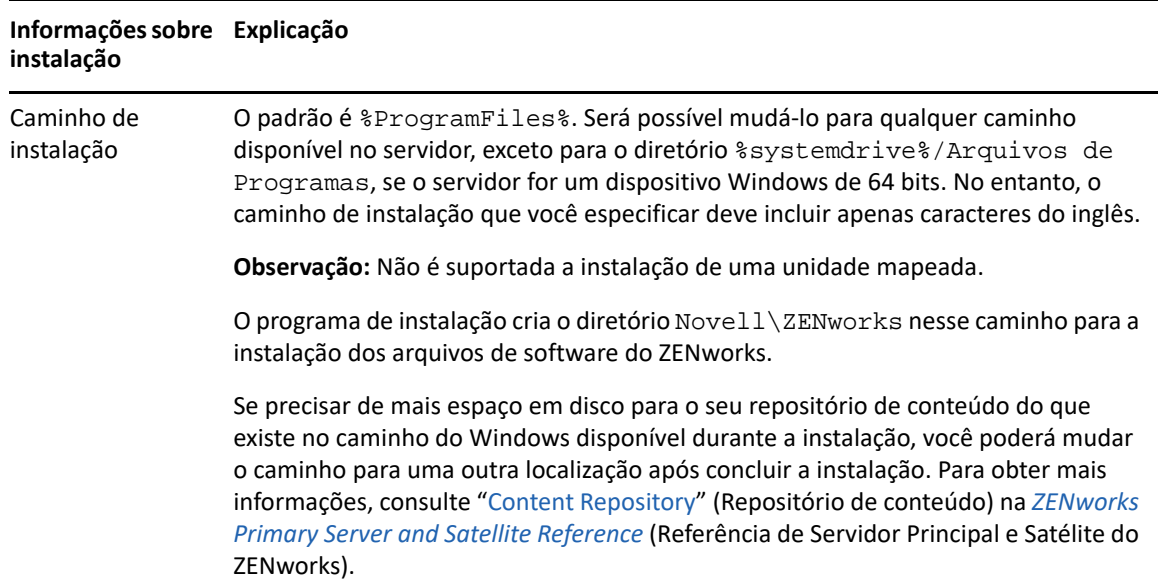

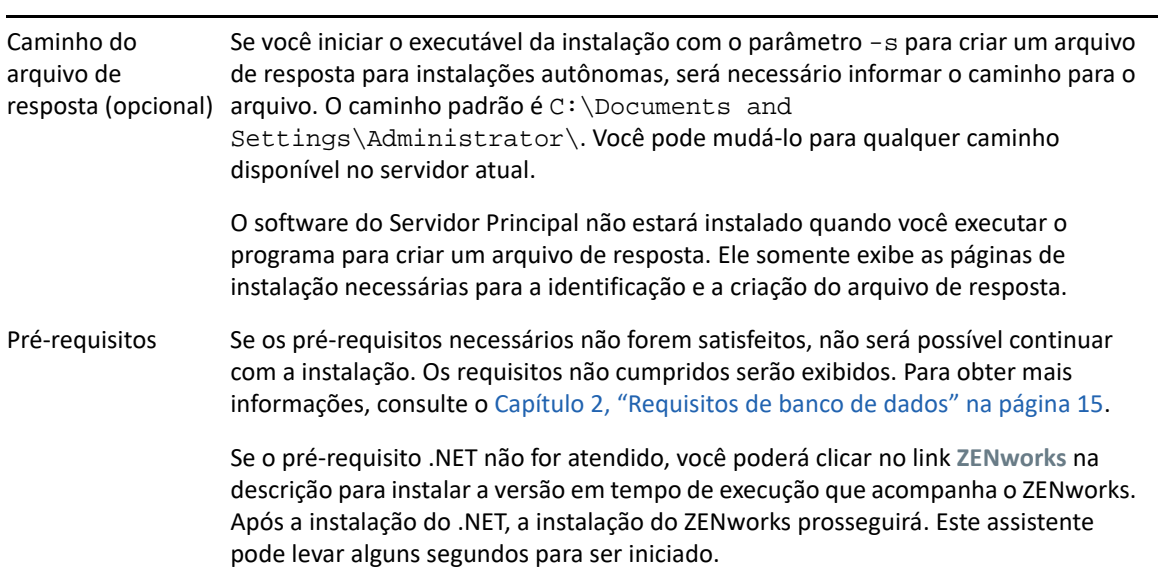

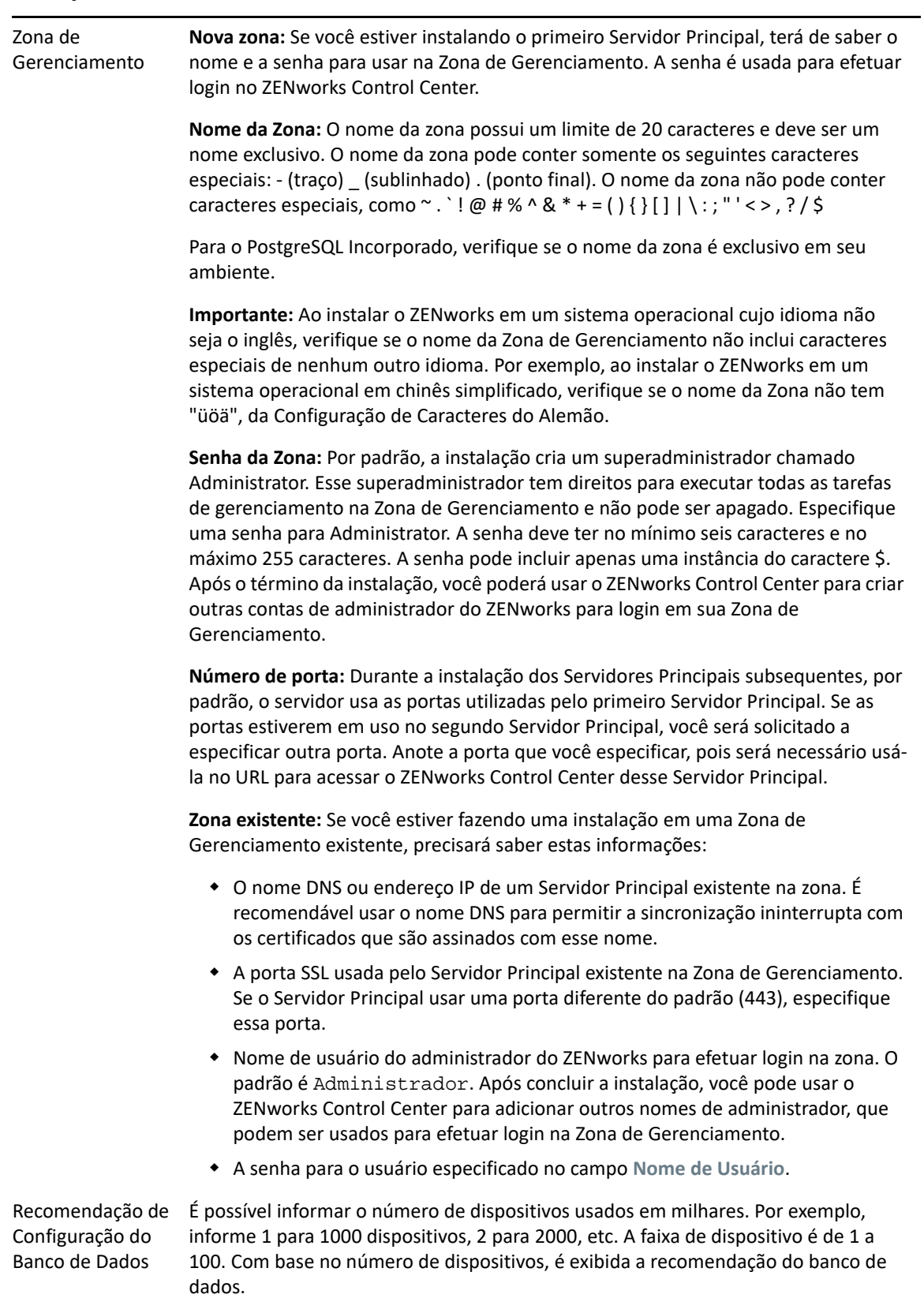

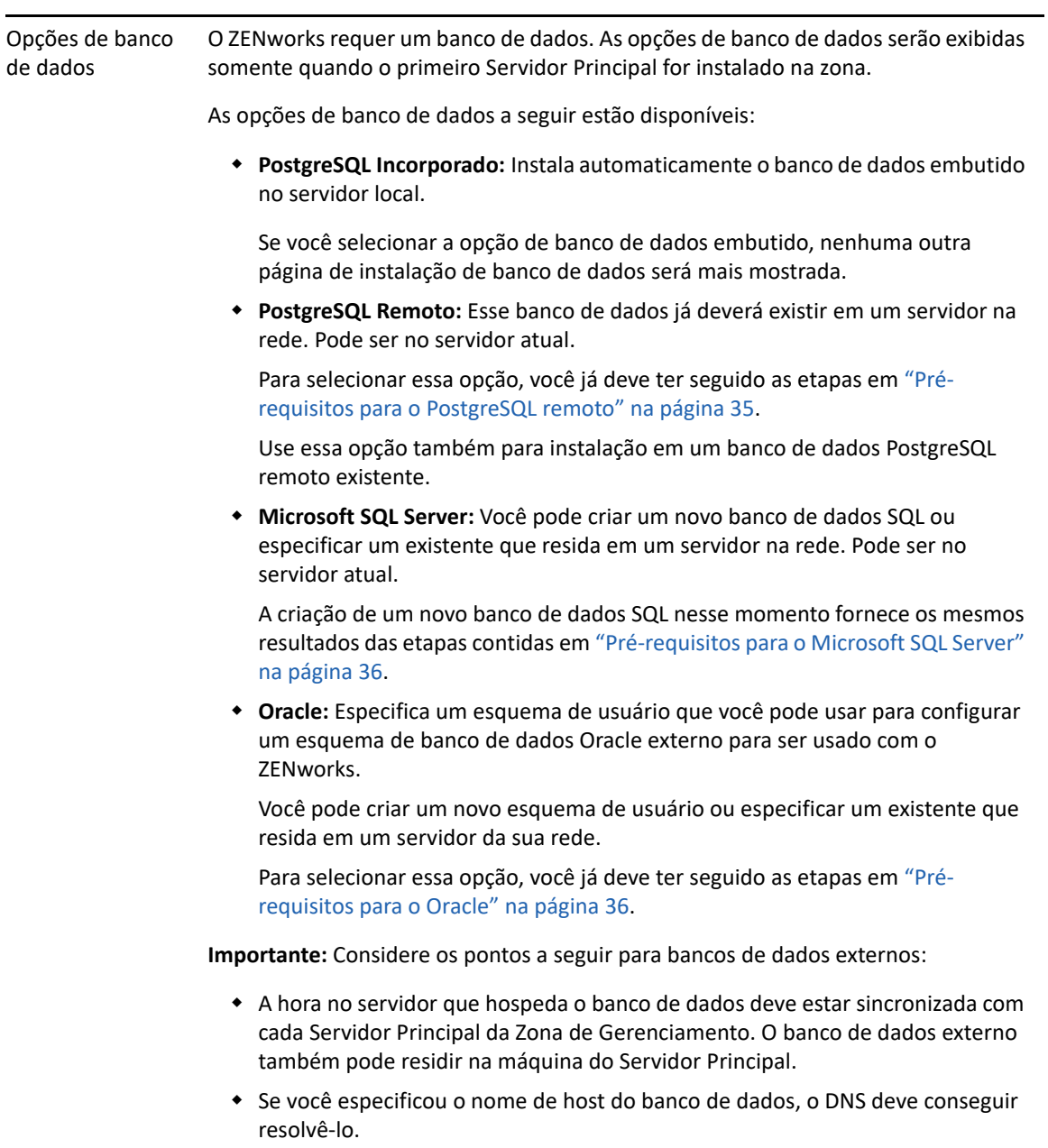

#### **Informações sobre Explicaçãoinstalação**

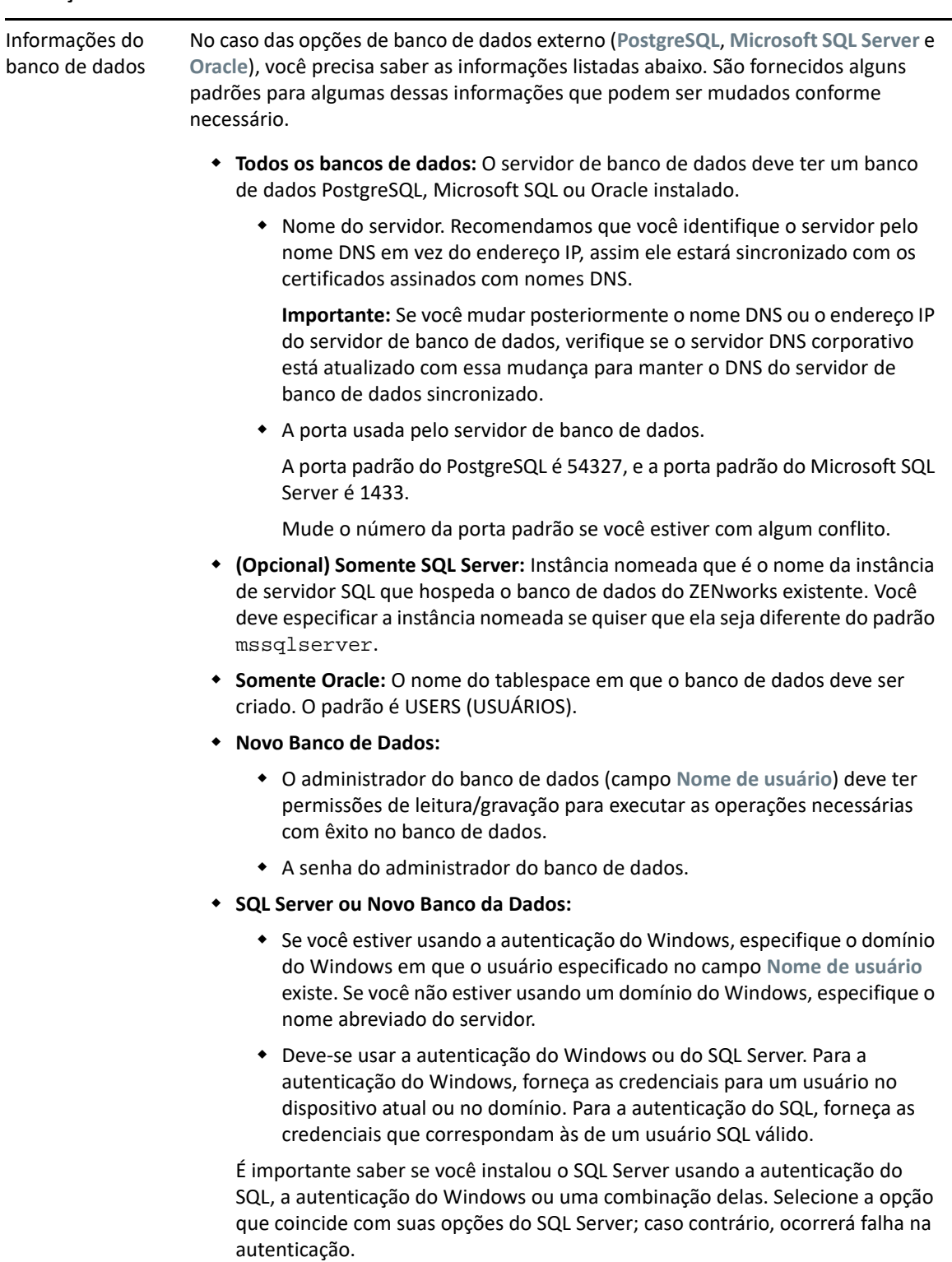

#### **Informações sobre Explicaçãoinstalação**

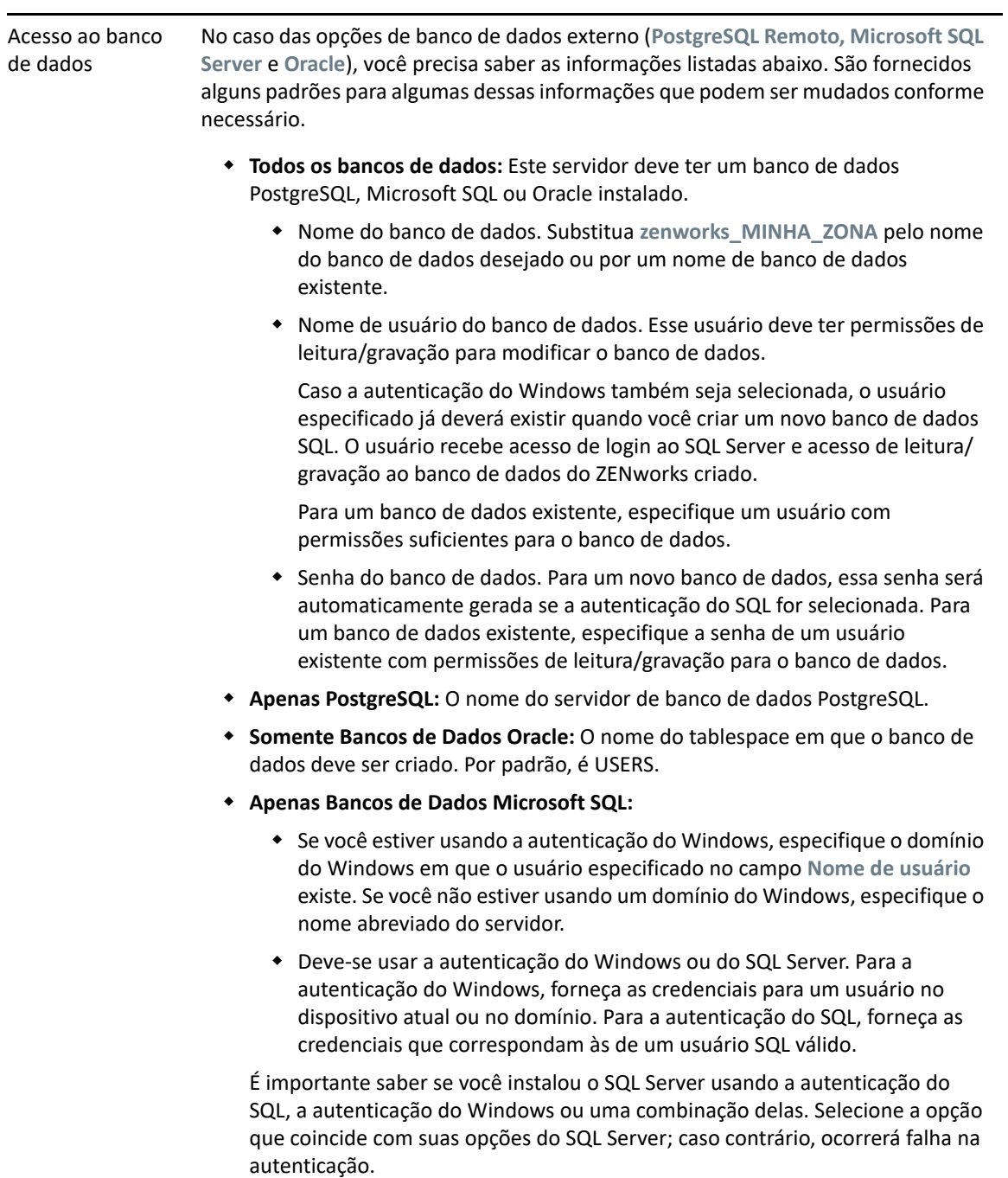

**48** Instalando um servidor principal do ZENworks em Windows

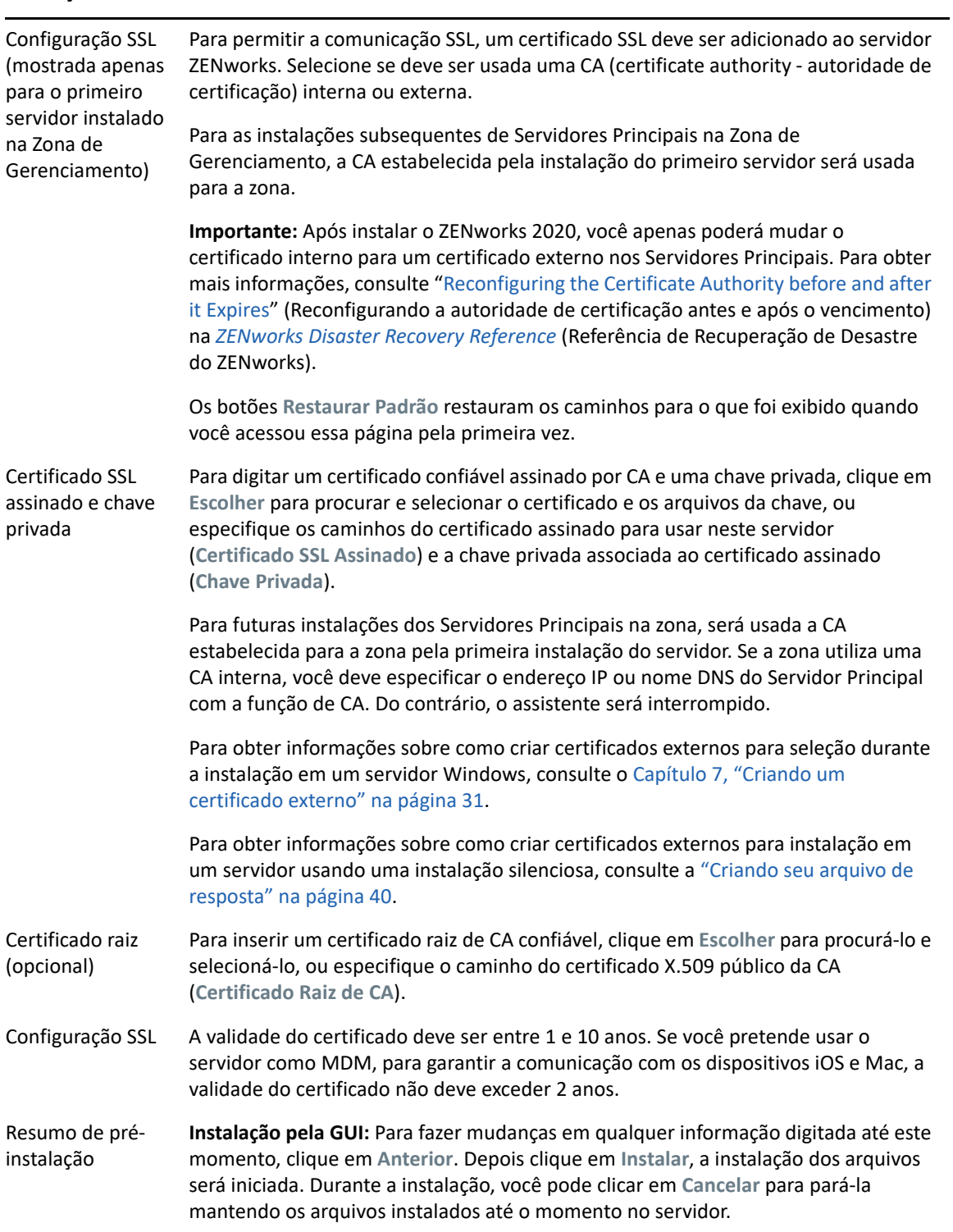

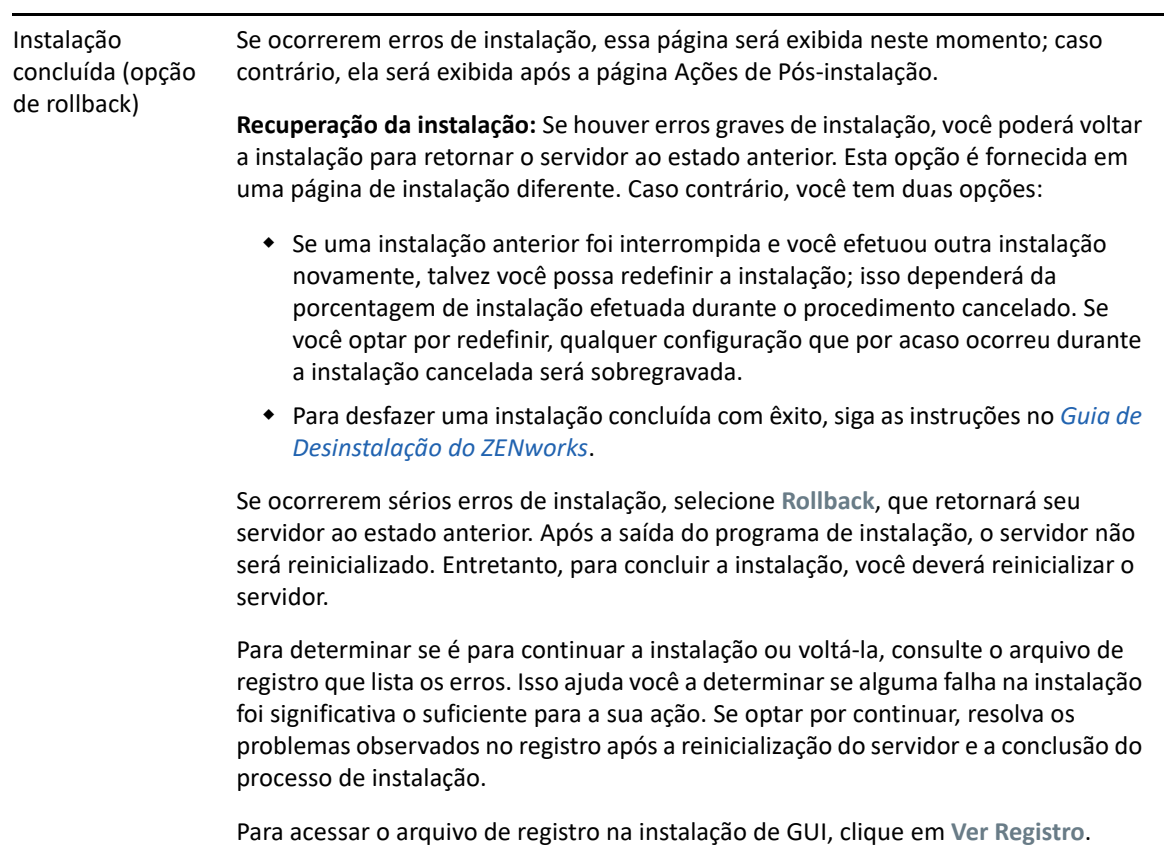

<span id="page-50-0"></span>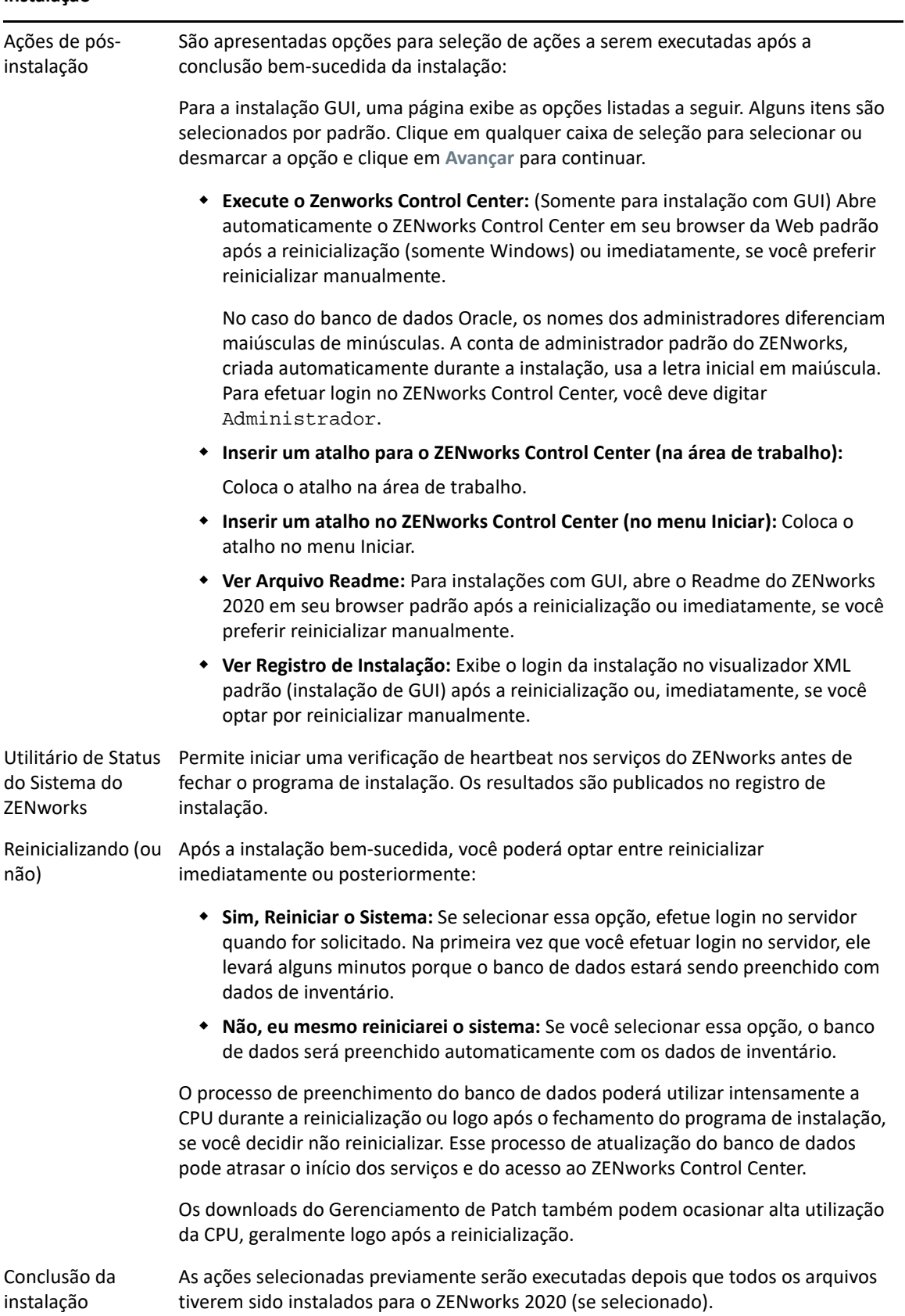

## 10 <sup>10</sup>**Executando tarefas pós-instalação**

Após instalar com êxito o software do Servidor Principal do ZENworks, talvez seja necessário executar algumas das seguintes tarefas pós-instalação. Nem todas as tarefas são necessárias para todas as instalações. No entanto, recomendamos consultar cada seção para garantir que todas as tarefas necessárias para sua instalação sejam executadas.

- ["Licenciando produtos" na página 53](#page-52-0)
- ["Habilitando o acesso ao servidor principal protegido por firewall NAT" na página 54](#page-53-0)
- ["Adicionando aplicativos de criação de imagens como exceções do firewall" na página 54](#page-53-1)
- ["Fazendo backup de componentes do ZENworks" na página 55](#page-54-0)
- ["Personalizando o ZENworks Control Center" na página 55](#page-54-1)
- ["Suportando um servidor principal em VMware ESX" na página 55](#page-54-2)

#### <span id="page-52-0"></span>**Licenciando produtos**

Durante a instalação do primeiro Servidor Principal do ZENworks e a criação da Zona de Gerenciamento, o programa de instalação do ZENworks instala os seguintes produtos e define o estado da licença conforme listado na tabela.

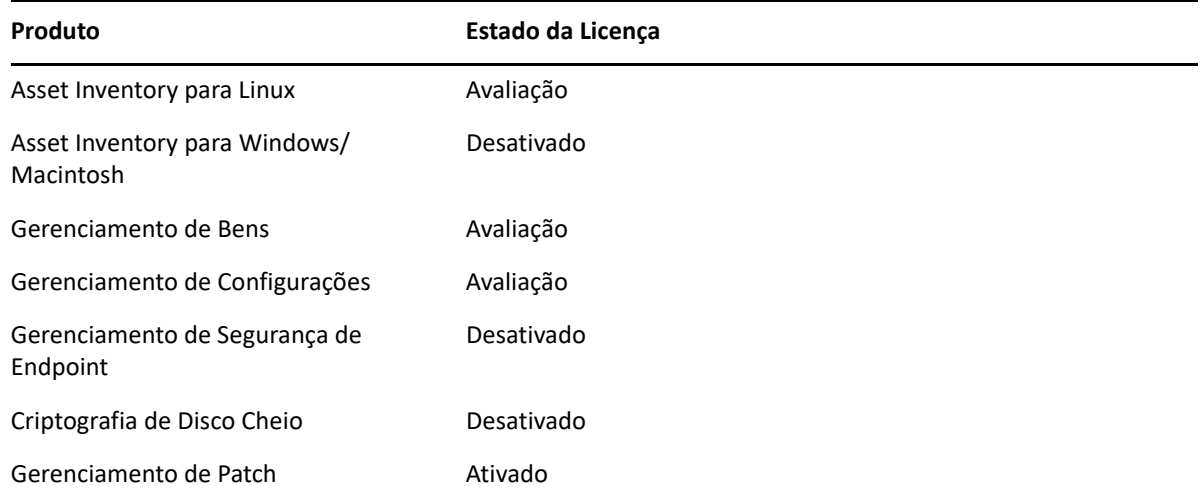

Informe uma licença válida para ativar um produto. Se não tiver uma licença válida, você poderá avaliar o produto por 60 dias.

Para mudar o estado da licença de um produto:

- **1** Efetue login no ZENworks Control Center.
- **2** Clique em **Configuração**.

**3** No painel **Licenças**, clique em uma suíte, caso tenha uma chave de licença de suíte.

ou

Clique em um produto para informar a chave de licença dele ou para ativar sua avaliação.

Para obter mais informações sobre como ativar e desativar produtos, consulte a *ZENworks Product Licensing Reference* (Referência de Licenciamento de Produtos ZENworks).

## <span id="page-53-0"></span>**Habilitando o acesso ao servidor principal protegido por firewall NAT**

Se o Servidor Principal estiver protegido por um firewall NAT, os dispositivos na Internet ou rede pública não poderão se comunicar com ele. Para resolver o problema, configure endereços IP ou nomes DNS adicionais para o Servidor Principal por meio do ZENworks Control Center.

Para obter mais informações, consulte "Configuring Additional Access to a ZENworks Server" (Configurando o acesso adicional a um servidor ZENworks) na *ZENworks Primary Server and Satellite Reference* (Referência de Servidor Principal e Satélite do ZENworks).

#### <span id="page-53-1"></span>**Adicionando aplicativos de criação de imagens como exceções do firewall**

O programa de instalação do ZENworks não pode adicionar exceções a um firewall de servidor Windows. Portanto, é necessário executar essa tarefa manualmente nas seguintes condições:

- O Servidor Principal será um Imaging Server.
- O Servidor Principal será o pai de um Servidor Satélite de Criação de Imagens.

Consulte a seção apropriada de acordo com o sistema operacional do Servidor Principal:

 ["Adicionando aplicativos de criação de imagens como exceções do firewall no Windows Server](#page-53-2)  [2012 e 2016" na página 54](#page-53-2)

#### <span id="page-53-2"></span>**Adicionando aplicativos de criação de imagens como exceções do firewall no Windows Server 2012 e 2016**

- **1** Abra o Painel de Controle e, em seguida, abra o Firewall do Windows.
- **2** No painel esquerdo, clique na opção **Permitir um aplicativo ou recurso através do Firewall do Windows**.
- **3** Na janela Aplicativos permitidos, clique em **Permitir outro aplicativo**.
- <span id="page-53-3"></span>**4** Na janela Adicionar um aplicativo, clique em **Procurar** e selecione o aplicativo novellpbserv.exe.

Todos os aplicativos de Criação de Imagens estão localizados no diretório %zenworks\_home%\novell\zenworks\bin\preboot.

<span id="page-53-4"></span>**5** Após selecionar o aplicativo, clique em **Adicionar**.

- **6** Repita a [Etapa 4](#page-53-3) e a [Etapa 5](#page-53-4), adicione os seguintes aplicativos de Criação de Imagens à lista Aplicativos e recursos permitidos e, em seguida, clique em **OK**:
	- novell-proxydhcp.exe
	- novell-tftp.exe
	- novell-zmgprebootpolicy.exe

## <span id="page-54-0"></span>**Fazendo backup de componentes do ZENworks**

Recomendamos implementar as melhores práticas de backup a seguir:

- Faça backups confiáveis do banco de dados do ZENworks e de Auditoria regularmente. Para obter instruções, consulte a *ZENworks Database Management Reference* (Referência de Gerenciamento de Banco de Dados do ZENworks).
- Obtenha e anote as credencias dos bancos de dados:
	- Para o banco de dados PostgreSQL incorporado do ZENworks, use o seguinte comando:

zman dgc -U *nome\_do\_administrador* -P *senha\_do\_administrador*

Para o banco de dados PostgreSQL incorporado de Auditoria, use o seguinte comando:

zman dgca -U*nome\_do\_administrador* -P *senha\_do\_administrador*

- Para um banco de dados externo, contate o administrador do banco de dados.
- Faça um backup confiável do Servidor Principal (que precisa ser feito apenas uma vez). Para obter instruções, consulte "Backing Up a ZENworks Server" (Fazendo backup de um servidor ZENworks) na *ZENworks Disaster Recovery Reference* (Referência de Recuperação de Desastre do ZENworks).
- Faça um backup confiável da Autoridade de Certificação. Para obter instruções, consulte "Backing Up the Certificate Authority" (Fazendo backup da autoridade de certificação) na *ZENworks Disaster Recovery Reference* (Referência de Recuperação de Desastre do ZENworks).

#### <span id="page-54-1"></span>**Personalizando o ZENworks Control Center**

O ZENworks Control Center dispõe de um arquivo de configuração que você pode usar para personalizar suas funções. Por exemplo, é possível mudar o tempo de espera padrão de 30 minutos para um outro valor.

Para obter instruções, consulte "Customizing Control Center" (Personalizando o ZENworks Control Center) na *ZENworks Control Center Reference* (Referência do ZENworks Control Center).

## <span id="page-54-2"></span>**Suportando um servidor principal em VMware ESX**

Se você instalar o software do Servidor Principal em uma máquina virtual executada no VMware ESX, siga estas etapas:

- ["Ajustando o tamanho da memória reservada" na página 56](#page-55-0)
- ["Habilitando suporte a páginas grandes" na página 56](#page-55-1)

#### <span id="page-55-0"></span>**Ajustando o tamanho da memória reservada**

Para um melhor desempenho, defina o tamanho da memória reservada igual ao tamanho da memória do sistema operacional convidado. Para obter mais informações, consulte o TID 7005382 no [Novell Support Knowledgebase](http://support.novell.com/search/kb_index.jsp) (http://support.novell.com/search/kb\_index.jsp).

#### <span id="page-55-1"></span>**Habilitando suporte a páginas grandes**

Para um melhor desempenho do trabalho com grandes conjuntos de dados, convém habilitar o suporte a páginas grandes do Java:

**1** No prompt de comando do servidor, execute o comando a seguir para iniciar a caixa de diálogo Propriedades do Servidor Novell ZENworks:

zenserverw

- **2** Na guia **Java**, adicione a seguinte opção à caixa de opções do Java:
	- -XX:+UseLargePages

Adicione a opção em uma linha separada.

- **3** Reinicie o Servidor Principal:
	- **3a** Clique em **Iniciar** > **Configurações** > **Painel de Controle > Ferramentas Administrativas** > **Serviços**.
	- **3b** Selecione **Servidor Novell ZENworks** e clique em **Reiniciar** no painel esquerdo.

Se o Servidor Principal não for iniciado, poderá haver um problema de compatibilidade com a opção recém-adicionada ou sintaxe incorreta. Para solucionar o problema de inicialização do serviço, execute zenserverw e habilite as opções de registro na guia **Registro**:

- Defina o caminho do registro. Por exemplo,  $C:\setminus$
- $\bullet$  Defina o Stdout. log de Redirecionamento. Por exemplo,  $c:\setminus$  stdout. log
- $\bullet$  Defina o Stderr. log de Redirecionamento. Por exemplo,  $c:\setminus$  stderr. log

## III **Instalação do Linux**

A seguinte seção apresenta informações e instruções para ajudar você a instalar o software do Servidor Principal do ZENworks em um servidor Linux:

- [Capítulo 11, "Workflow de instalação em Linux" na página 59](#page-58-0)
- [Capítulo 12, "Compreendendo as tarefas de instalação do ZENworks" na página 65](#page-64-0)
- [Capítulo 13, "Atualizando o software do servidor Linux" na página 67](#page-66-0)
- [Capítulo 14, "Criando o certificado SSL" na página 69](#page-68-0)
- [Capítulo 15, "Banco de dados externo do ZENworks" na página 73](#page-72-0)
- [Capítulo 16, "Instalando um servidor principal do ZENworks em Linux" na página 77](#page-76-0)
- [Capítulo 17, "Executando tarefas pós-instalação" na página 91](#page-90-0)

11

## <span id="page-58-0"></span><sup>11</sup>**Workflow de instalação em Linux**

As tarefas que devem ser executadas para instalar o primeiro Servidor Principal do ZENworks são diferentes das tarefas necessárias para os Servidores Principais adicionais. As seções a seguir apresentam os workflows de ambos os processos:

- ["Workflow de instalação do primeiro servidor principal" na página 59](#page-58-1)
- ["Workflow de instalação de servidores principais adicionais" na página 61](#page-60-0)

## <span id="page-58-1"></span>**Workflow de instalação do primeiro servidor principal**

Para instalar o primeiro Servidor Principal do ZENworks e criar a Zona de Gerenciamento do ZENworks, execute as tarefas na ordem listada a seguir.

Para adicionar um Servidor Principal a uma Zona de Gerenciamento do ZENworks existente, consulte a ["Workflow de instalação de servidores principais adicionais" na página 61](#page-60-0).

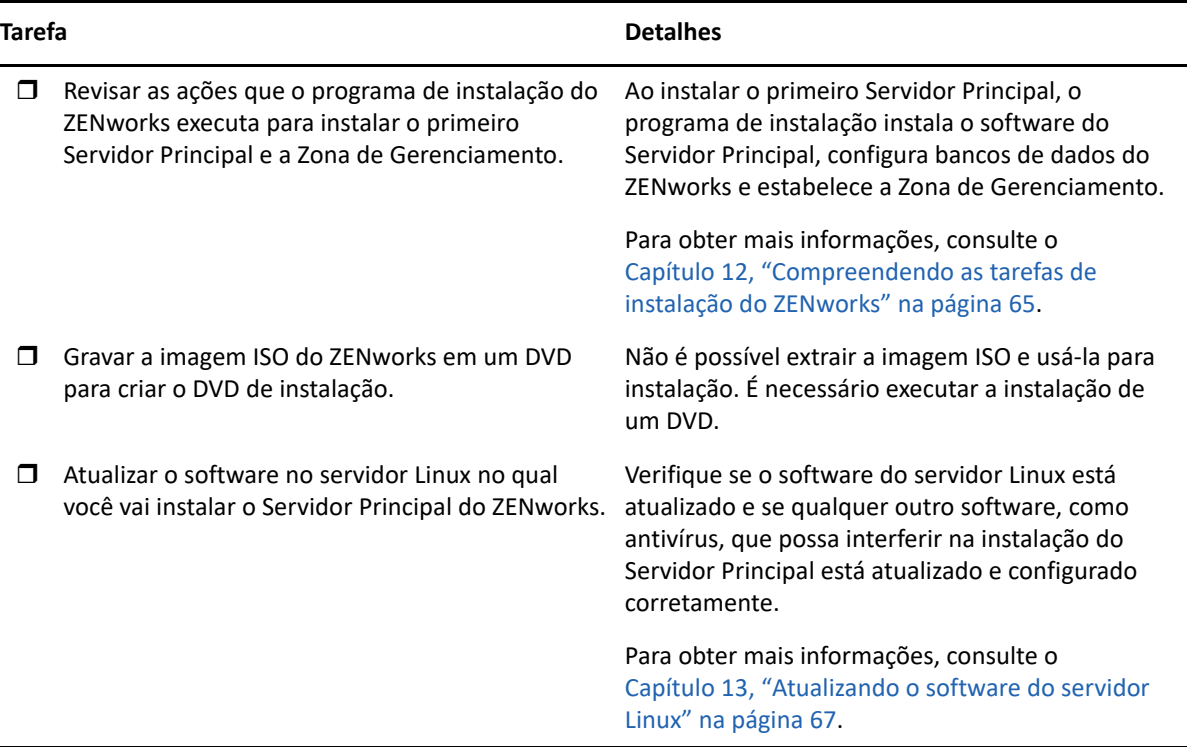

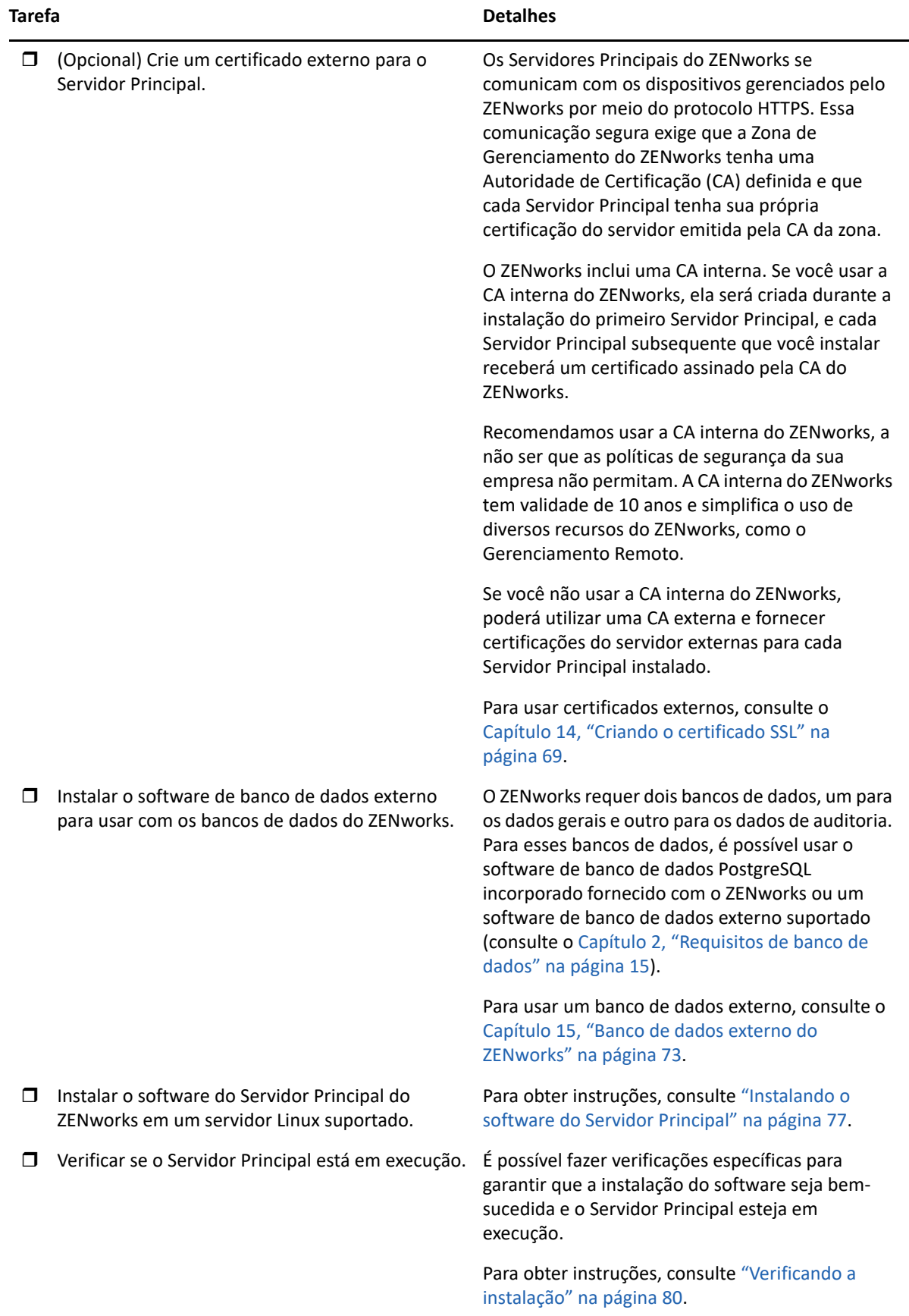

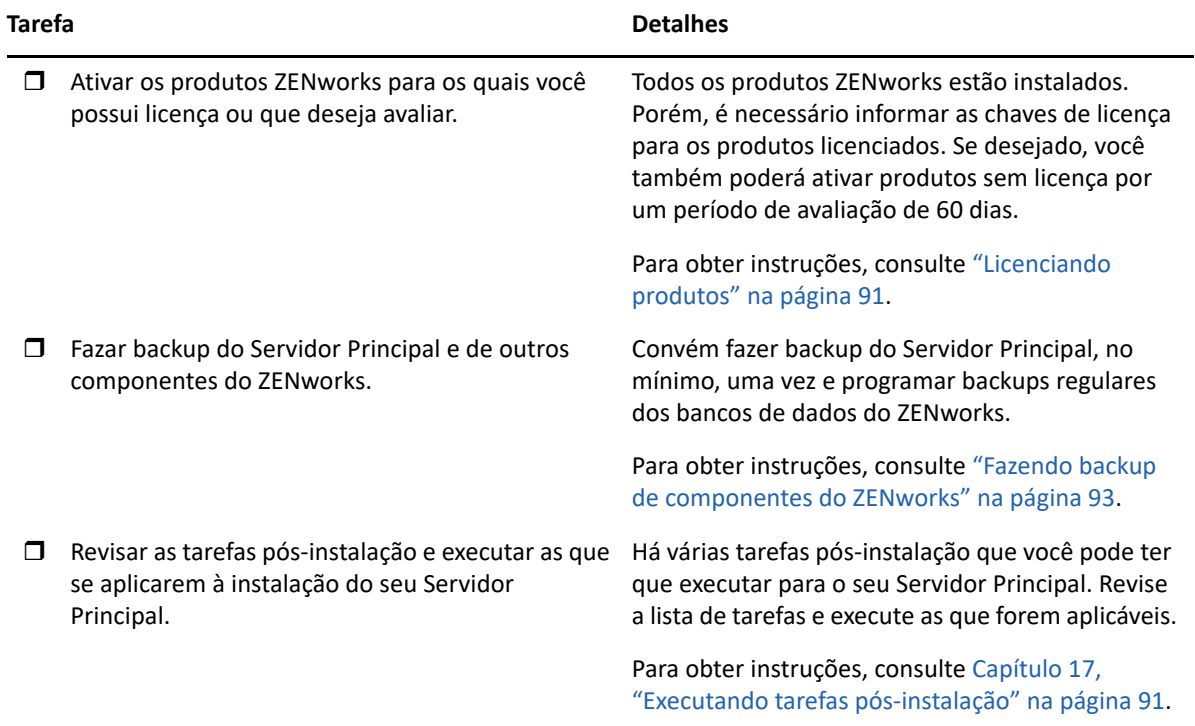

## <span id="page-60-0"></span>**Workflow de instalação de servidores principais adicionais**

Para instalar um Servidor Principal do ZENworks e adicioná-lo à Zona de Gerenciamento do ZENworks existente, execute as tarefas na ordem listada a seguir.

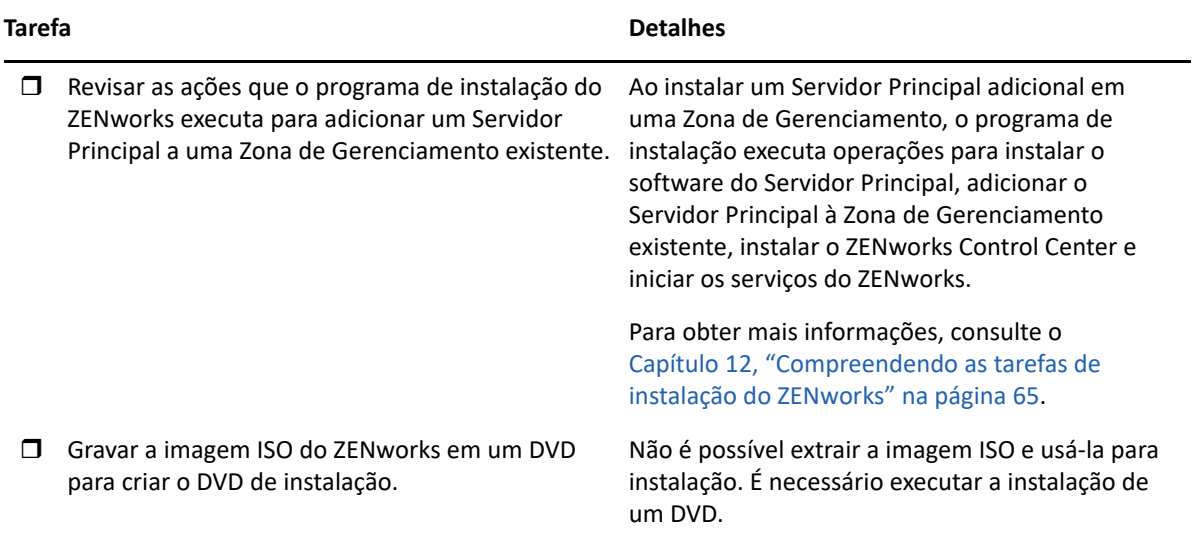

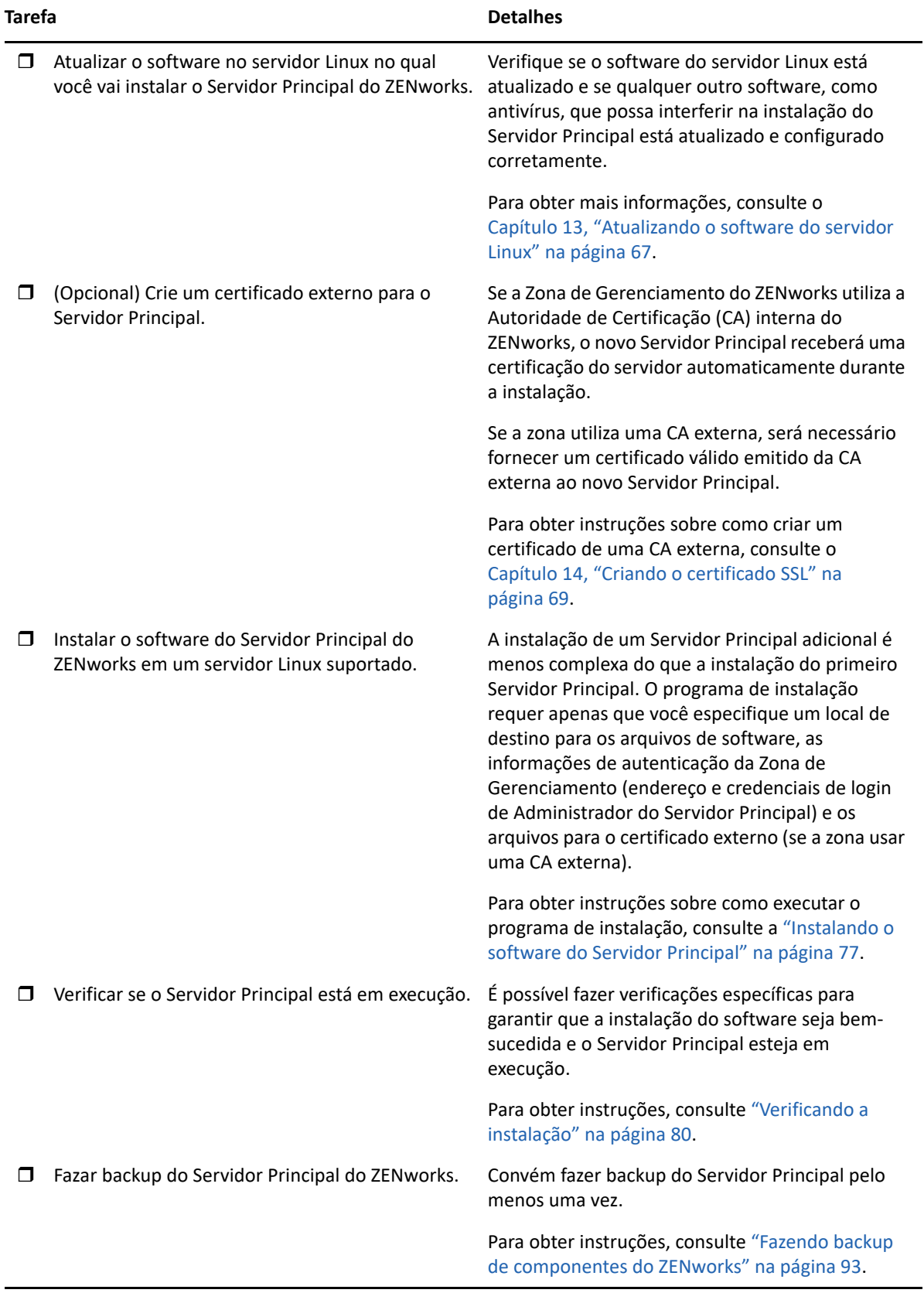

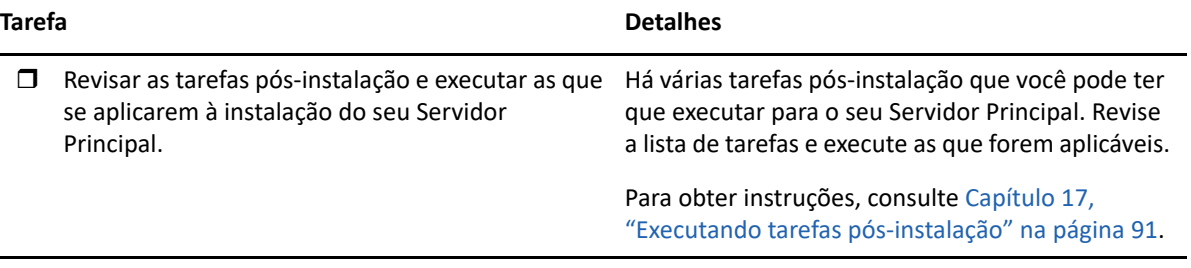

# <span id="page-64-0"></span>12 <sup>12</sup>**Compreendendo as tarefas de instalação do ZENworks**

O programa de instalação do ZENworks faz o seguinte durante a instalação do seu primeiro Servidor Principal:

- Cria a Zona de Gerenciamento
- Cria uma senha fornecida por você para a conta padrão de Administrador do ZENworks
- Estabelece e preenche o banco de dados do ZENworks e o banco de dados de Auditoria

O programa de instalação do ZENworks faz o seguinte durante a instalação de qualquer Servidor Principal:

- Instala o ZENworks Agent para que o servidor possa ser gerenciado
- Instala o ZENworks Control Center, o console Web usado para gerenciar o sistema do ZENworks
- Instala o utilitário da linha de comando zman
- Instala e inicia os serviços do ZENworks

13 <sup>13</sup>**Atualizando o software do servidor Linux**

> <span id="page-66-0"></span>Antes de instalar o software do Servidor Principal do ZENworks em um servidor Linux, atualize o software no servidor:

["Todas as plataformas Linux" na página 67](#page-66-1)

## <span id="page-66-1"></span>**Todas as plataformas Linux**

- A instalação do ZENworks em um servidor Linux requer alguns pacotes RPM já instalados no servidor. Para obter mais informações sobre os pacotes RPM necessários nos dispositivos Linux, consulte [Pacotes RPM dependentes do Linux](#page-98-0).
- Execute o Linux Update no servidor para verificar se todas as atualizações disponíveis estão instaladas. Ao concluir, desabilite o Linux Update para evitar falha na instalação do software do Servidor Principal por causa da instalação paralela de atualizações.
- Atualize qualquer outro software (por exemplo, antivírus) para evitar falhas na instalação do software do Servidor Principal por causa da instalação paralela de atualizações.
- \* Se você estiver testando ou analisando o ZENworks, recomendamos implantar o produto em um ambiente que não seja de produção.

# 14 <sup>14</sup>**Criando o certificado SSL**

<span id="page-68-0"></span>Os Servidores Principais do ZENworks se comunicam com os dispositivos gerenciados pelo ZENworks por meio do protocolo HTTPS. Essa comunicação segura exige que a Zona de Gerenciamento do ZENworks tenha uma Autoridade de Certificação (CA) definida e que cada Servidor Principal tenha sua própria certificação do servidor emitida pela CA da zona.

O ZENworks inclui uma CA interna. Se você usa a CA interna do ZENworks, ela será criada durante a instalação do primeiro Servidor Principal. Cada Servidor Principal subsequente que você instalar receberá um certificado assinado pela CA do ZENworks.

Recomendamos usar a CA interna do ZENworks, a não ser que as políticas de segurança da sua empresa não permitam. A CA interna do ZENworks tem validade de 10 anos e simplifica o uso de diversos recursos do ZENworks, como o Gerenciamento Remoto. A validade do certificado deve ser entre 1 e 10 anos. Se você pretende usar o servidor como MDM, para garantir a comunicação com os dispositivos iOS e Mac, a validade do certificado não deve exceder 2 anos.

Se você não usar a CA interna do ZENworks, poderá utilizar uma CA externa e fornecer certificações do servidor externas para cada Servidor Principal instalado. Consulte as seções a seguir para obter instruções detalhadas sobre como usar certificados externos:

- ["Gerando uma CSR \(Certificate Signing Request solicitação de autenticação de certificado\)" na](#page-68-1)  [página 69](#page-68-1)
- ["Gerando um certificado com o NetIQ ConsoleOne" na página 70](#page-69-0)
- ["Gerando um certificado com o NetIQ iManager" na página 71](#page-70-0)

## <span id="page-68-1"></span>**Gerando uma CSR (Certificate Signing Request – solicitação de autenticação de certificado)**

Para cada servidor Linux em que você instalar o software do Servidor Principal do ZENworks, será necessário criar uma certificação do servidor individual com o assunto como o FQDN (Fully Qualified Domain Name-Nome de Domínio Completo e Qualificado) do servidor.

- **1** Instale o OpenSSL.
- **2** Para gerar uma chave privada necessária para criar uma solicitação de autenticação de certificado (CSR), digite o seguinte comando:

```
openssl genrsa -out zcm.pem 2048
```
**3** Para criar uma CSR que possa ser assinada pela Autoridade de Certificação externa, digite o seguinte comando:

openssl req -new -key zcm.pem -out zcm.csr

Quando for solicitado o "SEU nome", digite o nome DNS completo atribuído ao servidor de instalação do software do Servidor Principal. Os nomes de domínio incluem: *www.empresa.com*, *pagamento.empresa.com* e *contato.empresa.com*.

**4** Para converter a chave privada do formato PEM no formato DER, digite este comando:

openssl pkcs8 -topk8 -nocrypt -in zcm.pem -inform PEM -out zcmkey.der outform DER

A chave privada deve estar no formato DER PKCS8. Você pode usar a ferramenta de linha de comando OpenSSL para converter suas teclas para o formato adequado. Essa ferramenta pode ser obtida como parte do kit de ferramentas Cygwin ou como parte da distribuição do Linux.

- **5** Use a CSR e gere um certificado usando o Novell ConsoleOne, o Novell iManager ou uma CA externa verdadeira, como a Verisign.
	- ["Gerando um certificado com o NetIQ ConsoleOne" na página 70](#page-69-0)
	- ["Gerando um certificado com o NetIQ iManager" na página 71](#page-70-0)

#### <span id="page-69-0"></span>**Gerando um certificado com o NetIQ ConsoleOne**

- **1** Verifique se o eDirectory está configurado como a CA.
- **2** Emita o certificado para o Servidor Principal.
	- **2a** Inicie o ConsoleOne.
	- **2b** Efetue login na árvore do eDirectory como um administrador com os direitos apropriados.

Para obter mais informações sobre os direitos apropriados, consulte a seção [Entry Rights](https://www.netiq.com/documentation/crt33/crtadmin/data/a2zibyo.html)  [Needed to Perform Tasks](https://www.netiq.com/documentation/crt33/crtadmin/data/a2zibyo.html) (https://www.netiq.com/documentation/crt33/crtadmin/data/ a2zibyo.html) (Direitos de entrada necessários para executar tarefas) na documentação do *NetIQ Certificate Server 3.3*.

- **2c** No menu **Ferramentas**, clique em **Emitir Certificado**.
- **2d** Procure e selecione o arquivo zcm.csr e clique em **Avançar**.
- **2e** Conclua o assistente aceitando os valores padrão.
- **2f** Especifique as restrições básicas de certificado e clique em **Avançar**.
- **2g** Especifique o período de validade, as datas efetivas e de vencimento, e clique em **Avançar**.
- **2h** Clique em **Finish** (Concluir).
- **2i** Grave o certificado no formato DER e especifique um nome para ele.
- **3** Exporte o certificado autoassinado da CA Organizacional.
	- **3a** Efetue login no eDirectory pelo ConsoleOne.
	- **3b** No container **Segurança**, clique o botão direito do mouse na **CA** e, em seguida, clique em **Propriedades**.
	- **3c** Na guia **Certificados**, selecione o certificado autoassinado.
	- **3d** Clique em **Exportar**.
	- **3e** Quando for solicitado a exportar a chave privada, clique em **Não**.
	- **3f** Exporte o certificado no formato DER e escolha o local em que deseja gravá-lo.
	- **3g** Clique em **Finish** (Concluir).

Agora, você deve ter os três arquivos necessários para instalar o ZENworks usando a CA externa.

## <span id="page-70-0"></span>**Gerando um certificado com o NetIQ iManager**

- **1** Verifique se o eDirectory está configurado como a CA.
- **2** Emita o certificado para o Servidor Principal.
	- **2a** Inicie o iManager.
	- **2b** Efetue login na árvore do eDirectory como um administrador com os direitos apropriados.

Para obter mais informações sobre os direitos apropriados, consulte a seção [Entry Rights](https://www.netiq.com/documentation/crt33/crtadmin/data/a2zibyo.html)  [Needed to Perform Tasks](https://www.netiq.com/documentation/crt33/crtadmin/data/a2zibyo.html) (https://www.netiq.com/documentation/crt33/crtadmin/data/ a2zibyo.html) (Direitos de entrada necessários para executar tarefas) na documentação do *NetIQ Certificate Server 3.3*.

- **2c** No menu **Funções e Tarefas**, clique em **Novell Certificate Server** > **Emitir Certificado**.
- **2d** Clique em **Procurar** para procurar e selecionar o arquivo CSR, zcm.csr.
- **2e** Clique em **Avançar**.
- **2f** Aceite os valores padrão para o tipo de chave, o uso de chave e o uso estendido de chave e clique em **Avançar**.
- **2g** Especifique as restrições básicas padrão de certificado e clique em **Avançar**.
- **2h** Especifique o período de validade, as datas efetivas e de vencimento e clique em **Avançar**. Dependendo das suas necessidades, mude o período de validade padrão (10 anos).
- **2i** Revise a folha de parâmetros. Se ela estiver correta, clique em **Concluir**. Caso contrário, clique em **Voltar** até atingir o ponto em que for necessário fazer mudanças.

Quando você clicar em **Concluir**, uma caixa de diálogo será exibida explicando que um certificado foi criado. Isso exportará o certificado para o formato DER binário.

- **2j** Faça download e grave o certificado emitido.
- **3** Exporte o certificado autoassinado da CA Organizacional.
	- **3a** Efetue login no eDirectory pelo iManager.
	- **3b** No menu **Funções e Tarefas**, clique em **Novell Certificate Server** > **Configurar Autoridade de Certificação**.

Isso exibirá as páginas de propriedade para a CA Organizacional, que incluem uma página Geral, uma página Configuração de CRL, uma página Certificados e outras páginas relacionadas ao eDirectory.

- **3c** Clique em **Certificados** e selecione **Certificado Autoassinado**.
- **3d** Clique em **Exportar**.

Isso iniciará o Assistente de Exportação de Certificado.

- **3e** Anule a seleção da opção **Exportar a Chave Privada** e escolha **DER** como o formato de exportação.
- **3f** Clique em **Avançar** e grave o certificado exportado.
- **3g** Clique em **Fechar**.

Agora, você deve ter os três arquivos necessários para instalar o ZENworks usando a CA externa.
<span id="page-72-2"></span><sup>15</sup>**Banco de dados externo do ZENworks**

O ZENworks requer dois bancos de dados, um para os dados gerais e outro para os dados de auditoria. Para esses bancos de dados, é possível usar o software de banco de dados PostgreSQL incorporado fornecido com o ZENworks ou um software de banco de dados externo suportado (consulte os [Requisitos de banco de dados](#page-14-0)).

Para usar o banco de dados embutido, ignore o restante desta seção. Você instalará o banco de dados embutido durante a instalação do software do Servidor Principal do ZENworks (consulte [Instalando o software do servidor principal\)](#page-76-0).

["Pré-requisitos para bancos de dados externos" na página 73](#page-72-0)

#### <span id="page-72-0"></span>**Pré-requisitos para bancos de dados externos**

Verifique as seções aplicáveis:

15

- ["Pré-requisitos para o PostgreSQL" na página 73](#page-72-1)
- ["Pré-requisitos para o Microsoft SQL Server" na página 74](#page-73-0)
- ["Pré-requisitos para o Oracle" na página 74](#page-73-1)

#### <span id="page-72-1"></span>**Pré-requisitos para o PostgreSQL**

Antes de instalar e configurar o banco de dados PostgreSQL para o ZENworks, verifique se os seguintes pré-requisitos foram atendidos:

 Instale e configure o banco de dados PostgreSQL para que ele seja atualizado durante a instalação do ZENworks.

Para obter mais informações, consulte Instalando o PostgreSQL e Preparando o banco de dados PostgreSQL externo.

 Durante a instalação do ZENworks, é necessário especificar um usuário de banco de dados. Verifique se o usuário do banco de dados tem permissões de leitura/gravação para criar e modificar as tabelas no servidor de banco de dados.

**Observação:** Para este banco de dados, o Suporte da Novell presta serviços de determinação de problemas, aprovisionamento de informações de compatibilidade, assistência para instalação, suporte ao uso, manutenção ininterrupta e solução de problemas básicos. Para suporte adicional, incluindo solução estendida de problemas e resolução de erros, consulte o [site de Suporte do](https://www.postgresql.org/support/)  [PostgreSQL na Web](https://www.postgresql.org/support/) (https://www.postgresql.org/support/).

#### <span id="page-73-0"></span>**Pré-requisitos para o Microsoft SQL Server**

Para usar o banco de dados Microsoft SQL Server para o ZENworks, verifique se o software do Microsoft SQL Server está instalado no servidor de banco de dados para que o programa de instalação do ZENworks possa criar o novo banco de dados Microsoft SQL. Para obter instruções de instalação do software Microsoft SQL Server, consulte a documentação da Microsoft.

Para o MS SQL, defina a configuração READ\_COMMITTED\_SNAPSHOT como ON para permitir acesso de leitura às informações do banco de dados enquanto os dados estão sendo gravados ou modificados.

Para definir a configuração READ\_COMMITTED\_SNAPSHOT como ON, execute o seguinte comando no prompt do servidor de banco de dados:

ALTER DATABASE *nome\_do\_banco\_de\_dados* SET READ\_COMMITTED\_SNAPSHOT ON;

#### <span id="page-73-1"></span>**Pré-requisitos para o Oracle**

Durante a instalação do banco de dados do ZENworks no Oracle, você pode optar por criar um novo esquema de usuário ou especificar um existente que resida em um servidor da rede.

- **Criar um novo esquema de usuário:** Se você optar por criar um novo esquema de usuário, verifique se os seguintes requisitos serão atendidos:
	- Você deve conhecer as credenciais de administrador de banco de dados.
	- É necessário um tablespace para o usuário Oracle de acesso. Tablespace é um local de armazenamento no qual é possível manter os dados reais subjacentes dos objetos Banco de Dados. Ele oferece uma camada de abstração entre os dados físicos e lógicos, e servidores para alocar armazenamento para todos os segmentos gerenciados por DBMS. (Segmento de banco de dados é um objeto Banco de Dados que ocupa espaço físico, como dados e índices de tabela.) Após ser criado, o tablespace pode ser chamado pelo nome na hora de criar segmentos de banco de dados.
	- O tablespace pode ser criado pelo ZENworks ou pelo Administrador do Banco de Dados.
	- O tablespace tem espaço suficiente para criar e armazenar o esquema do banco de dados do ZENworks. O tablespace requer, no mínimo, 10 GB para criar o esquema do banco de dados do ZENworks.
- **Usar um esquema de usuário existente:** Você pode instalar em um esquema de usuário Oracle existente que reside em um servidor na rede nos seguintes cenários:
	- O administrador de banco de dados cria um esquema de usuário com os direitos necessários e você recebe as credenciais desse esquema do usuário do administrador de banco de dados. Nesse caso, as credenciais do administrador de banco de dados não são necessárias para instalação em um esquema de usuário Oracle.
	- Você cria um esquema de usuário no banco de dados Oracle e opta por usá-lo durante a instalação do ZENworks

Se você optar por usar um esquema de usuário existente, verifique se os seguintes requisitos são atendidos:

- Verifique se o tablespace tem espaço suficiente para criar e armazenar o esquema de banco de dados do ZENworks. O tablespace requer, no mínimo, 10 GB para criar o esquema do banco de dados do ZENworks.
- Verifique se a quota do esquema de usuário está definida como Ilimitada no tablespace que você planeja configurar durante a instalação.
- **Direitos para criar o banco de dados:** Verifique se o esquema de usuário tem os direitos a seguir para criar o banco de dados:

CREATE SESSION CREATE\_TABLE CREATE\_VIEW CREATE\_PROCEDURE CREATE\_SEQUENCE CREATE\_TRIGGER ALTER ANY TABLE DROP ANY TABLE LOCK ANY TABLE SELECT ANY TABLE CREATE ANY TABLE CREATE ANY TRIGGER CREATE ANY INDEX CREATE ANY DIMENSION CREATE ANY EVALUATION CONTEXT CREATE ANY INDEXTYPE CREATE ANY LIBRARY CREATE ANY MATERIALIZED VIEW CREATE ANY OPERATOR CREATE ANY PROCEDURE CREATE ANY RULE CREATE ANY RULE SET CREATE ANY SYNONYM CREATE ANY TYPE CREATE ANY VIEW DBMS\_DDL DBMS\_REDEFINITION

**Importante:** Para bancos de dados Oracle, o desempenho poderá ser afetado de acordo com a configuração de seu banco de dados, ou seja, se você o tiver configurado para usar processos de servidor compartilhados ou dedicados. Cada Servidor Principal do ZENworks é configurado com um pool de conexão ao banco de dados, cujo tamanho varia de acordo com a carga do sistema do ZENworks. Esse pool pode crescer nos picos de carga até um máximo de 100 conexões simultâneas com o banco de dados por Servidor Principal. Se o seu banco de dados Oracle estiver configurado para usar processos de servidor dedicados, é possível que o uso dos recursos do seu servidor de banco de dados atinja níveis indesejáveis que afetem o

desempenho quando houver vários Servidores Principais em sua zona. Caso esse problema ocorra, tente mudar seu banco de dados do ZENworks para usar processos de servidor compartilhados.

#### **Pré-requisitos para o Oracle RAC**

- Os tablespaces devem ser criados pelo administrador do banco de dados manualmente (não use o ZENworks para criá-los).
- Encerre os serviços do ZENworks em todos os Servidores Principais e no Servidor Gerador de Relatórios antes de fazer upgrade do ZENworks.

# 16 <sup>16</sup>**Instalando um servidor principal do ZENworks em Linux**

Execute as tarefas das seções a seguir para instalar o software do ZENworks

- ["Instalando o software do Servidor Principal" na página 77](#page-76-0)
- ["Executando uma instalação autônoma" na página 78](#page-77-0)
- ["Verificando a instalação" na página 80](#page-79-0)
- ["Informações sobre instalação" na página 81](#page-80-0)

#### <span id="page-76-0"></span>**Instalando o software do Servidor Principal**

- ["Usando o programa de instalação com GUI \(Interface Gráfica do Usuário\) para instalar o](#page-76-1)  [software do servidor principal" na página 77](#page-76-1)
- ["Usando o programa de instalação com CLI \(Interface de Linha de Comando\) para instalar o](#page-77-1)  [software do servidor principal" na página 78](#page-77-1)

#### <span id="page-76-1"></span>**Usando o programa de instalação com GUI (Interface Gráfica do Usuário) para instalar o software do servidor principal**

- **1** Efetue login no servidor de instalação como administrador do Linux.
- **2** Insira o DVD de instalação do Novell ZENworks
- **3** Monte o DVD e execute sh /media/cdrom/setup.sh.

A utilização do comando sh resolve os problemas de direitos.

Na instalação do ZENworks, o Strawberry Perl é instalado no diretório raiz para atender ao requisito de tempo de execução do Perl relacionado à ferramenta ppkg\_to\_xml, que deve ser executada tanto no Windows quanto no Linux. Essa ferramenta é necessária para ler os arquivos de pacote RPM para extrair os metadados do pacote e criar bundles do Linux ou de Dependência com esses pacotes.

**4** Durante a instalação, consulte as informações na ["Informações sobre instalação" na página 81](#page-80-0) para obter detalhes sobre os dados de instalação que você precisa saber.

**Observação:** Parte da execução do processo de instalação é a atualização do banco de dados e o download e a instalação da Atualização de Reconhecimento do Produto (PRU – Product Recognition Update), ambas as partes utilizam intensamente a CPU durante seus processos. Isso pode fazer com que os serviços sejam iniciados lentamente, o que também pode afetar o tempo que leva para o ZENworks Control Center ser aberto.

#### <span id="page-77-1"></span>**Usando o programa de instalação com CLI (Interface de Linha de Comando) para instalar o software do servidor principal**

- **1** Efetue login no servidor de instalação como administrador do Linux.
- **2** Insira o DVD de instalação do Novell ZENworks

Isso não pode ser feito no diretório /root ou em qualquer diretório dentro dele.

**3** Monte o DVD em um diretório onde todos (inclusive os "outros") tenham acesso de leitura e execução. Monte o DVD ou copie os arquivos do DVD.

Se você copiar os arquivos do DVD, verifique se todos (incluindo os "outros") continuam a ter acesso de leitura e execução aos diretórios de destino.

**4** Para iniciar a instalação, execute este comando:

```
sh /mount_location/setup.sh -e
```
**Importante:** Quando você usa a opção -e para executar a instalação com CLI em Linux, as palavras-chave avançar, voltar e sair não podem ser usadas como entrada, porque a estrutura de configuração as interpreta como comandos.

**5** Durante a instalação, consulte as informações na ["Informações sobre instalação" na página 81](#page-80-0) para obter detalhes sobre os dados de instalação que você precisa saber.

#### <span id="page-77-0"></span>**Executando uma instalação autônoma**

Você pode usar um arquivo de resposta para executar uma instalação autônoma do ZENworks. Você pode editar o arquivo de resposta padrão (fornecido em

*Unidade de DVD*:\Disk1\InstData\silentinstall.properties), ou executar uma instalação para criar sua própria versão do arquivo de resposta, que contenha as informações básicas de instalação, e editar essa cópia se necessário.

No caso de um banco de dados PostgreSQL incorporado, você deve criar um arquivo de resposta para executar uma instalação autônoma. Não é possível reutilizar o arquivo de resposta gerado para um servidor que usa um banco de dados externo.

Faça o seguinte para criar o arquivo de resposta e, em seguida, utilize-o para executar uma instalação autônoma:

- ["Criando seu arquivo de resposta" na página 78](#page-77-2)
- ["Executando a instalação" na página 80](#page-79-1)

#### <span id="page-77-2"></span>**Criando seu arquivo de resposta**

- **1** Ative o executável de instalação do ZENworks no servidor usando um dos seguintes métodos:
	- **GUI do Linux:** sh /media/cdrom/setup.sh -s

A utilização do comando sh resolve os problemas de direitos.

**Linha de comando do Linux:** sh /media/cdrom/setup.sh -e -s

Para obter mais informações sobre argumentos de instalação, consulte ["Argumentos](#page-96-0)  [executáveis de instalação" na página 97](#page-96-0).

<span id="page-78-1"></span>**2** Quando solicitado, forneça um caminho para o seu arquivo de resposta personalizado.

Quando você usa o argumento -s isoladamente, o programa de instalação solicita um caminho para o arquivo de resposta. O nome de arquivo padrão é silentinstall.properties, que você poderá renomear posteriormente (consulte a [Etapa 3f\)](#page-78-0).

**3** Adicione as senhas do banco de dados externo e da Zona de Gerenciamento ao arquivo de resposta personalizado.

Como a senha do banco de dados externo que você digitou durante a criação do arquivo de resposta personalizado não é gravada no arquivo de resposta, você deve adicionar as senhas do banco de dados e da Zona de Gerenciamento à cada cópia do arquivo de resposta para que ela seja fornecida corretamente durante uma instalação autônoma.

Opcionalmente, você pode criar uma variável de ambiente para passar a senha para uma instalação autônoma. As instruções para isso estão contidas no arquivo de resposta em que as informações de senha estão armazenadas.

Enquanto você estiver editando o arquivo de resposta, poderá fazer qualquer mudança para personalizá-lo para a instalação autônoma. O arquivo de resposta contém instruções para diversas seções.

Para adicionar as senhas do banco de dados externo e da Zona de Gerenciamento no arquivo de resposta:

**3a** Abra o arquivo de resposta em um editor de texto.

O arquivo de resposta personalizado está no local que você especificou na [Etapa 2.](#page-78-1)

Se você estiver editando o arquivo de resposta padrão, ele estará localizado em *Unidade\_de\_DVD*:\Disk1\InstData\silentinstall.properties.

- **3b** Procure por ADMINISTRATOR\_PASSWORD=.
- **3c** Substitua \$lax.nl.env.ADMIN\_PASSWORD\$ com a senha real.

Por exemplo, se a senha for novell, a entrada será

ADMINISTRATOR\_PASSWORD=novell

- **3d** (Condicional) Se você estiver usando um banco de dados externo, procure pela linha DATABASE\_ADMIN\_PASSWORD= e substitua \$lax.nl.env.ADMIN\_PASSWORD\$ pela senha real.
- **3e** (Condicional) Se você estiver usando um banco de dados externo, procure pela linha DATABASE\_ACCESS\_PASSWORD= e substitua \$lax.nl.env.ADMIN\_PASSWORD\$ pela senha real.
- <span id="page-78-0"></span>**3f** Se desejar adicionar outro Servidor Principal à Zona de Gerenciamento existente, você deverá fornecer as seguintes informações no arquivo de resposta:

PRIMARY\_SERVER\_ADDRESS=\$*Primary\_Server\_IPaddress*\$

PRIMARY\_SERVER\_PORT=\$*Primary\_Server\_port*\$

```
PRIMARY_SERVER_CERT=-----BEGIN CERTIFICATE-----
MIID9DCCLotsOfEncryptedCharactersSja+bY05Y=-----END CERTIFICATE----
-
```
#### em que

PRIMARY\_SERVER\_ADDRESS é o endereço IP ou o nome de DNS do Servidor Principal pai, se o servidor secundário está sendo instalado em uma Zona de Gerenciamento existente.

PRIMARY\_SERVER\_PORT é a porta SSL usada pelo Servidor Principal pai, se o servidor secundário está sendo instalado em uma Zona de Gerenciamento existente. A porta padrão é 443.

PRIMARY\_SERVER\_CERT= é o certificado que você especificou no Servidor Principal pai, se o servidor secundário está sendo instalado em uma Zona de Gerenciamento existente. O certificado deve estar no formato de string codificado com base64 de um certificado x509, e a string do certificado deve ser especificada em uma linha. Isso é apenas um exemplo das informações de certificado.

- **3g** Grave o arquivo e saia do editor.
- **4** Depois de concluir as modificações no seu arquivo de resposta personalizado, copie-o do caminho especificado na [Etapa 2](#page-78-1) para uma localização em cada servidor em que você o usará para a instalação autônoma.
- **5** Para usar o arquivo de resposta atualizado, continue na ["Executando a instalação" na página 80](#page-79-1).

#### <span id="page-79-1"></span>**Executando a instalação**

- <span id="page-79-2"></span>**1** No servidor de instalação em que você executará uma instalação autônoma, insira o DVD de instalação do *Novell ZENworks* e monte-o.
- **2** Para iniciar a instalação autônoma, execute este comando:
	- sh /media/cdrom/setup.sh -s -f *caminho\_para\_arquivo*.

em que *caminho\_para\_arquivo* é o caminho completo do arquivo de resposta criado na ["Criando seu arquivo de resposta" na página 78](#page-77-2) ou um diretório que inclui o arquivo silentinstall.properties (ele deve usar esse nome de arquivo).

A utilização do comando sh resolve os problemas de direitos.

Se tiver renomeado o arquivo de resposta atualizado, inclua seu novo nome no caminho.

Se não tiver sido fornecido um nome de arquivo, ou se o caminho ou o arquivo não existir, o parâmetro -f será ignorado, e a instalação padrão (GUI ou linha de comando) será executada no lugar da instalação autônoma.

- **3** Para criar outro Servidor Principal para a Zona de Gerenciamento por meio de uma instalação autônoma, retorne à [Etapa 1](#page-79-2); caso contrário, continue na [Etapa 4](#page-79-3).
- <span id="page-79-3"></span>**4** Após a conclusão da instalação, continue com a ["Verificando a instalação" na página 80.](#page-79-0)

## <span id="page-79-0"></span>**Verificando a instalação**

Siga as etapas abaixo se quiser verificar uma instalação bem-sucedida.

- **1** Após a conclusão da instalação e reinicialização do servidor, faça qualquer um dos procedimentos a seguir para verificar se o ZENworks está em execução:
	- **Executar o Zenworks Control Center**

Se o ZENworks Control Center não for iniciado automaticamente, use o seguinte URL para abri-lo em um browser da Web:

https://*Nome\_DNS\_ou\_endereço\_IP\_do\_servidor\_principal*/zenworks

**Observação:** Se o Servidor Principal não usar a porta HTTPS padrão, você deverá adicionar a porta ao URL: https:// *nome\_DNS\_ou\_endereço\_IP\_do\_Servidor\_Principal:número\_da\_porta*/zenworks

Isso pode ser feito no servidor em que você acabou de instalar o ZENworks ou em uma estação de trabalho qualificada.

**Verificar os serviços do Linux usando o comando de configuração**

No servidor, execute este comando:

/opt/novell/zenworks/bin/novell-zenworks-configure -c SystemStatus

Isso listará todos os serviços do ZENworks e seus status.

Para iniciar os serviços, execute este comando:

/opt/novell/zenworks/bin/novell-zenworks-configure -c Start

**Verificar os serviços do Linux usando os comandos de serviços específicos** 

No servidor, execute os seguintes comandos:

/etc/init.d/novell-zenserver status

/etc/init.d/novell-zenloader status

Se os serviços não estiverem em execução, execute estes comandos para iniciar os serviços do ZENworks:

/etc/init.d/novell-zenserver start

/etc/init.d/novell-zenloader start

## <span id="page-80-0"></span>**Informações sobre instalação**

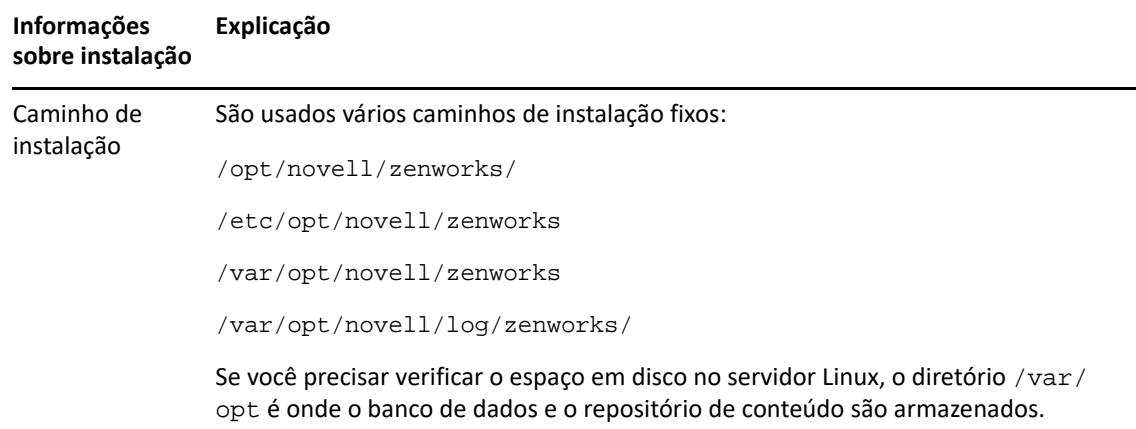

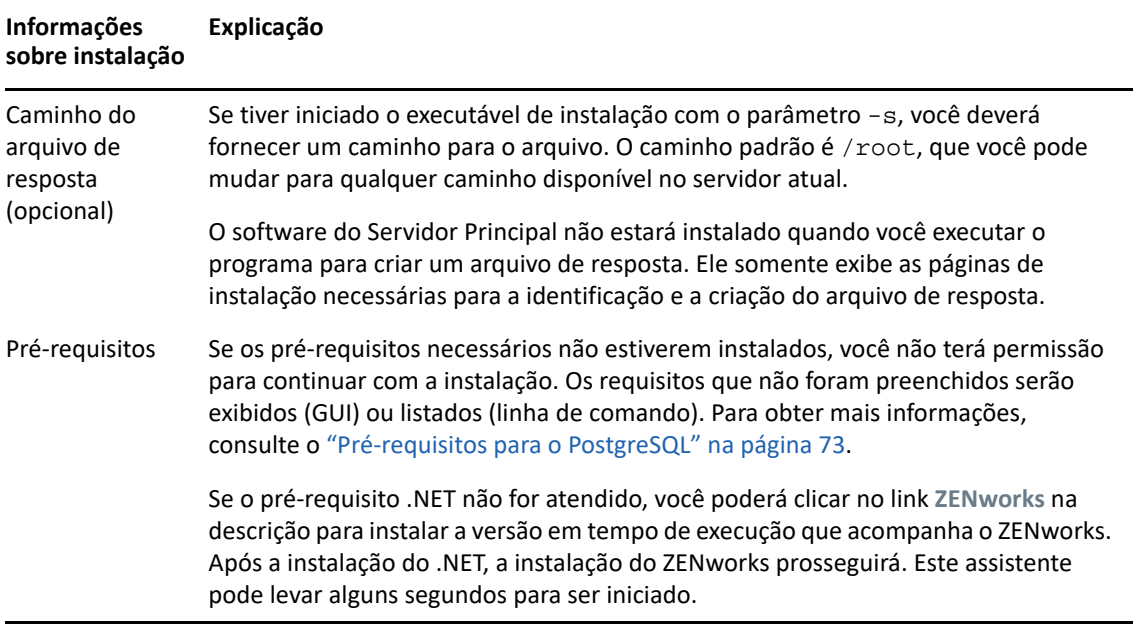

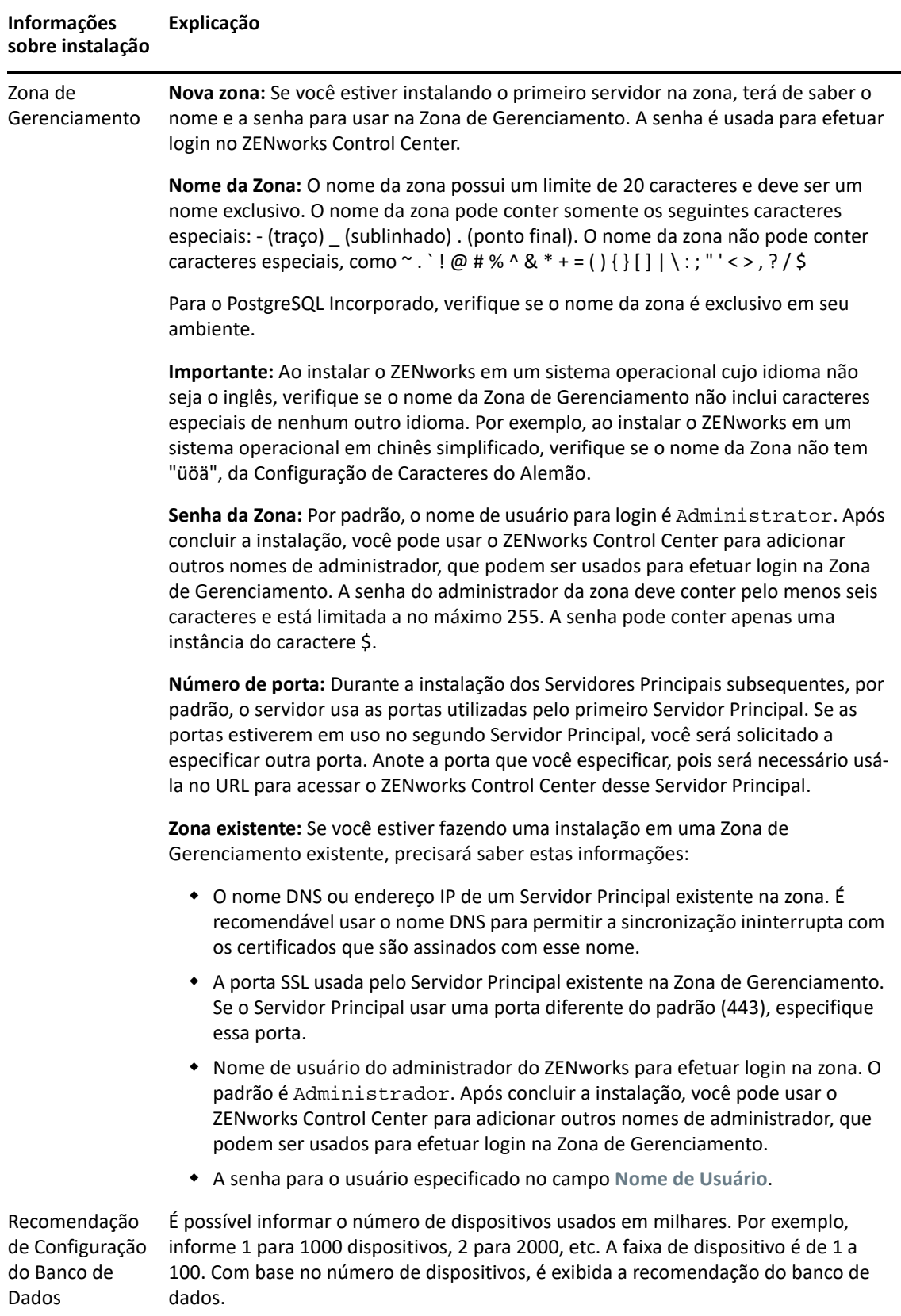

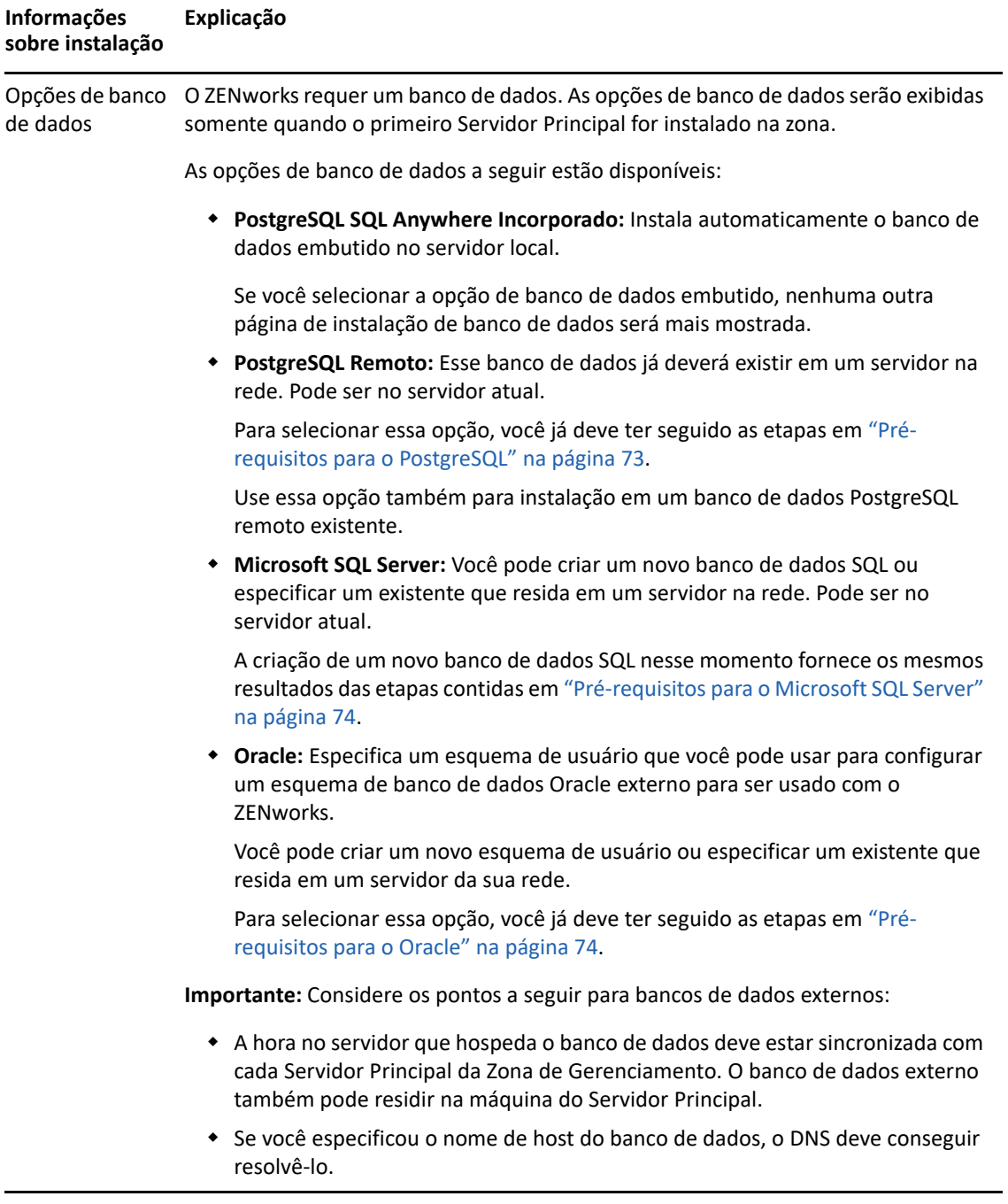

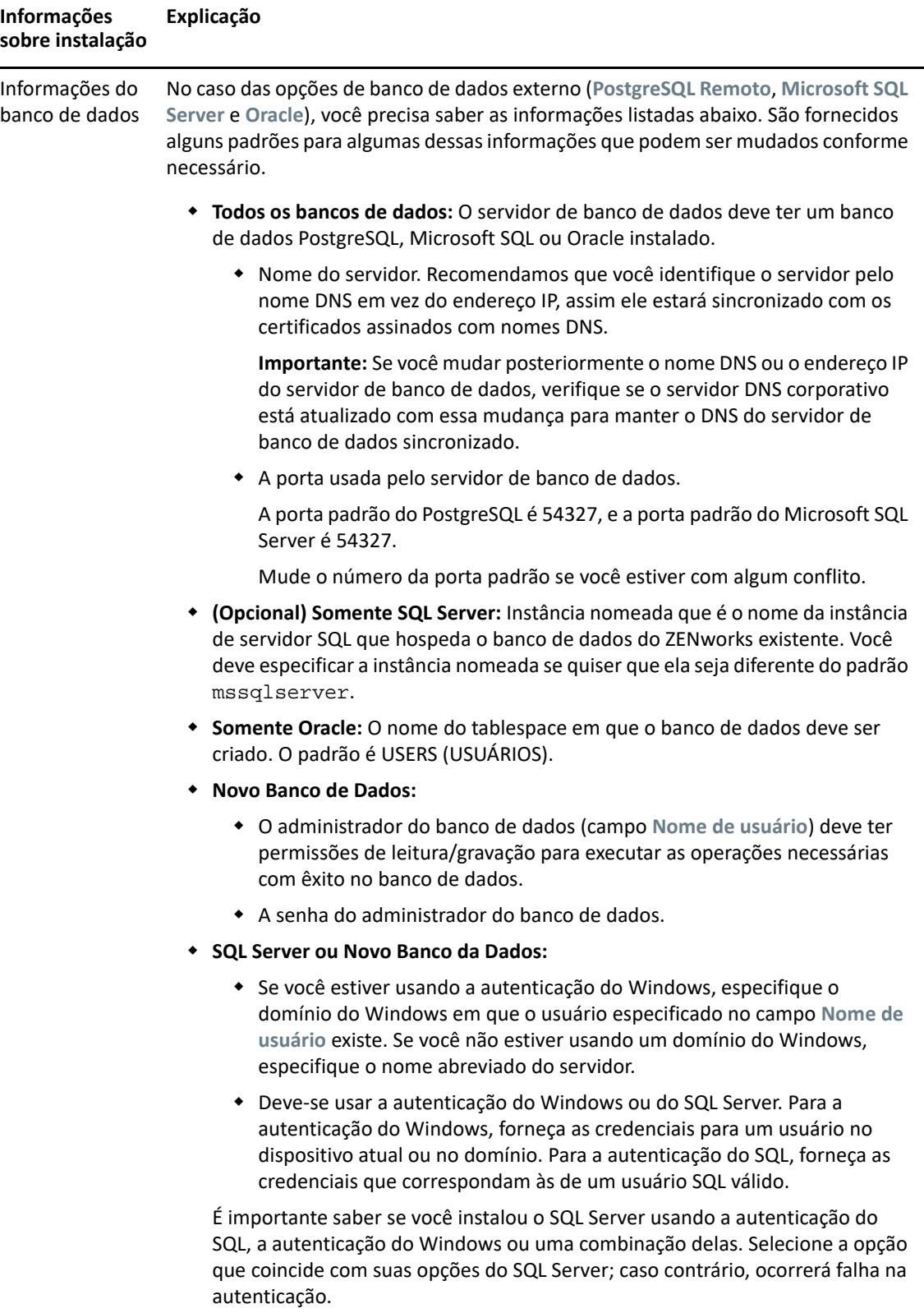

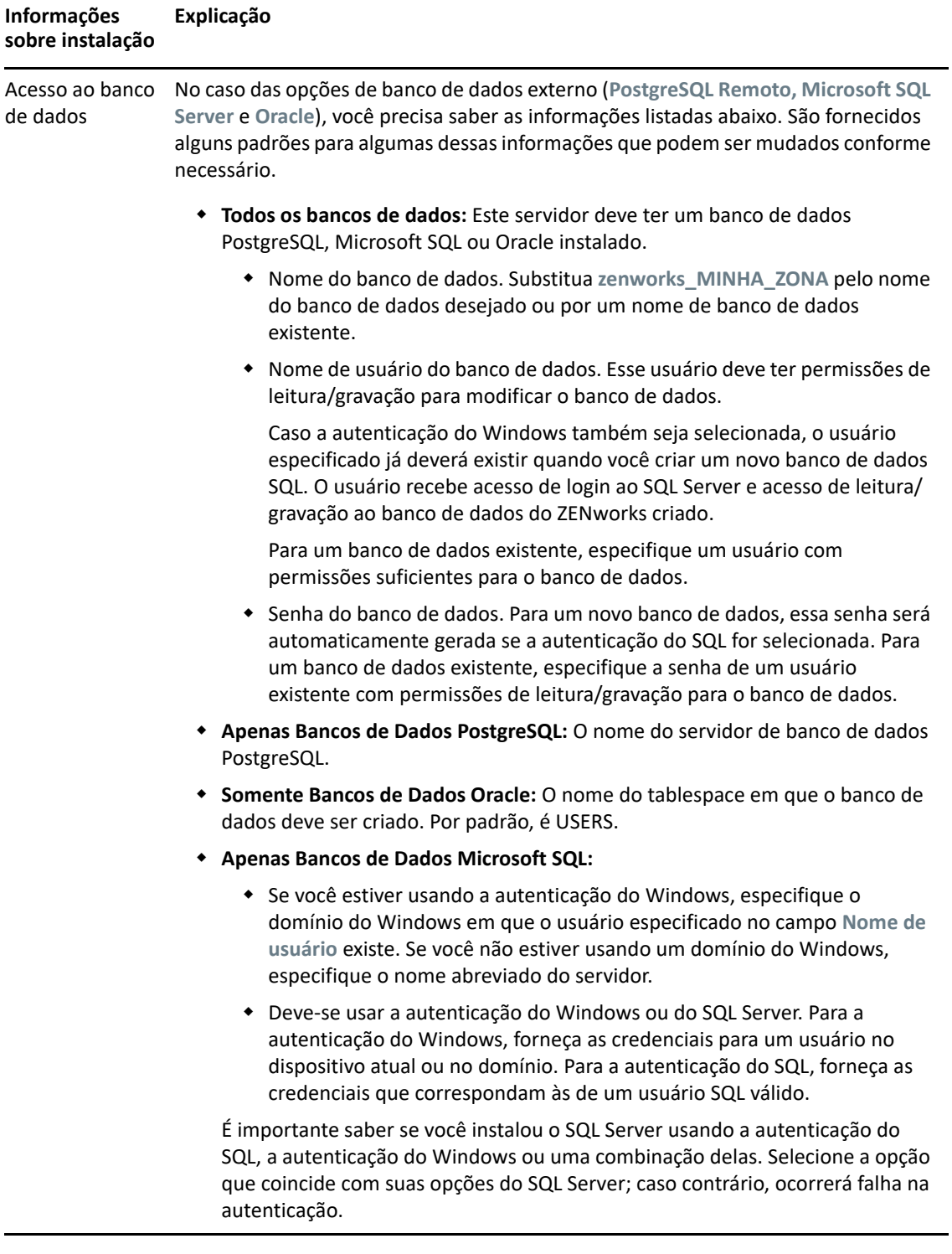

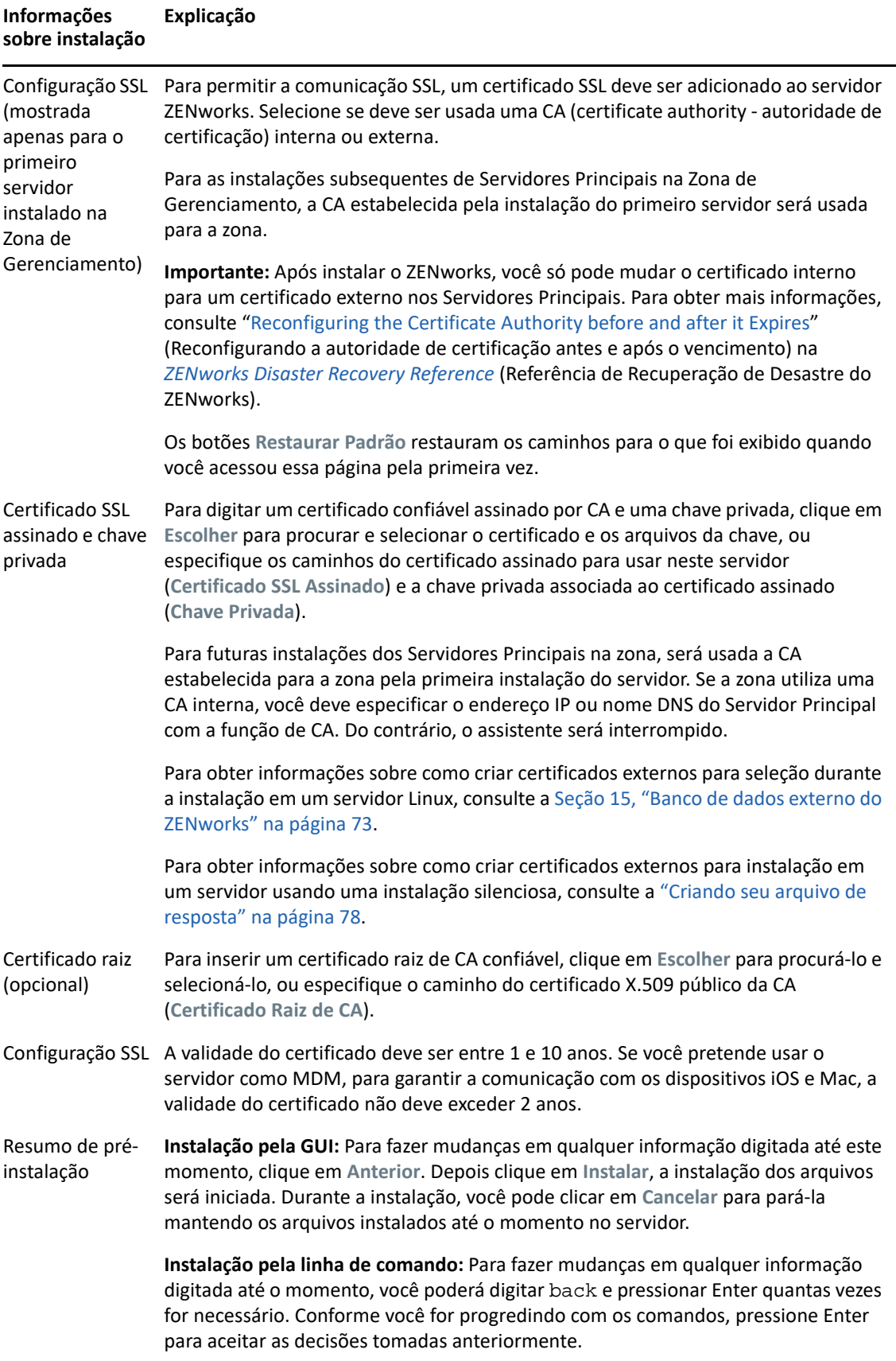

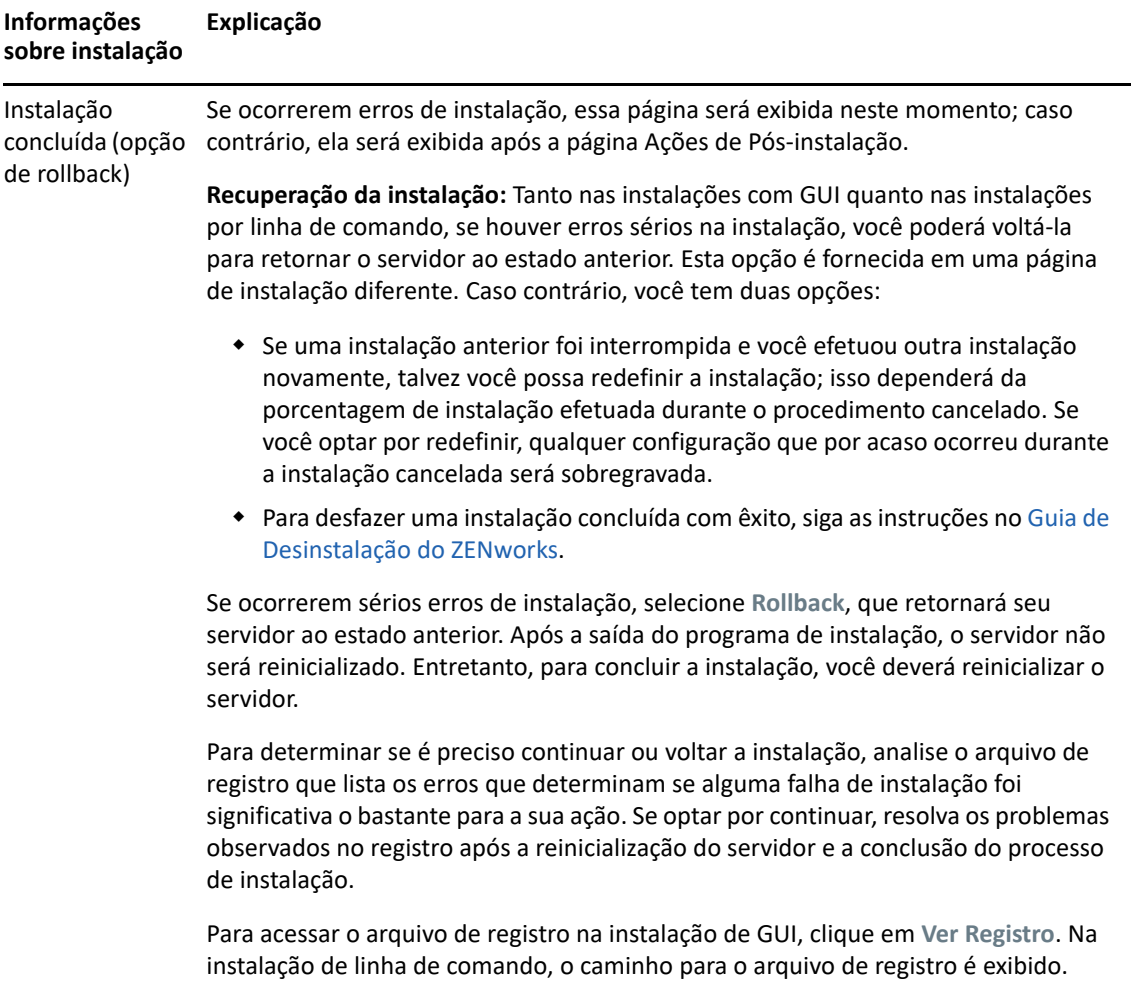

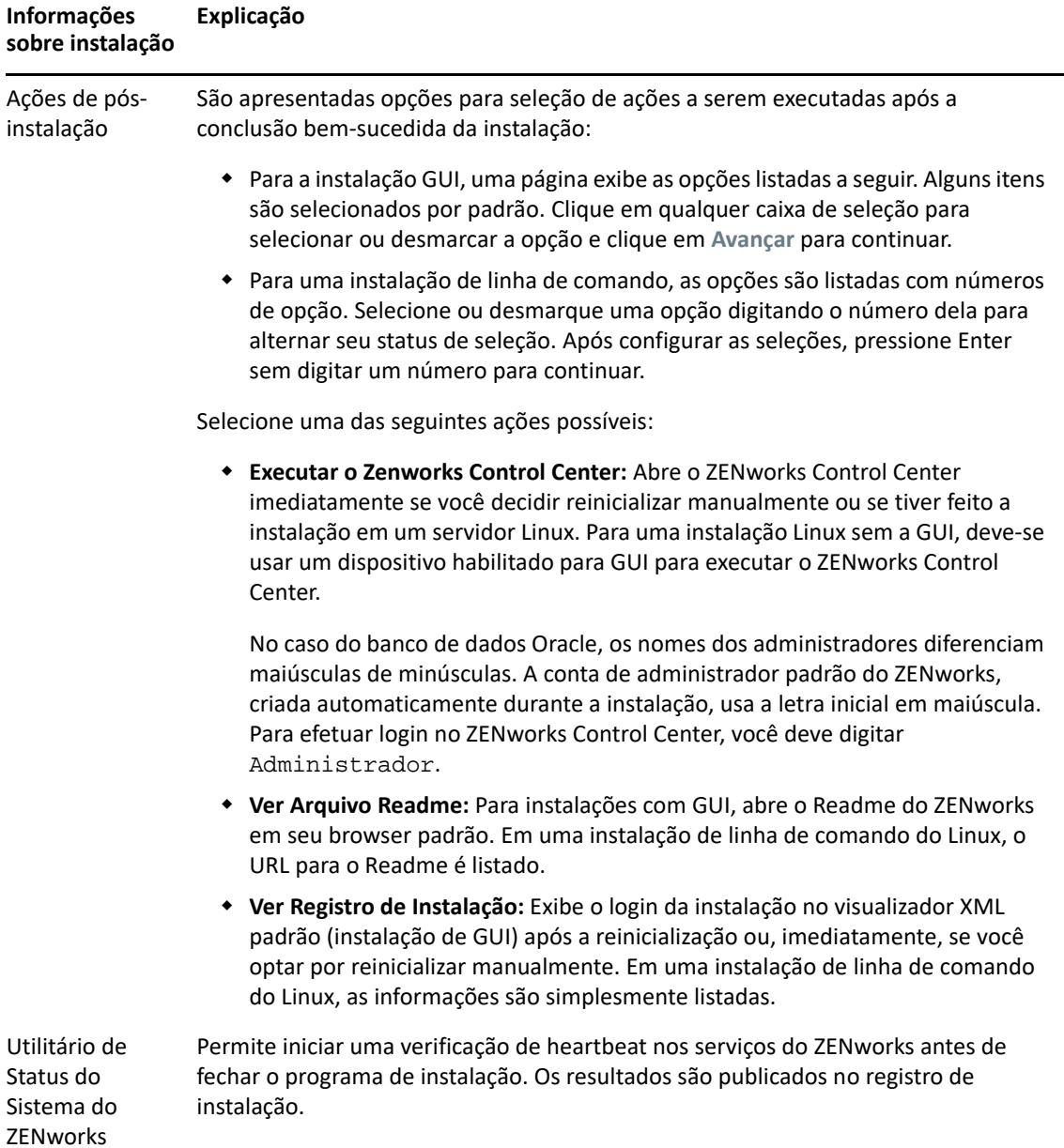

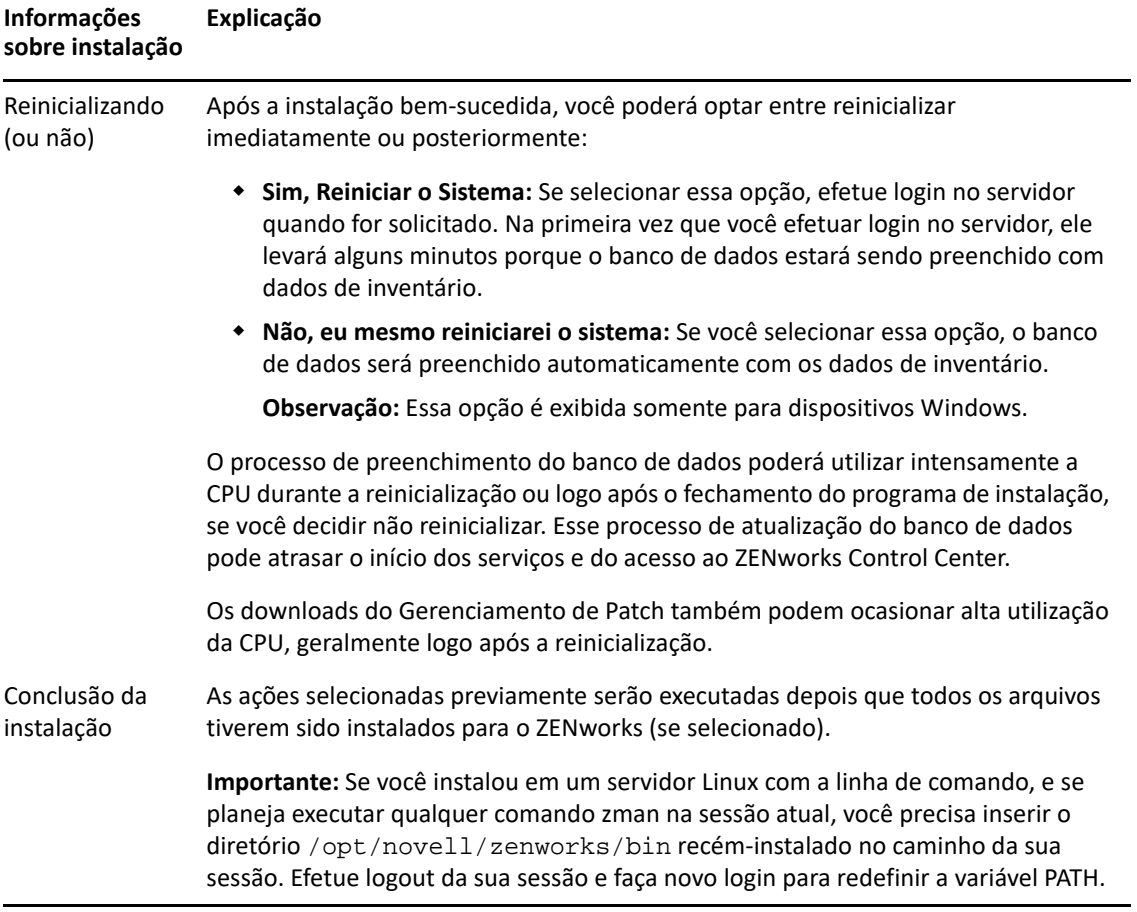

## 17 <sup>17</sup>**Executando tarefas pós-instalação**

Após instalar com êxito o software do Servidor Principal do ZENworks, talvez seja necessário executar algumas das seguintes tarefas pós-instalação. Nem todas as tarefas são necessárias para todas as instalações. No entanto, recomendamos consultar cada seção para garantir que todas as tarefas necessárias para sua instalação sejam executadas.

- ["Licenciando produtos" na página 91](#page-90-0)
- ["Adicionando aplicativos de criação de imagens como exceções do firewall" na página 92](#page-91-0)
- ["Oferecendo suporte a upgrades de dispositivos ZENworks 11.x" na página 92](#page-91-1)
- ["Fazendo backup de componentes do ZENworks" na página 93](#page-92-0)
- ["Personalizando o ZENworks Control Center" na página 93](#page-92-1)
- ["Tarefas para o VMware ESX" na página 93](#page-92-2)

#### <span id="page-90-0"></span>**Licenciando produtos**

Durante a instalação do primeiro Servidor Principal do ZENworks e a criação da Zona de Gerenciamento, o programa de instalação do ZENworks instala os seguintes produtos e define o estado da licença conforme listado na tabela.

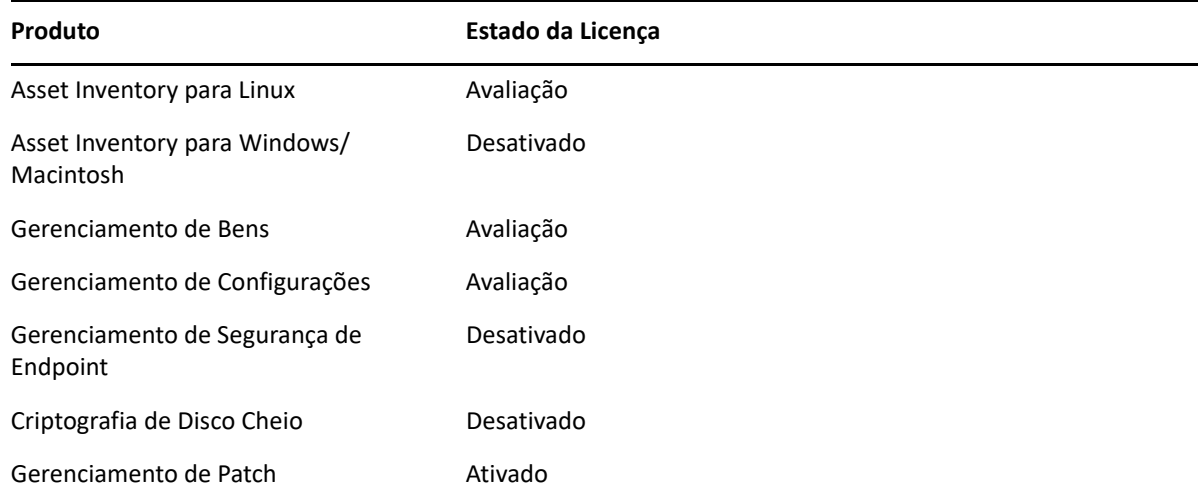

Informe uma licença válida para ativar um produto. Se não tiver uma licença válida, você poderá avaliar o produto por 60 dias.

Para mudar o estado da licença de um produto:

- **1** Efetue login no ZENworks Control Center.
- **2** Clique em **Configuração**.

**3** No painel **Licenças**, clique em uma suíte, caso tenha uma chave de licença de suíte.

ou

Clique em um produto para informar a chave de licença dele ou para ativar sua avaliação.

Para obter mais informações, consulte a *ZENworks Product Licensing Reference* (Referência de Licenciamento de Produtos ZENworks).

## <span id="page-91-0"></span>**Adicionando aplicativos de criação de imagens como exceções do firewall**

O programa de instalação do ZENworks não pode adicionar exceções a um firewall de servidor Linux. Portanto, é necessário executar essa tarefa manualmente nas seguintes condições:

- O Servidor Principal será um Imaging Server.
- O Servidor Principal será o pai de um Servidor Satélite de Criação de Imagens.

Se você ativar o firewall no Servidor Principal, deverá configurar o servidor para permitir os seguintes aplicativos de Criação de Imagens do ZENworks Configuration Management pelo firewall, adicionando-os à lista de Exceções do Firewall:

- novell-pbserv.exe
- novell-proxydhcp.exe
- novell-tftp.exe
- novell-zmgprebootpolicy.exe

**Observação:** Após instalar o servidor no dispositivo Linux, /opt/novell/zenworks/bin não será adicionado à variável PATH e, portanto, os comandos nesse diretório não poderão ser usados diretamente. Siga um dos procedimentos abaixo no dispositivo Linux para executar os comandos de /opt/novell/zenworks/bin:

- Efetue login no dispositivo novamente.
- Especifique o caminho completo para acessar o comando.

Por exemplo: /opt/novell/zenworks/bin/zac

#### <span id="page-91-1"></span>**Oferecendo suporte a upgrades de dispositivos ZENworks 11.x**

Se você tem dispositivos gerenciados ou Servidores Satélites do ZENworks 11.x em sua rede e deseja registrar os dispositivos em uma nova Zona de Gerenciamento do ZENworks para que seja feito o upgrade automático deles para o ZENworks, será necessário importar a Atualização de Sistema do ZENworks da mídia de instalação do ZENworks para a zona.

## <span id="page-92-0"></span>**Fazendo backup de componentes do ZENworks**

Recomendamos implementar as melhores práticas de backup a seguir:

- Faça um backup confiável do banco de dados do ZENworks e de Auditoria regularmente. Para obter mais informações sobre como fazer backup do banco de dados do ZENworks, consulte a *ZENworks Database Management Reference* (Referência de Gerenciamento de Banco de Dados do ZENworks).
- Descubra e anote as credencias do banco de dados.
	- Para um banco de dados interno, use os seguintes comandos:
		- zman dgc -U *nome\_do\_administrador* -P *senha\_do\_administrador*
	- Para o banco de dados PostgreSQL incorporado de auditoria, use os seguintes comandos:

zman dgca -U*nome\_do\_administrador* -P *senha\_do\_administrador*

- Para um banco de dados externo, contate o administrador do banco de dados.
- Faça um backup confiável do Servidor ZENworks (que precisa ser feito apenas uma vez). Para obter instruções, consulte "Backing Up a ZENworks Server" (Fazendo backup de um servidor ZENworks) na *ZENworks Disaster Recovery Reference* (Referência de Recuperação de Desastre do ZENworks).
- Faça um backup confiável da Autoridade de Certificação. Para obter instruções, consulte "Backing Up the Certificate Authority" (Fazendo backup da autoridade de certificação) na *ZENworks Disaster Recovery Reference* (Referência de Recuperação de Desastre do ZENworks).

#### <span id="page-92-1"></span>**Personalizando o ZENworks Control Center**

O ZENworks Control Center dispõe de um arquivo de configuração que você pode usar para personalizar suas funções. Por exemplo, é possível mudar o tempo de espera padrão de 30 minutos para um outro valor.

Para obter instruções, consulte "Customizing Control Center" (Personalizando o ZENworks Control Center) na *ZENworks Control Center Reference* (Referência do ZENworks Control Center).

## <span id="page-92-2"></span>**Tarefas para o VMware ESX**

- Para obter o desempenho ideal dos Servidores Principais em execução no VMware ESX, defina o tamanho da memória reservada como o tamanho da memória do sistema operacional convidado. Para obter mais informações, consulte o TID 7005382 no [Novell Support](http://support.novell.com/search/kb_index.jsp)  [Knowledgebase](http://support.novell.com/search/kb_index.jsp) (http://support.novell.com/search/kb\_index.jsp).
- Se o sistema operacional convidado do ZENworks também suportar o VMware ESX, habilite comandos Java adicionais para definir páginas grandes, conforme mostrado a seguir:

-XX:+UseLargePages

Para obter mais informações sobre reserva de memória e páginas grandes de memória, consulte o Enterprise Java Applications on VMware Best Practices Guide (Guia de Melhores Práticas de Aplicativos Empresariais Java no VMware).

- Por fim, você precisa executar as seguintes tarefas:
- **1** Crie um backup e abra /etc/init.d/novell-zenserver.
- **2** Na string CATALINA\_OPTS, adicione as opções apropriadas, separadas por espaços, antes da opção -XX:PermSize.

CATALINA\_OPTS é usado para configurar as opções de container do Tomcat. Para obter mais informações sobre o Tomcat, consulte a documentação do Tomcat online.

**3** Para iniciar os serviços do Servidor ZENworks, execute o seguinte comando:

/etc/init.d/novell-zenserver start

**4** Para parar os serviços do Servidor ZENworks, execute o seguinte comando:

/etc/init.d/novell-zenserver stop

**Observação:** Se o Servidor ZENworks não for iniciado, poderá haver um problema de compatibilidade com a opção recém-adicionada ou sintaxe incorreta. Para solucionar o problema de inicialização do serviço, execute o seguinte comando:

/etc/init.d/novell-zenserver debug

O arquivo de registro a seguir é exibido:

/opt/novell/zenworks/share/tomcat/logs/catalina.out

# IV IV**Apêndices**

A seguinte seção apresenta informações relacionadas à instalação do software do Servidor Principal do ZENworks:

- [Apêndice A, "Argumentos executáveis de instalação" na página 97](#page-96-1)
- [Apêndice B, "Pacotes RPM dependentes do Linux" na página 99](#page-98-0)
- [Apêndice C, "Oracle Enterprise com particionamento" na página 105](#page-104-0)
- [Apêndice D, "Palavras-chaves não devem ser usadas na criação do banco de dados" na](#page-106-0)  [página 107](#page-106-0)
- [Apêndice E, "Solução de problemas de instalação" na página 109](#page-108-0)

A

<span id="page-96-1"></span><span id="page-96-0"></span><sup>A</sup>**Argumentos executáveis de instalação**

Para instalar o Novell ZENworks, os seguintes argumentos podem ser usados com os arquivos executáveis setup.exe e setup.sh, localizados na raiz do DVD de instalação. Você pode executar esses arquivos a partir de uma linha de comando.

Você deveria usar o comando sh com setup.sh para impedir os problemas de direitos.

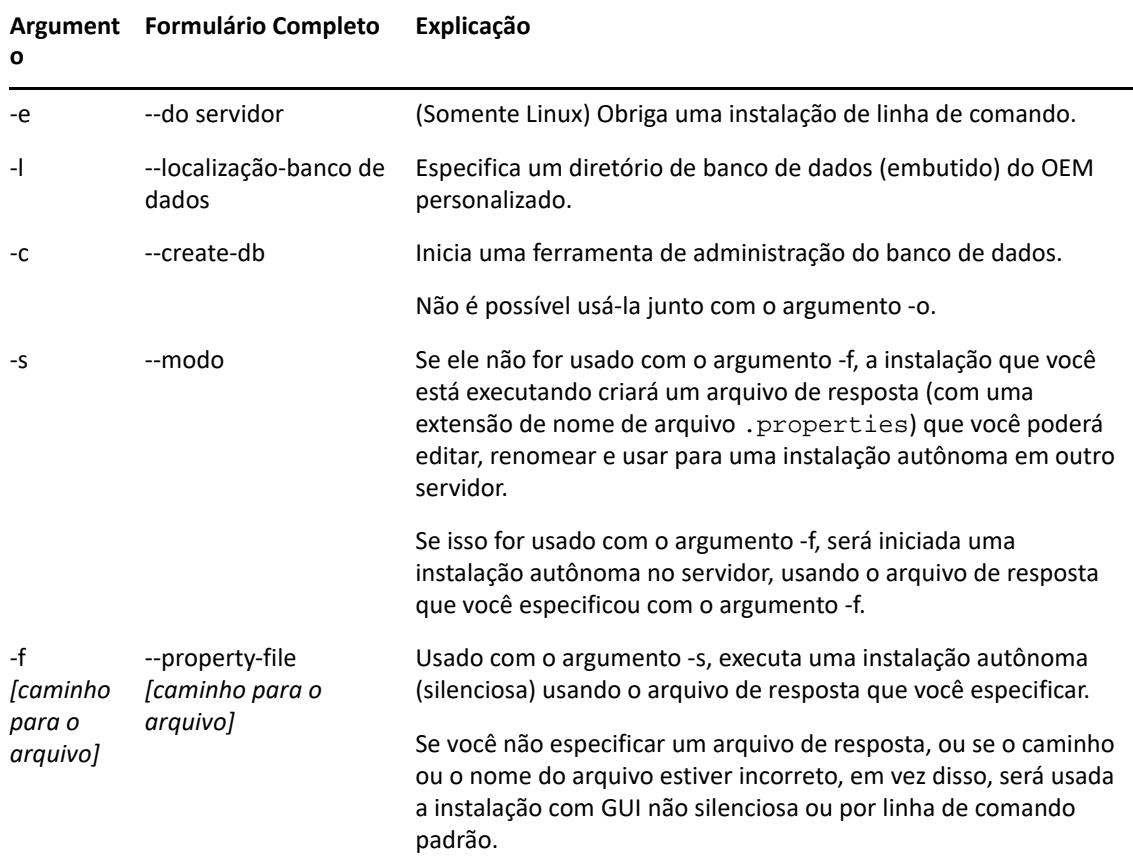

Veja alguns exemplos do comando

Para executar uma instalação de linha de comando em um servidor Linux:

```
sh unzip_location/Disk1/setup.sh -e
```
Para especificar um diretório de banco de dados:

*unzip\_location*\disk1\setup.exe -l d:\databases\PostgreSQL

Para criar um arquivo de resposta:

*unzip\_location*\disk1\setup.exe -s

Para executar uma instalação autônoma:

*unzip\_location*\disk1\setup.exe -s -f c:\temp\myinstall\_1.properties Para obter mais informações, consulte o ["Executando uma instalação autônoma" na página 40](#page-39-0). <span id="page-98-0"></span>B Pacotes RPM dependentes do Linux

> A instalação do ZENworks em um servidor Linux requer alguns pacotes RPM já instalados no servidor. Revise as seções a seguir para obter mais informações sobre os pacotes RPM necessários nos dispositivos Linux:

["SUSE Linux Enterprise Server" na página 99](#page-98-1)

## <span id="page-98-1"></span>**SUSE Linux Enterprise Server**

É possível usar a mídia de instalação do SUSE Linux Enterprise Server para instalar os pacotes no SUSE Linux Enterprise Server antes de começar a instalação do ZENworks no servidor:

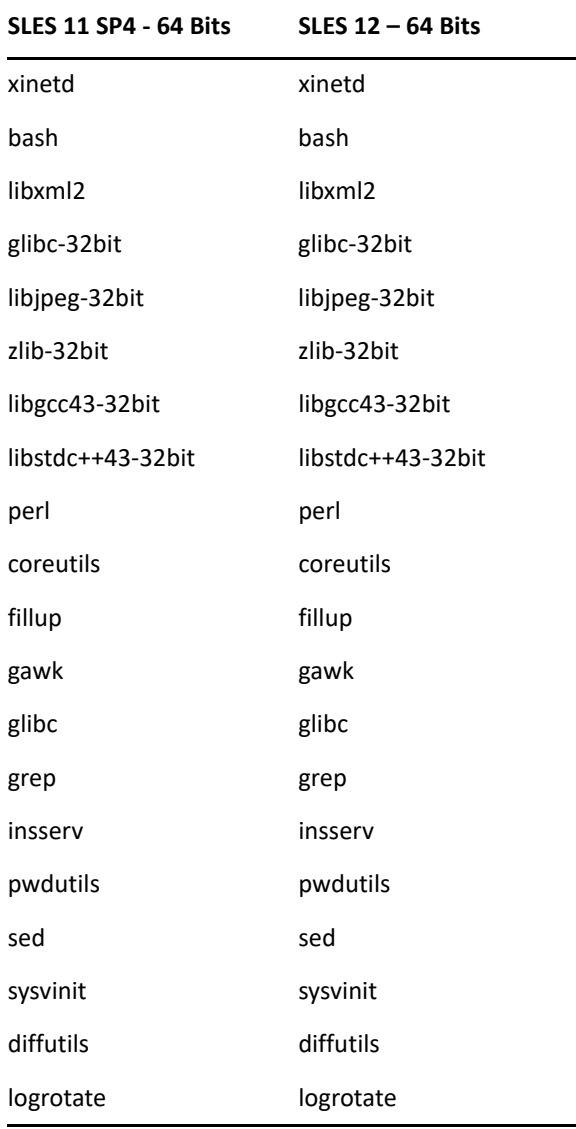

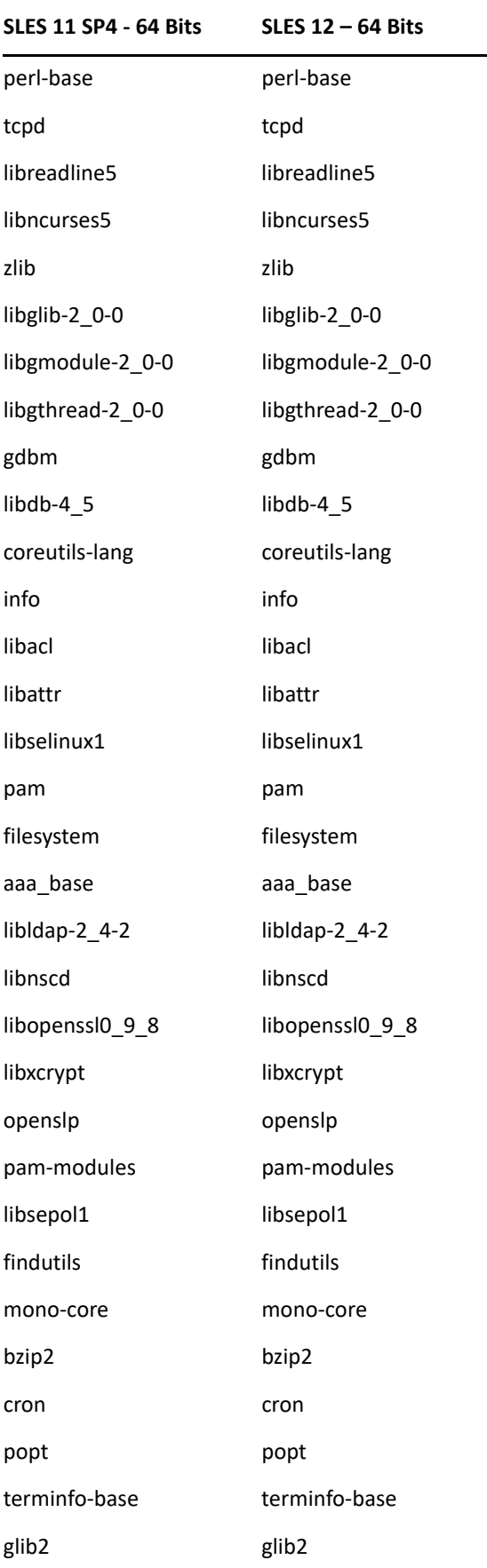

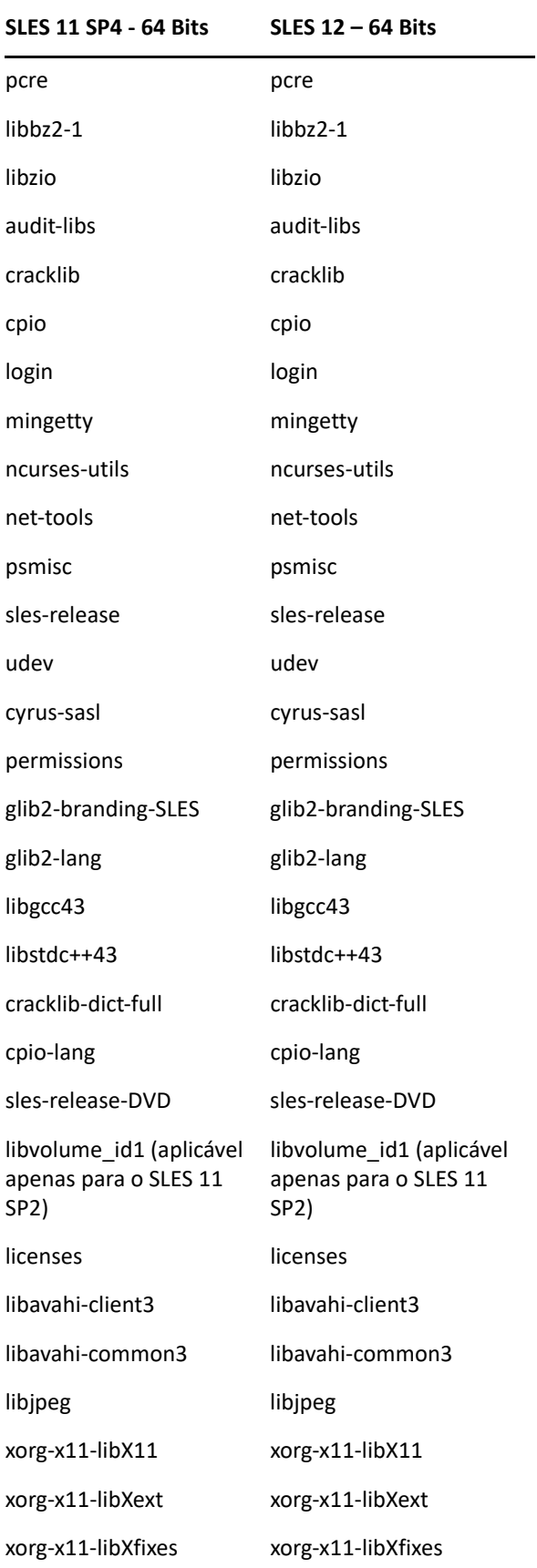

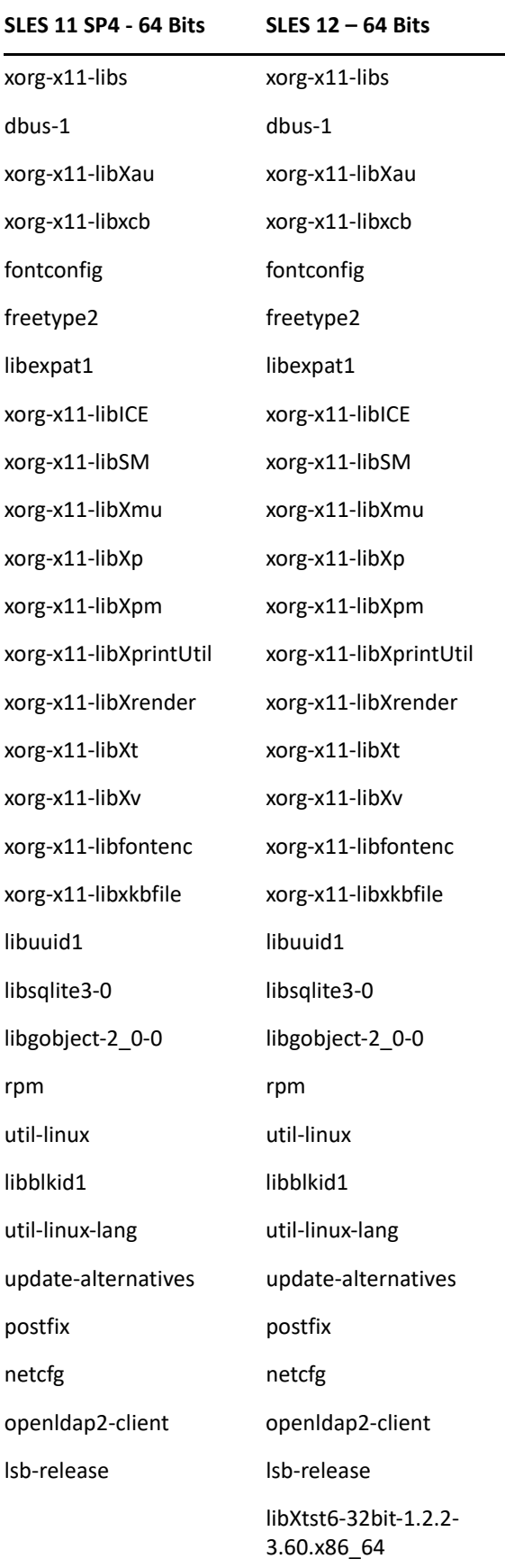

**SLES 11 SP4 - 64 Bits SLES 12 – 64 Bits**

libpango-1\_0-0-32bit

libXi6-32bit

# <span id="page-104-0"></span>C <sup>C</sup>**Oracle Enterprise com particionamento**

O ZENworks suportará Particionamento Oracle se o recurso de particionamento estiver habilitado no banco de dados Oracle. O Particionamento Oracle é uma opção licenciada separadamente disponível apenas na edição Oracle Enterprise. Na edição Oracle Standard, a opção de particionamento não é suportada.

Durante a instalação do ZENworks com o banco de dados Oracle, selecione uma das seguintes opções:

- **Sim, permitir que o ZENworks use particionamento com banco de dados Oracle.**
- **Não, não usar particionamento com banco de dados Oracle**.

**Importante:** É recomendado usar o Particionamento Oracle, já que ele melhora o desempenho e a capacidade de gerenciamento do aplicativo.

Se estiver usando o Oracle Enterprise com particionamento, você terá de verificar se o recurso de partição Oracle está habilitado com a licença necessária.

Execute o seguinte:

Select Value from v\$option where parameter='Partitioning';

O valor de saída da consulta aparece como "TRUE". Isso indica que a partição está habilitada. O ZENworks executa os scripts de tabela de partição automaticamente.

#### <span id="page-106-0"></span>D <sup>D</sup> **Palavras-chaves não devem ser usadas na criação do banco de dados**

Quando você cria bancos de dados durante a instalação, o upgrade ou a migração do banco de dados, as seguintes palavras-chaves não devem ser usadas como estão nos campos, por exemplo, o nome da zona, o nome de usuário, a senha, o nome do banco de dados e os nomes de esquemas:

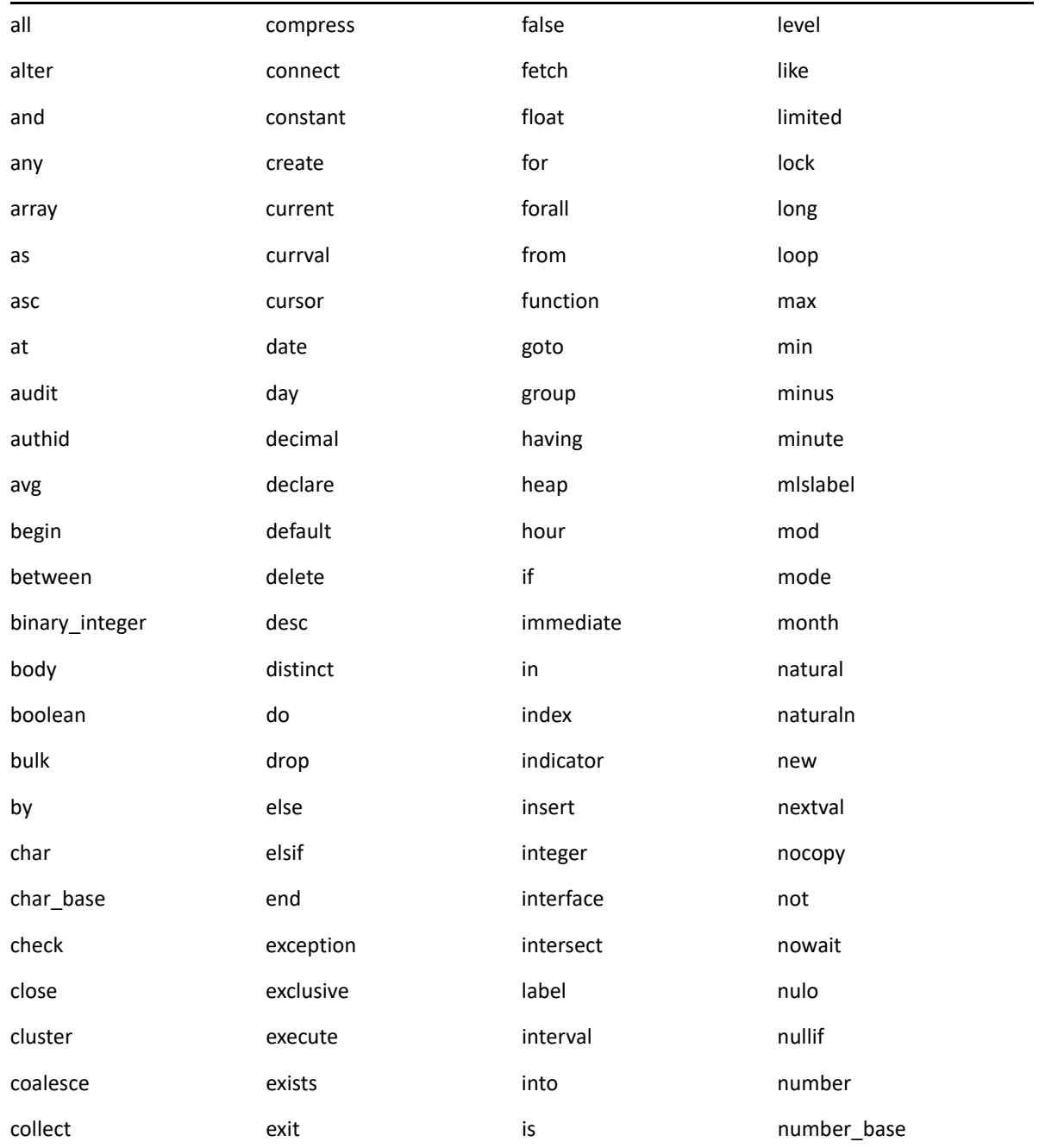

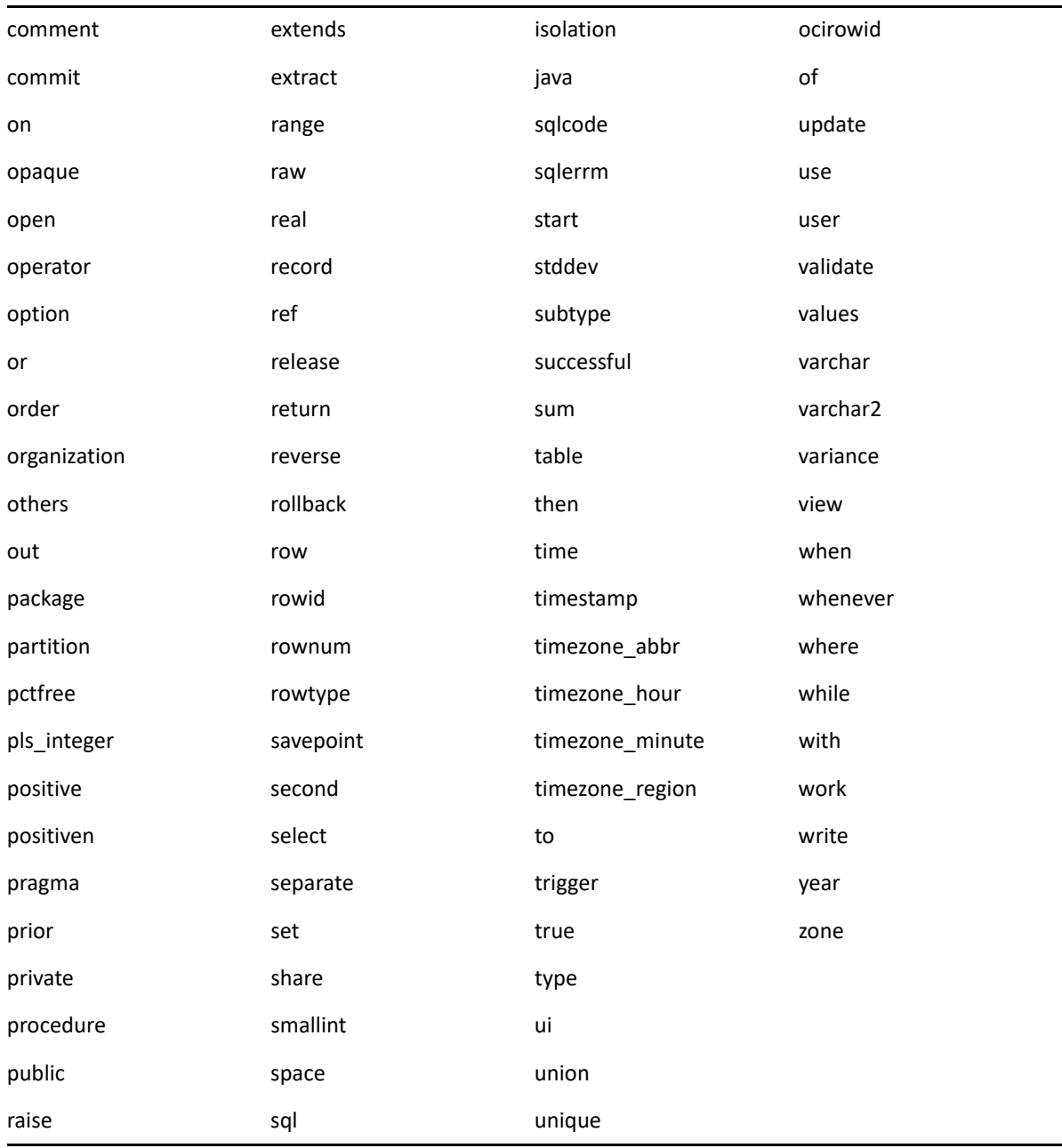
E <sup>E</sup> **Solução de problemas de instalação**

As seções a seguir apresentam soluções aos problemas que podem ser encontrados na instalação ou desinstalação do Novell ZENworks :

- ["Solucionando problemas de instalação" na página 109](#page-108-0)
- ["Solução de problemas pós-instalação" na página 116](#page-115-0)

# <span id="page-108-0"></span>**Solucionando problemas de instalação**

Esta seção fornece soluções para os possíveis problemas encontrados durante a instalação do ZENworks.

- ["Falha na instalação do ZENworks em um dispositivo SLES com o sistema de arquivos BTRFS" na](#page-109-0)  [página 110](#page-109-0)
- ["Na instalação pelo diretório raiz em um dispositivo Linux, ocorre uma falha na criação dos](#page-109-1)  [certificados autoassinados" na página 110](#page-109-1)
- ["Ocorre uma falha na configuração do Servidor ZENworks para um banco de dados Oracle" na](#page-109-2)  [página 110](#page-109-2)
- ["Impossível estabelecer uma sessão de área de trabalho remota com um dispositivo Windows](#page-110-0)  [que está executando o programa de instalação do ZENworks Configuration Management" na](#page-110-0)  [página 111](#page-110-0)
- ["A instalação de um segundo servidor gera uma mensagem de erro" na página 111](#page-110-1)
- ["Falha na instalação no Linux" na página 111](#page-110-2)
- ["Falha na Ação de Configuração devido a um erro detectado pela Máquina Virtual HotSpot" na](#page-110-3)  [página 111](#page-110-3)
- ["Impossível instalar o NetIdentity do Novell Client 32 em um dispositivo com o ZENworks](#page-111-0)  [instalado" na página 112](#page-111-0)
- ["Impossível abrir os registros da Instalação do ZENworks Configuration Management usando](#page-111-1)  [um browser da Web no Servidor Principal em idioma diferente do inglês" na página 112](#page-111-1)
- ["Impossível instalar o .NET 3.5 SP1 no Windows Server 2008" na página 113](#page-112-0)
- ["Impossível instalar o ZENworks Agent em um dispositivo McAfee totalmente protegido" na](#page-113-0)  [página 114](#page-113-0)
- ["Os arquivos relacionados ao ZENworks podem ser indicados como software mal-intencionado](#page-113-1)  [durante a instalação do ZENworks Agent" na página 114](#page-113-1)
- ["A instalação do ZENworks Agent trava no Servidor de Terminal" na página 115](#page-114-0)
- ["Pode haver falha na instalação do ZENworks em um dispositivo RHEL" na página 115](#page-114-1)
- ["No Windows XP, a instalação do ZENworks Agent trava com o componente Gerenciamento](#page-115-1)  [Remoto, por meio da Conexão de Área de Trabalho Remota" na página 116](#page-115-1)
- ["Falha na instalação do ZENworks em um servidor Linux" na página 116](#page-115-2)
- ["A instalação do ZENworks não prosseguirá se for usada uma instância nomeada do Microsoft](#page-115-3)  [SQL" na página 116](#page-115-3)

#### <span id="page-109-0"></span>**Falha na instalação do ZENworks em um dispositivo SLES com o sistema de arquivos BTRFS**

Origem: ZENworks 2020

- Explicação: Quando você instala o ZENworks 2020 em um dispositivo SLES com o sistema de arquivos BTRFS, há falha na instalação.
- Causa possível: A instalação do ZENworks em dispositivos SLES com o sistema de arquivos BTRFS não é suportada.

### <span id="page-109-1"></span>**Na instalação pelo diretório raiz em um dispositivo Linux, ocorre uma falha na criação dos certificados autoassinados**

- Origem: ZENworks; Instalação.
	- Ação: No dispositivo Linux, faça download e copie a imagem ISO de instalação do ZENworks em um local temporário em que todos os usuários tenham as permissões de Leitura e Execução.

#### <span id="page-109-2"></span>**Ocorre uma falha na configuração do Servidor ZENworks para um banco de dados Oracle**

Origem: ZENworks; Instalação.

Explicação: Se o parâmetro NLS\_CHARACTERSET não é definido como AL32UTF8 e o parâmetro NLS\_NCHAR\_CHARACTERSET não é definido como AL16UTF16, ocorre uma falha na instalação do banco de dados com as seguintes mensagens de erro:

> Failed to run the sql script: localization-updater.sql, message:Failed to execute the SQL command: insert into zLocalizedMessage(messageid,lang,messagestr) values('POLICYHANDLERS.EPE.INVALID\_VALUE\_FORMAT','fr','La stratégie {0} n''a pas pu Ã<sup>a</sup>tre appliquée du fait que la valeur de la variable "{1}" n''est pas dans un format valide.'), message:ORA-00600: internal error code, arguments: [ktfbbsearch-7], [8], [], [], [], [], [], []

Ação: Defina o parâmetro NLS\_CHARACTERSET como AL32UTF8 e o parâmetro NLS\_NCHAR\_CHARACTERSET como AL16UTF16.

Para assegurar que os parâmetros da configuração de caracteres estejam configurados com os valores recomendados, execute a seguinte consulta no prompt do banco de dados:

# <span id="page-110-0"></span>**Impossível estabelecer uma sessão de área de trabalho remota com um dispositivo Windows que está executando o programa de instalação do ZENworks Configuration Management**

Origem: ZENworks; Instalação.

Explicação: Se você tentar usar uma Conexão à Área de Trabalho Remota para conectar-se a um servidor Windows em que o programa de instalação do ZENworks Configuration Management está sendo executado, a sessão será terminada com a seguinte mensagem de erro:

> The RDP protocol component "DATA ENCRYPTION" detected an error in the protocol stream and has disconnected the client.

Ação: Visite o [site Ajuda e Suporte da Microsoft na Web](http://support.microsoft.com/kb/323497) (http:// support.microsoft.com/kb/323497).

#### <span id="page-110-1"></span>**A instalação de um segundo servidor gera uma mensagem de erro**

- Origem: ZENworks; Instalação.
- Explicação: Quando você instalar o segundo servidor em uma Zona de Gerenciamento, uma mensagem de erro poderá ser exibida no fim da instalação, com o seguinte texto:

... FatalInstallException Name is null

Contudo, é provável que a instalação tenha sido concluída com êxito.

Esse erro é exibido equivocadamente, pois o programa entende que o servidor precisa ser reconfigurado.

Ação: Verifique o arquivo de registro da instalação. Se nele não houver erros relacionados a essa mensagem de erro, ignore-o.

#### <span id="page-110-2"></span>**Falha na instalação no Linux**

Origem: ZENworks; Instalação.

- Causa possível: Se o caminho de diretório no qual você extraiu a imagem ISO da instalação do ZENworks incluir espaços, haverá falha na instalação no Linux.
	- Ação: Verifique se o caminho de diretório no qual deseja extrair a imagem ISO da instalação não inclui espaços.

## <span id="page-110-3"></span>**Falha na Ação de Configuração devido a um erro detectado pela Máquina Virtual HotSpot**

Explicação: Se estiver instalando o primeiro Servidor Principal em um dispositivo Linux e se, no fim do processo que configura o banco de dados, você encontrar um erro e tiver a opção de prosseguir ou voltar, convém verificar o arquivo de registro em/var/opt/novell/log/zenworks/ ZENworks\_Install\_[data].log.xml. Se for o erro especificado a seguir, é seguro continuar com a instalação.

ConfigureAction failed!:

select tableName, internalName, defaultValue from Adf where inUse =?# An unexpected error has been detected by HotSpot Virtual Machine: #SIGSEGV (0xb) at pc=0xb7f6e340, pid=11887, tid=2284317600 # #Java VM: Java HotSpot(TM) Server VM (1.5.0\_11-b03 mixed mode) #Problematic frame: #C [libpthread.so.0+0x7340] \_\_pthread\_mutex\_lock+0x20

Ação: Ignore a mensagem de erro.

# <span id="page-111-0"></span>**Impossível instalar o NetIdentity do Novell Client 32 em um dispositivo com o ZENworks instalado**

Origem: ZENworks; Instalação.

Explicação: Quando você tenta instalar o agente NetIdentity, incluído no Novell Client32, em um dispositivo com o ZENworks instalado, ocorre uma falha na instalação com a seguinte mensagem de erro:

> An incompatible version of Novell ZENworks Desktop Management Agent has been detected

- Causa possível: O agente NetIdentity não é instalado antes da instalação do ZENworks.
	- Ação: Faça o seguinte:
		- **1** Desinstale o ZENworks.

Para obter mais informações, consulte o Guia de Desinstalação do ZENworks.

- **2** Instale o agente NetIdentity do Novell Client32.
- **3** Instale o ZENworks.

Para obter mais informações, consulte o [Capítulo 9, "Instalando um](#page-38-0)  [servidor principal do ZENworks em Windows" na página 39](#page-38-0).

# <span id="page-111-1"></span>**Impossível abrir os registros da Instalação do ZENworks Configuration Management usando um browser da Web no Servidor Principal em idioma diferente do inglês**

Explicação: No Servidor Principal em idioma diferente do inglês que tem o ZENworks Configuration Management instalado, é impossível abrir os registros da Instalação usando um browser da Web. No entanto, ainda é possível abrir os registros da Instalação em um editor de texto.

> Os registros da Instalação estão localizados em /var/opt/novell/log/ zenworks/ no Linux, e em *diretório\_instalação\_zenworks*\novell\zenworks\logs no Windows.

- <span id="page-112-1"></span>Ação: Antes de abrir os registros da Instalação (.xml) em um browser da Web, mude a codificação de todos os arquivos LogViewer de Instalação:
	- **1** Usando um editor de texto, abra um dos seguintes arquivos LogViewer localizados em /var/opt/novell/log/zenworks/logviewer no Linux, e em *diretório\_de\_instalação\_do\_zenworks*\novell\zenworks\log s\logviewr no Windows:
		- message.xsl
		- sarissa.js
		- zenworks\_log.html
		- zenworks\_log.js
		- zenworks\_log.xsl
		- zenworks\_log\_text.xsl
	- **2** Clique em **Arquivo** > **Gravar Como**.

A caixa de diálogo Gravar Como é exibida.

**3** Na lista **Codificação**, selecione **UTF-8** e clique em **Gravar**.

Não mude o nome nem o tipo de arquivo.

**4** Repita da [Etapa 1](#page-112-1) a [Etapa 3](#page-112-2) para o restante dos arquivos LogViewer.

#### <span id="page-112-2"></span><span id="page-112-0"></span>**Impossível instalar o .NET 3.5 SP1 no Windows Server 2008**

Origem: ZENworks; Instalação.

Explicação: A instalação do Microsoft .NET 3.5 SP1 no Windows Server 2008 falha com a seguinte mensagem de erro:

> Microsoft .NET Framework 2.0SP1 (x64) (CBS): [2] Error: Installation failed for component Microsoft .NET Framework 2.0SP1 (x64) (CBS). MSI returned error code 1058

Causa possível: O dispositivo não tem o Serviço Windows Update habilitado.

Ação: Habilite o serviço Windows Update no dispositivo:

- **1** No menu **Iniciar**, na área de trabalho do Windows, clique em **Configurações** > **Painel de Controle**.
- **2** Clique duas vezes em **Ferramentas Administrativas** > **Serviços**.
- **3** Clique duas vezes em **Serviço Windows Update**.

A caixa de diálogo Propriedades do Serviço Windows Update é exibida.

- **4** Na guia **Geral**, selecione uma das seguintes opções da lista **Tipo de inicialização**:
	- **Manual**
	- **Automático**
	- **Automático (Atraso na Inicialização)**
- **5** Clique em **Iniciar** para iniciar o serviço.
- **6** Clique em **OK**.

### <span id="page-113-0"></span>**Impossível instalar o ZENworks Agent em um dispositivo McAfee totalmente protegido**

Origem: ZENworks; Instalação

- Explicação: Quando você tenta instalar o ZENworks Agent em um dispositivo McAfee totalmente protegido, o software antivírus impede a criação de novos arquivos executáveis no Windows e arquivos de programa.
- Causa possível: O dispositivo é protegido pelo McAfee VirusScan e, portanto, não permite a instalação de nenhum aplicativo.
	- Ação: Faça o seguinte no dispositivo que tem o software McAfee instalado:
		- **1** Clique em **Iniciar > Todos os Programas > McAfee > VirusScan Console**.
		- **2** Clique duas vezes em **Access Protection** (Proteção de Acesso).
		- **3** Na caixa de diálogo Access Protection Properties (Propriedades da Proteção de Acesso), faça o seguinte:
			- **3a** No painel Categories (Categorias), clique em **Common Maximum Protection** (Proteção Máxima Comum).
			- **3b** Na coluna **Block** (Bloquear), anule a seleção de todas as regras.
			- **3c** Clique em **OK**.
		- **4** Instale o ZENworks Agent.

Para obter mais informações, consulte "Implantação do Agente do ZENworks" na *Referência de Descoberta, Implantação e Desativação do ZENworks*.

#### <span id="page-113-1"></span>**Os arquivos relacionados ao ZENworks podem ser indicados como software mal-intencionado durante a instalação do ZENworks Agent**

Origem: ZENworks; Instalação.

Explicação: Durante a instalação do ZENworks Agent, alguns arquivos relacionados ao ZENworks podem ser relatados como software mal-intencionado pelo software antivírus. Consequentemente, a instalação é parada de forma abrupta.

- Ação: Faça o seguinte no dispositivo gerenciado em que deseja instalar o ZENworks Agent:
	- **1** Adicione manualmente *Unidade\_do\_sistema*:\windows\novell\zenworksà lista de exclusões do software antivírus instalado no dispositivo gerenciado.
	- **2** Instale o ZENworks Agent.

#### <span id="page-114-0"></span>**A instalação do ZENworks Agent trava no Servidor de Terminal**

- Origem: ZENworks; Instalação
- Causa possível: A instalação do ZENworks Agent trava no Servidor de Terminal porque o modo padrão no Servidor de Terminal é Executar.
	- Ação: Mude o modo no Servidor de Terminal para Instalar:
		- **1** No Prompt de Comando:
			- **1a** Para mudar o modo, execute o seguinte comando:

change user /install

- **1b** Digite **exit**, e pressione **ENTER**.
- **2** Instale o ZENworks Agent.

Para obter mais informações, consulte "Implantação do Agente do ZENworks" na *Referência de Descoberta, Implantação e Desativação do ZENworks*.

#### <span id="page-114-1"></span>**Pode haver falha na instalação do ZENworks em um dispositivo RHEL**

Origem: ZENworks; Instalação

Explicação: A instalação do ZENworks em um dispositivo RHEL pode falhar e avisá-lo para voltar. A seguinte mensagem é relatada no arquivo de registro da instalação:

> RPM returned 1: warning: /opt/novell/zenworks/install/ downloads/rpm/novell-zenworks-jre-links-1.7.0\_3- 1.noarch.rpm: Header V3 DSA signature: NOKEY, key ID 7e2e3b05

Failed dependencies: jre >= 1.7 is needed by novellzenworks-jre-links-1.7.0\_3-1.noarch

- Ação: Execute as tarefas a seguir:
	- **1** Volte a instalação do ZENworks
	- **2** Instale manualmente o JRE executando o seguinte comando no terminal:

rpm -ivh <RAIZ\_DO\_BUILD>/Common/rpm/jre-<VERSÃO>.rpm

**3** Instale o ZENworks. Para obter mais informações, consulte ["Instalando o](#page-38-1)  [software do Servidor Principal" na página 39](#page-38-1).

# <span id="page-115-1"></span>**No Windows XP, a instalação do ZENworks Agent trava com o componente Gerenciamento Remoto, por meio da Conexão de Área de Trabalho Remota**

Origem: ZENworks; Instalação

- Explicação: Se você se conectar remotamente a um dispositivo gerenciado usando a Conexão de Área de Trabalho Remota (RDP) e instalar o ZENworks Agent, a instalação vai travar.
	- Ação: Para corrigir o problema, faça download do patch pelo [site de Suporte da](http://support.microsoft.com/kb/952132)  [Microsoft](http://support.microsoft.com/kb/952132) (http://support.microsoft.com/kb/952132) e instale-o no dispositivo gerenciado antes de instalar o ZENworks Agent.

#### <span id="page-115-2"></span>**Falha na instalação do ZENworks em um servidor Linux**

Origem: ZENworks; Instalação.

- Explicação: A instalação do ZENworks em um servidor Linux requer alguns pacotes RPM já instalados no servidor.
	- Ação: Instale os pacotes RPM necessários no servidor Linux.

# <span id="page-115-3"></span>**A instalação do ZENworks não prosseguirá se for usada uma instância nomeada do Microsoft SQL**

Origem: ZENworks; Instalação.

- Explicação: Ao usar uma instância nomeada do Microsoft SQL, o Assistente de Instalação não prosseguirá após inserir as informações corretas no painel do banco de dados. Isso ocorrerá se o descarregamento de Checksum estiver habilitado na placa NIC da máquina.
	- Ação: Verifique se o descarregamento de Checksum está desabilitado na placa NIC. Para obter mais informações, consulte os manuais relevantes do SLES, RHEL ou VMware.

# <span id="page-115-0"></span>**Solução de problemas pós-instalação**

Esta seção fornece soluções para os possíveis problemas encontrados após a instalação do ZENworks.

- ["Impossível acessar o ZENworks Control Center em um servidor principal do ZENworks](#page-115-4)  [executado no SLES" na página 116](#page-115-4)
- ["A configuração de início automático do ZENworks Control Center não funciona na máquina](#page-116-0)  [com SLES" na página 117](#page-116-0)

### <span id="page-115-4"></span>**Impossível acessar o ZENworks Control Center em um servidor principal do ZENworks executado no SLES**

- Explicação: Durante a instalação do Servidor ZENworks em um dispositivo SLES, se você tiver especificado a porta como 8080, a instalação será bem-sucedida. Porém, talvez não seja possível acessar o ZENworks Control Center.
	- Ação: Execute as seguintes etapas no dispositivo SLES no qual você instalou o Servidor ZENworks:
		- **1** Inicie o YaST.
		- **2** Clique em **Firewall**.
		- **3** Na Janela de Configuração do Firewall, clique em **Serviços Permitidos**.
		- **4** Clique em **Avançado**.
		- **5** Na caixa de diálogo Portas Adicionais Permitidas, substitua **http-alt** nas opções **Portas TCP** e **Portas UDP** por 8080 e conclua o Assistente.

#### <span id="page-116-0"></span>**A configuração de início automático do ZENworks Control Center não funciona na máquina com SLES**

- Explicação: Na configuração Pós-instalação, se a opção Auto launch ZCC (Iniciar o ZCC automaticamente) estiver selecionada, após a instalação, o ZENworks Control Center não será automaticamente iniciado nas máquinas com SLES
	- Ação: Inicie o ZENworks Control Center manualmente.